Science **made** smarter

Iнструкція із застосування - UA

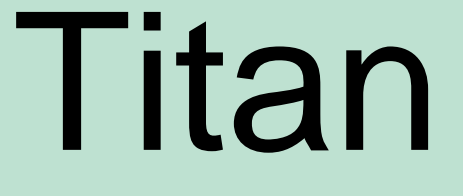

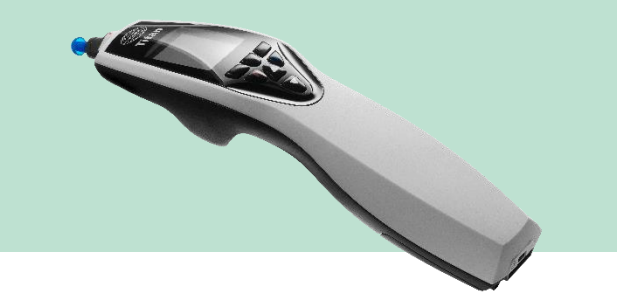

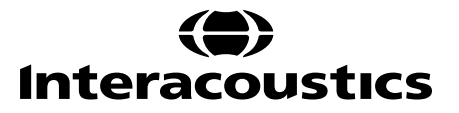

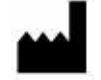

Iнтеракустикс A/С Aудіометр Aллe 1, 5500 Miддельфарт, Данія *Interacoustics A/S Audiometer Allé 1 5500 Middelfart, Denmark* www. іnteracoustics.com

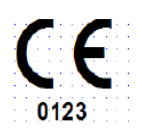

#### **Імпортер/Уповноважений представник виробника в Україні**

ТОВ «Центр слухової реабілітації «Аврора» Адреса: вул. Деміївська, 43 м. Київ, 03040, Україна Тел. +38 044 501-03-51 Факс +38 044 501-03-51 e-mail:aurora@aurora.ua

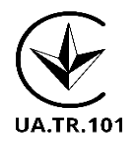

 $\overline{\phantom{a}}$ 

Дата останнього перегляду вказана в нижньому колонтитулі кожної сторінки Інструкції із застосування.

# Зміст

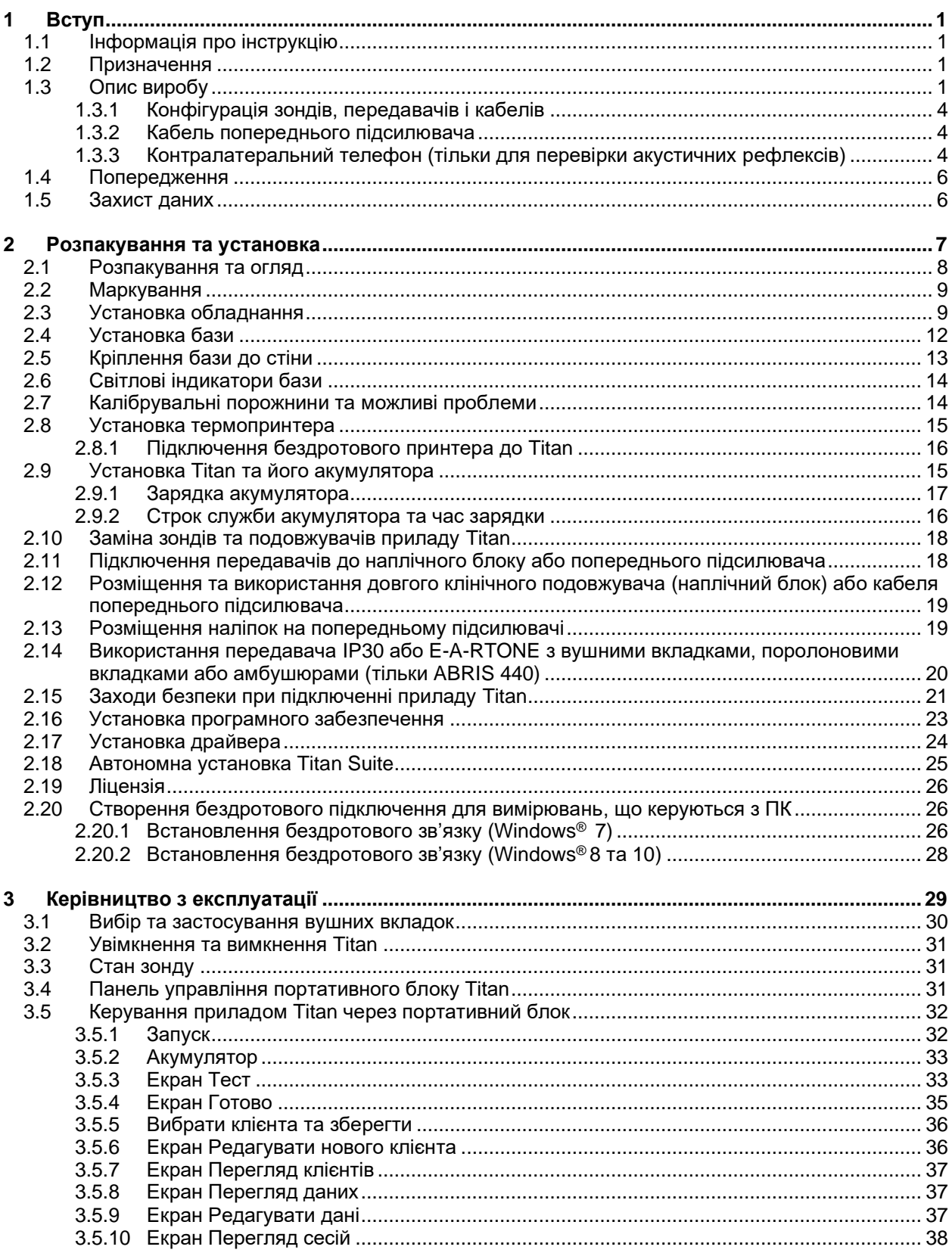

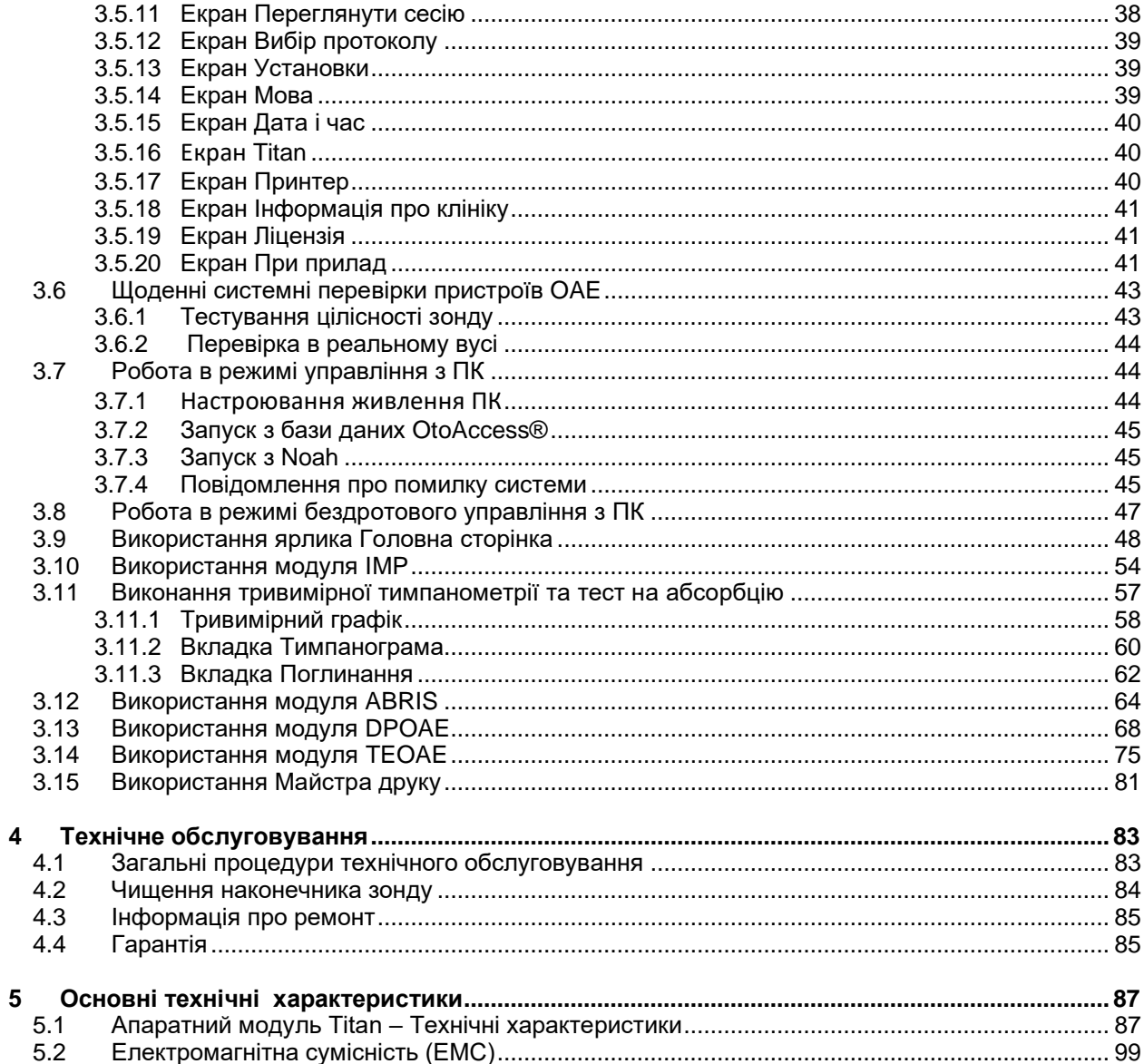

# ulfunne

### <span id="page-4-0"></span>1 Вступ

### <span id="page-4-1"></span>**1.1 Про інструкцію**

Ця інструкція діє для приладу Titan версія 3.5. Виріб виготовлено:

#### **Interacoustics A/S**

Audiometer Alle 1 5500 Middelfart **Denmark** Тел.: +45 6371 3555 Факс: +45 6371 3522 E-mail: info@interacoustics.com Вебсайт: [www.interacoustics.com](http://www.interacoustics.com/)

### <span id="page-4-2"></span>**1.2 Призначення**

Система Titan з модулем імпедансометрії IMP440 - це електроакустичний діагностичний прилад, що генерує контрольовані рівні тестових тонів і сигналів, що використовуються в діагностичних дослідженнях кондуктивної здатності органу слуху та для діагностики можливих порушень слуху. Прилад дозволяє виконувати тимпанометрію та акустичну рефлексометрію. Також він дозволяє виконувати вимірювання різноманітних акустичних параметрів вуха, таких як відбиття енергії, поглинання енергії, провідність, коефіцієнт відбиття, загальний акустичний імпеданс та повна провідність, а також еквівалентний обсяг слухового проходу. Ці показники використовується для оцінки функціонального стану середнього та зовнішнього вуха. Цільова група системи Titan з модулем IMP440 включає осіб усіх вікових категорій.

Система Titan з модулем DPOAE440 призначена для аудіологічного дослідження та документування патологій вуха з використанням отоакустичної емісії на частоті продукту спотворення. Цільова група системи Titan з модулем DPOAE440 включає осіб усіх вікових категорій.

Система Titan з модулем ABRIS440<sup>1</sup> призначена для аудіологічного дослідження та документування патологій вуха та нервової системи з використанням слухових викликаних потенциалів внутрішнього вуха, слухового нерву, а також стовбура головного мозку. Цільова група системи Titan з модулем ABRIS440 - новонароджені.

Система Titan з модулем TEOAE440 призначена для аудіологічного дослідження та документування патологій вуха з використанням затриманої викликаної отоакустичної емісії. Цільова група системи Titan з модулем TEOAE440 включає осіб усіх вікових категорій.

Система Titan повинна використовуватися тільки відповідно навченими фахівцями, такими як аудіологи, хірургиоториноларингологи, лікарі, фахівці слухової допомоги або персонал з аналогічним рівнем підготовки. Обладнання не повинно використовуватися без відповідного навчання та навичок інтерпретації отриманих результатів.

### <span id="page-4-3"></span>**1.3 Опис виробу**

Titan - це багатофункціональний скринінговий та/або діагностичний прилад, що використовується у поєднанні з інтегрованими аудіологічними програмними модулями комп'ютера, а також як автономний портативний прилад. В залежності від встановлених програмних модулів, прилад можна використовувати для проведення таких досліджень:

- Імпедансометрія та широкосмугова тимпанометрія (IMP440/WBT440)
- Реєстрація отоакустичної емісії на частоті продукту спотворення (DPOAE440)
- Автоматична реєстрація стовбуромозкових слухових викликаних потенціалів (ABRIS440)<sup>1</sup>
- Реєстрація затриманої викликаної отоакустичної емісії (TEOAE440)

 $1$  Ця ліцензія та відповідне обладнання може бути недоступним у вашому регіоні.

# ulmont

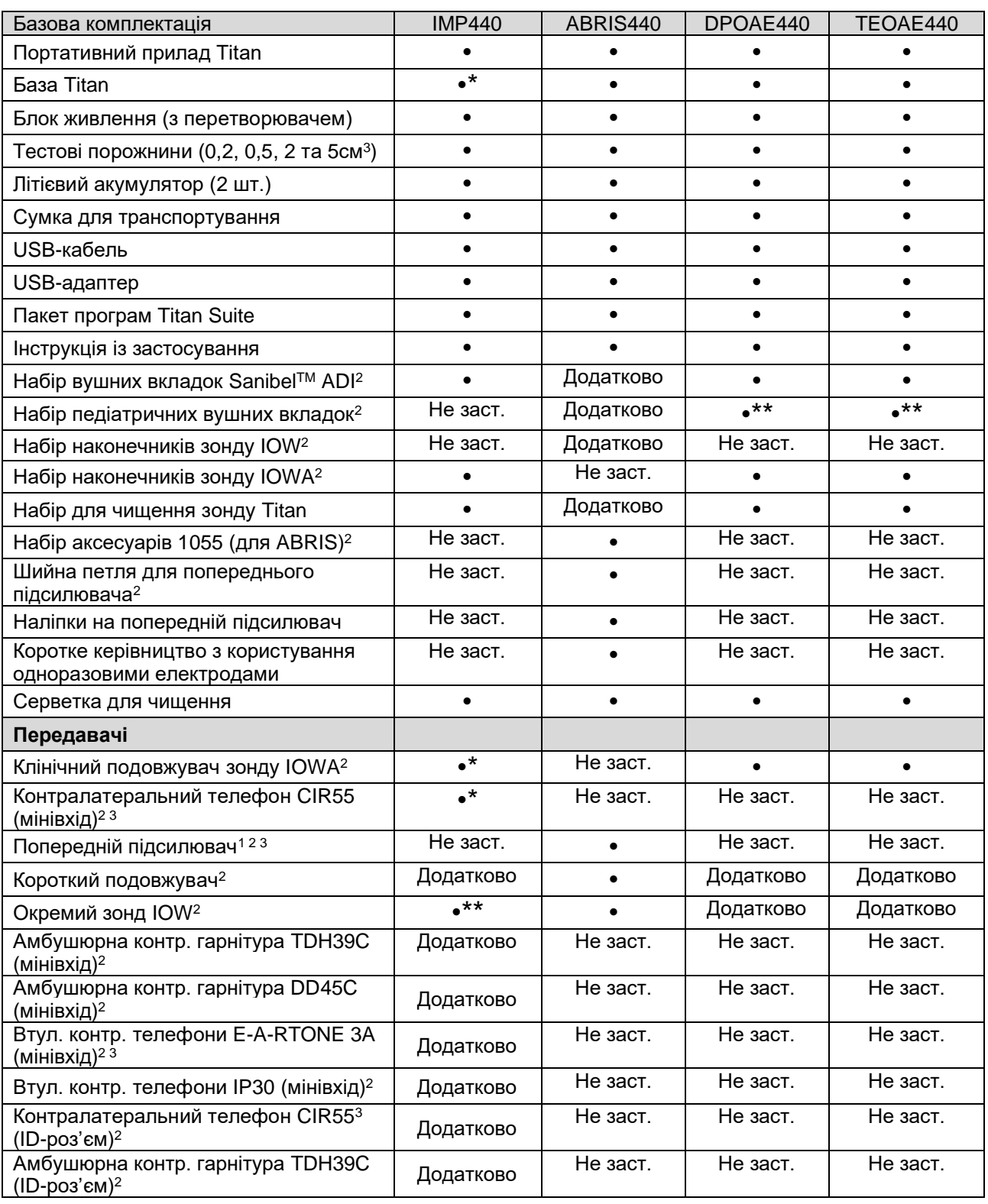

Система складається з наступних складових, що входять у комплект та замовляються окремо:

<sup>2</sup> Контактна частина згідно МЕК 60601-1

<sup>3</sup> Не підлягає сертифікації згідно МЕК 60601-1

\*\* Входить у базову комплектацію тільки для скринінгової версії.

<sup>\*</sup> Входить у базову комплектацію тільки для діагностичної або клінічної версії. Для скринінгової версії замовляється додатково.

# monde

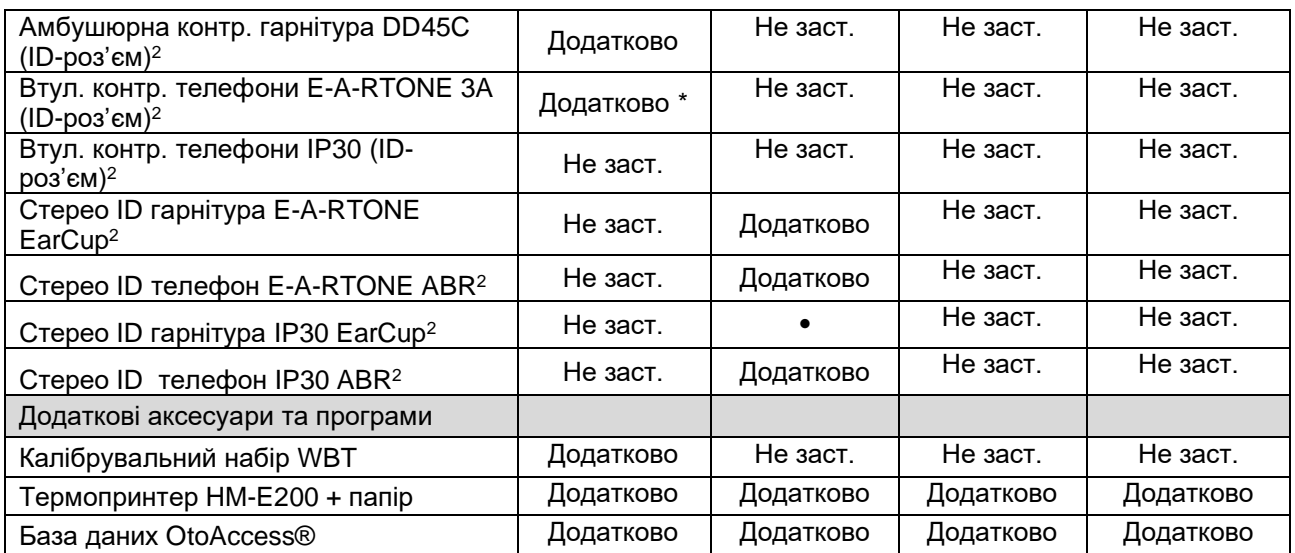

# Manghall

#### <span id="page-7-0"></span>**1.3.1 Конфігурація зондів, передавачів і кабелів**

Система Titan підтримує роботу з різними конфігураціями передавачів і кабелів. В таблиці показані можливі конфігурації передавачів і кабелів для системи Titan.

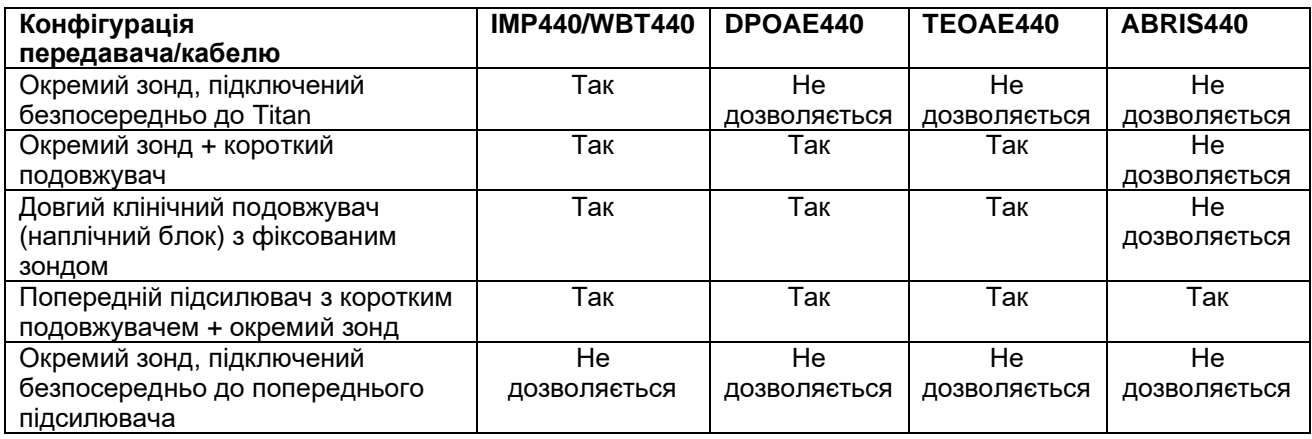

#### **Кабель попереднього підсилювача**

Кабель попереднього підсилювача (використовується з IMP440/DPOAE440/TEOAE440/ABRIS440) визначає, який ID-передавач підключений до нього, та може автоматично зчитувати калібрувальні дані з цього ID-передавача. Кабель попереднього підсилювача дозволяє в будьякий час замінювати один ID-передавач на інший, оскільки вони мають спеціальний роз'єм Omnetics.

#### **1.3.2 Контралатеральний телефон (тільки для перевірки акустичних рефлексів)**

Довгий клінічний подовжувач (наплічний блок), що застосовується з IMP440/DPOAE440/TEOAE440, містить калібрувальні дані тільки для одного контралатерального телефона. Кожен конкретний контралатеральний телефон калібрується відповідно до наплічного блока, і заміна одного передавача на інший не можлива без зміни калібрувальних даних в наплічному блоці.

Для використання з довгим клінічним подовжувачем (наплічним блоком) застосовуються наступні контралатеральні телефони:

CIR55 (втулочний) E-A-RTONE 3A (одинарний втулочний) (тільки в США) TDH39 (одинарний, головний) DD45 (одинарний, головний) IP30 (контралатеральний з мінівходом)

Для вимірювання контралатерального рефлексу за допомогою кабеля попереднього підсилювача потрібен контралатеральний ID-телефон с роз'ємом Omnetics. Контралатеральний телефон, що підключається до наплічного блоку (IMP/OAE), використовує інший роз'єм та є несумісним з кабелем попереднього підсилювача. Якщо вам потрібний контралатеральний головний телефон (IDпередавач), сумічний з попереднім підсилювачем, зверніться до торгового представника.

Для використання з кабелем попереднього підсилювача застосовуються наступні контралатеральні телефони:

ID-перетворювач CIR55 (втулочний) ID- перетворювач E-A-RTONE 3A (одинарний втулочний) ID- перетворювач TDH39 (одинарний, головний) ID- перетворювач DD45 (одинарний, головний) Контралатеральний ID- перетворювач IP30

# Munne

# wllwww

### <span id="page-9-0"></span>**1.4 Попередження**

У цій Інструкції позначки Попередження, Застереження та Увага застосовуються наступним чином:

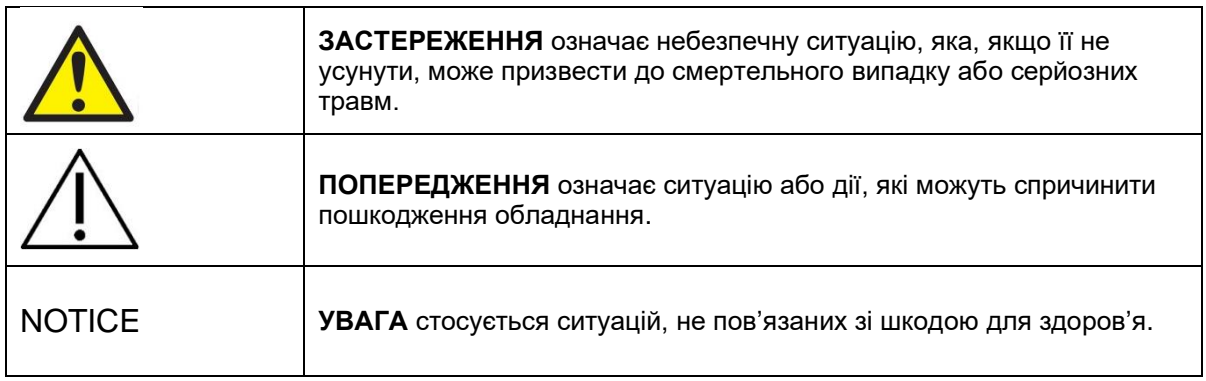

### <span id="page-9-1"></span>**1.5 Захист даних**

Збереження та використання даних пацієнта регулюється Загальним регламентом захисту персональних даних (GDPR), що набув чинності 25 травня 2018 р. Прилад Titan разом з програмним модулем Titan Suite застосовується для тестування пацієнтів та збереження й перегляду даних вимірювань. Клієнт несе відповідальність за користування приладом і програмним забезпеченням та розголошення даних в організації клієнта та третім особам у відповідності з вимогами GDPR. Також клієнт зобов'язаний перед утилізацією комп'ютера, на якому була встановлена програма Titan Suite, або приладу Titan, на якому зберігаються дані пацієнтів, видалити з них усі дані згідно з вимогами GDPR.

# Munne

### 2 Розпакування та установка

### <span id="page-11-0"></span>**2.1 Розпакування та огляд**

#### **Перевірте упаковку та її вміст на наявність пошкоджень**

При отриманні приладу перевірте упаковочну коробку на наявність пошкоджень та слідів недбалого поводження. Якщо упаковка пошкоджена, зберігайте її до завершення механічної та електричної перевірки вмісту. Якщо прилад несправний, зверніться до місцевого дистриб'ютора. Збережіть транспортувальні документи для огляду представником перевізника з метою підтвердження заяви про страхову виплату.

#### **Збережіть упаковку для майбутнього транспортування**

Система Titan поставляється в упаковці, спеціально призначеній для цього приладу. Будь ласка, збережіть цю упаковку. Вона знадобиться для повернення приладу на ремонт. Якщо вам потрібен ремонт, зверніться до місцевого дистриб'ютора.

#### **Заява про наявність дефектів**

#### **Огляд перед підключенням**

Перед підключенням приладу необхідно ще раз упевнитися у відсутності пошкоджень. Корпус приладу та аксесуари потрібно візуально провірити на наявність подряпин та відсутніх деталей.

#### **Негайно повідомляйте про будь-які несправності**

Негайно повідомте постачальникові приладу про відсутність будь-яких частин або про наявні несправності, вказавши номер рахунку, серійний номер обладнання та детальний звіт про проблему. В кінці цієї інструкції знаходиться Бланк повернення, де ви можете описати проблему.

#### **Використовуйте Бланк повернення**

Бланк повернення містить всю інформацію, необхідну сервісному інженерові для вирішення наявної проблеми. Без такої інформації буде важко виявити несправність та відремонтувати пристрій. Щоб усунення несправності відповідало Вашим вимогам, завжди повертайте цей прилад з заповненим бланком повернення.

### <span id="page-12-0"></span>**2.2 Maркування**

На приладі є таке маркування.

Майте на увазі, що на приладі Titan містяться тільки символи, що мають відношення до безпеки. Інша нормативна інформація знаходиться у батарейному відсіку (див. розділ 2.10).

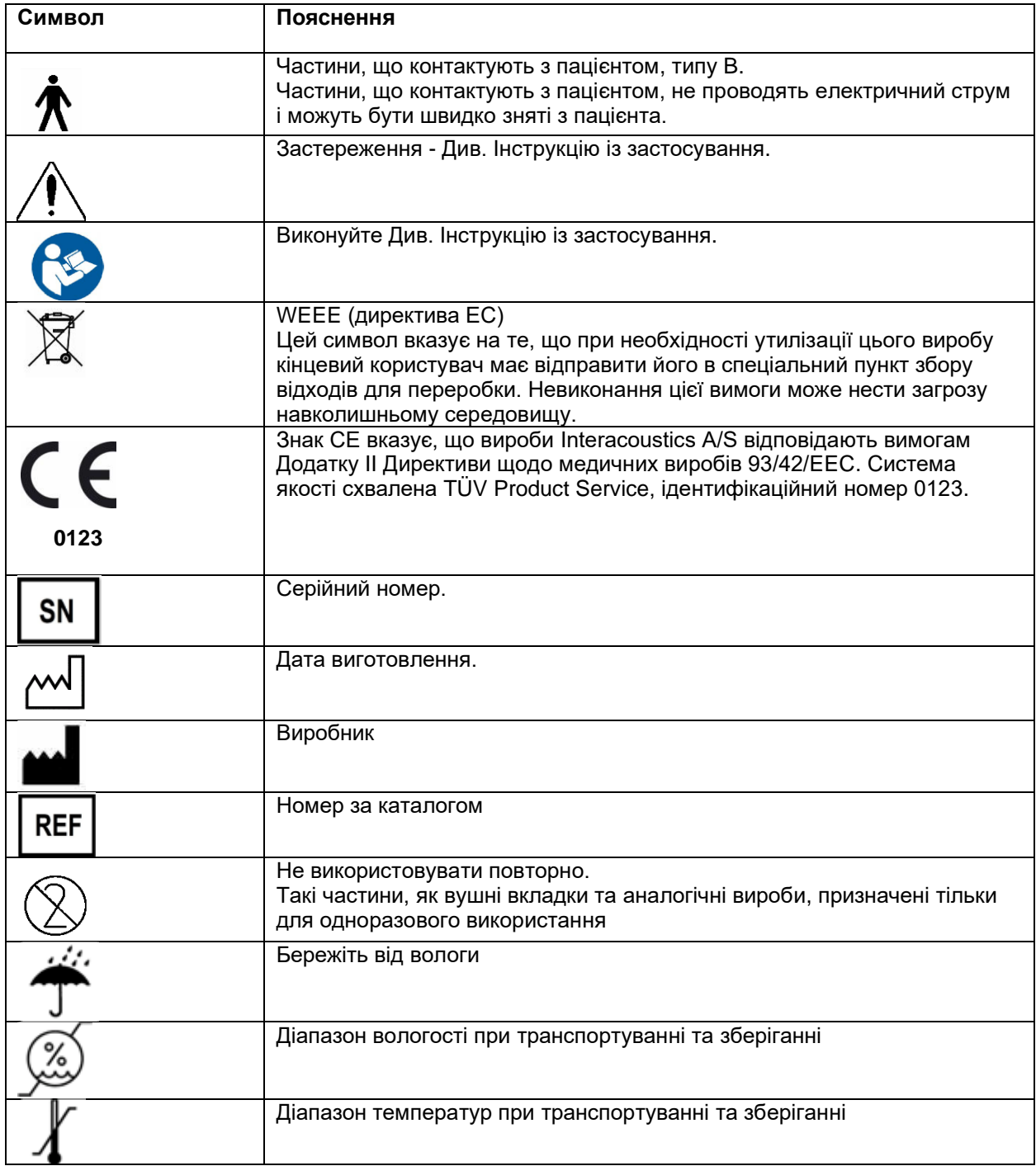

# Manghal

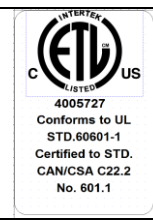

Маркування в переліку ETL

### **2.3 Установка обладнання**

При підключенні приладу Titan до електромережі та комп'ютера слід достримуватись наступних заходів безпеки:

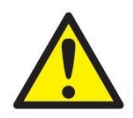

- 1. Цей прилад призначений для підключення до інших пристроїв з метою створення медичної електричної системи. Зовнішні пристрої, призначені для підключення до джерела вхідного/вихідного сигналу або інших з'єднувачів, повинні відповідати певному стандарту, наприклад МEК 60950-1 на ІТ-обладнання, а також МEК 60601 на медичне електричне обладнання. Окрім того, всі подібні комбінації (тобто, медичні електричні системи) повинні відповідати вимогам безпеки, викладеним в загальному стандарті МEК 60601-1, редакція 3, стаття 16. Будь-яке обладнання, що не відповідає вимогам до струму витоку, викладеним у стандарті МEК 60601-1, повинно знаходитися за межами середовища, що оточує пацієнта, тобто не ближче 1,5 м від місцезнаходження пацієнта, або ж повинно отримувати живлення через розподільний трансформатор, який обмежує струм витоку. Особа, що підключає зовнішнє обладнання до сигнального входу/виходу або до іншим роз'ємів (тобто, формує медичну електричну систему), несе відповідальність за відповідність створеної системи вимогам. У випадку виникнення сумнівів, зверніться до кваліфікованого медичного техніка або місцевого представника виробника. При підключенні приладу до ПК (ІТ-обладнання, що формує медичну електричну систему) слідкуйте, щоб прилад не торкався пацієнта, коли ви працюєте на комп'ютері.
- 2. При підключенні приладу до ПК (ІТ-обладнання, що формує медичну електричну систему), сама система у зборі та її модифікації повинні оцінюватися кваліфікованим медичним техніком у відповідності до правил техніки безпеки згідно МEК 60601.
- 3. Увага! USB-роз'єм приладу повинен мати ізоляційний захист частин, що контактують з пацієнтом.
- 4. При невиконанні цього заходу безпеки, пацієнт може бути уражений витікаючим струмом.
- 5. Перед вмиканням приладу до електромережі переконайтеся, що напруга локальної електромережі відповідає напрузі живлення, вказаній на приладі. Перед зняттям корпусу приладу для огляду, спочатку відключіть його від електромережі.
- 6. Для забезпечення максимальної електричної безпеки, відключайте прилад від електромережі, коли не користуєтеся ним.
- 7. Для підтримки високого рівня безпеки необхідно щорічно проводити перевірку відповідності
- 8. приладу та його блоку живлення стандарту електричної безпеки медичного обладнання МEК 60601-1. Перевірка повинна виконуватися кваліфікованим технічним працівником.
- 9. Не розбирайте та не змінюйте конфігурацію виробу, оскільки це може вплинути на безпеку та робочі характеристики приладу.
- 10. Не можна обслуговувати або ремонтувати будь-які елементи обладнання в момент, коли вони знаходяться на пацієнтові.

### УВАГА

- 1. НЕ ПІДКЛЮЧАЙТЕ прилад Titan до комп'ютера перед установкою програмного забезпечення!
- 2. Зберігання при температурі нижче 0°C і вище 50°C може призвести до пошкодження приладу та аксесуарів до нього.
- 3. Не ставте прилад поблизу будь-яких джерел тепла та залишайте навколо нього достатньо вільного місця для забезпечення належної вентиляції.

# այրտասա

- 4. Незважаючи на те, що прилад відповідає вимогам електромагнітної сумісності (ЕМС), слід дотримуватися заходів безпеки з метою недопущення впливу електромагнітних полів, наприклад, полів мобільних телефонів та ін. Якщо прилад використвується поблизу іншого обладнання, потрібно вжити відповідні заходи для попередження виникнення взаємних перешкод.
- 6 Будьте дуже обережні при користуванні перетворювачами, оскільки при недбалому поводженні, наприклад, падінні на тверду поверхню, вони можуть бути пошкоджені.
- 7. Найкращий спосіб захистити систему Titan від електростатичного розряду це запобігти накопиченню заряду завдяки використанню спеціального електрозахищеного взуття та покриття підлоги. Також ефективним запобіжним заходом є зволоження повітря. Невиконання ций заходів безпеки може призвести до підвищення рівня напруги до декількох тисяч вольт. Якщо система Titan знаходилася під впливом електростатичного імпульсу, необхідно вимкнути її, вийняти акумулятор на декілька секунд, а потім знову увімкнути прилад.

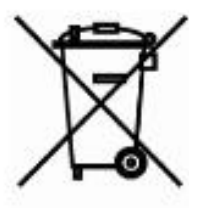

У межах Європейського Союзу утилізація електричних/електронних відходів разом з побутовими відходами є протизаконною. Електричні/електронні відходи можуть містити небезпечні речовини і тому повинні утилізуватися окремо. Такі вироби відмічені символом перекресленого сміттєвого бака (див. малюнок зліва). Співпраця користувача відіграє важливу роль у забезпеченні високого рівня повторного використання та переробки електричних/електронних відходів. Невиконання правил утилізації таких відходів може нанести шкоду навколишньому середовищу, а отже, і здоров'ю людини.

При утилізації медичних відходів у країнах, що не входять до Євросоюзу, слід дотримуватися місцевих вимог та нормативів.

### whenhand

### <span id="page-15-0"></span>**2.4 Установка бази**

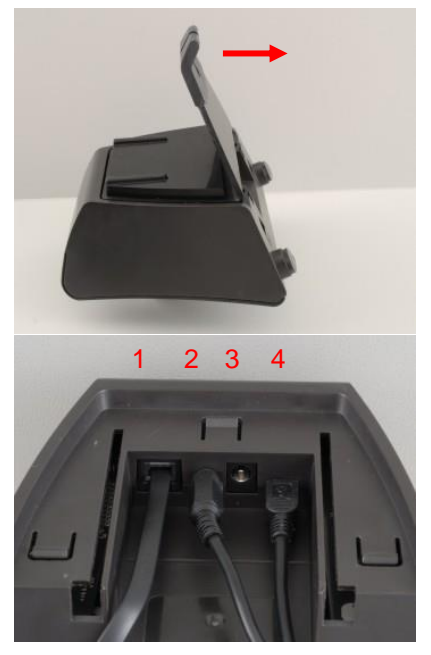

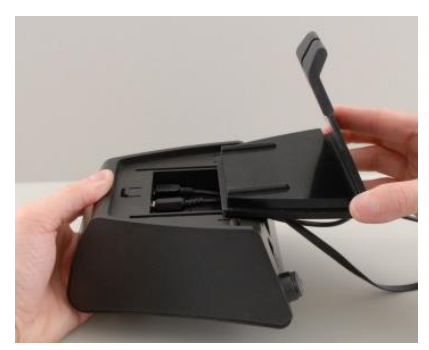

Відсуньте задню панель бази.

Підключіть блок живлення (2) та USB-кабель (4) або оптичний USB-кабель (3 і 4) до відповідних роз'ємів. Підключіть протилежний кінець USB-кабеля до вашого ПК.

Установіть задню панель бази у вихіднe положення.

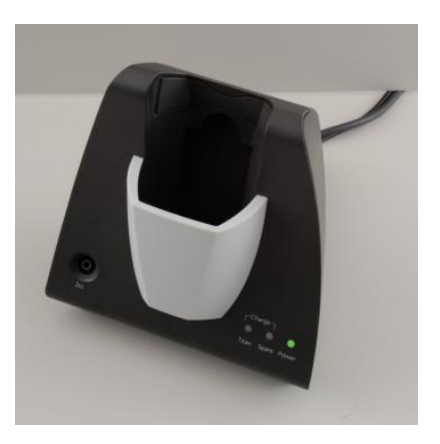

Установіть базу на стіл у вертикальному положенні.

# monde

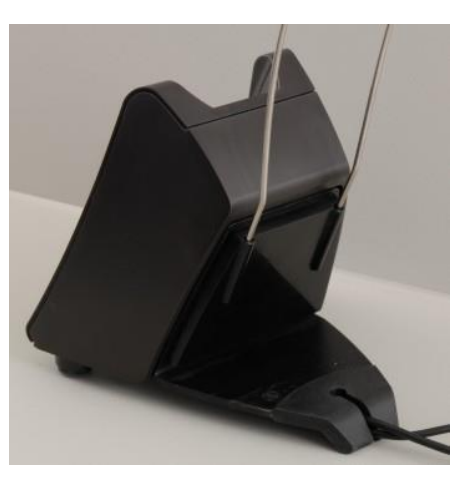

Вставте сталевий тримач кабелів у отвори в задній панелі бази.

Вставте запасний акумулятор у базу.

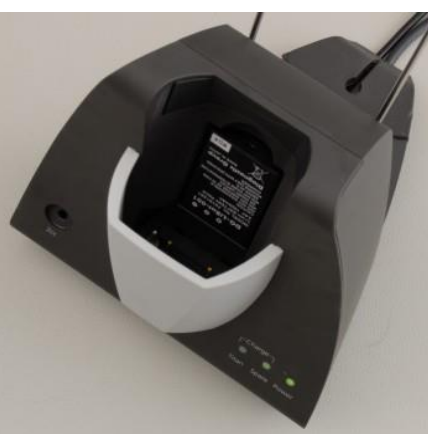

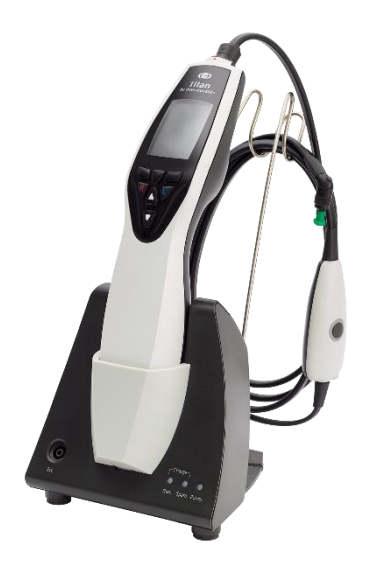

Тепер база готова до використання з приладом Titan.

# Mongon

### **2.5 Кріплення бази до стіни**

Для того, щоб прикріпити базу до стіни, вам будуть потрібні наступні інструменти: дріль та викрутка. Дюбелі та шурупи підбирайте в залежності від матеріалу стіни.

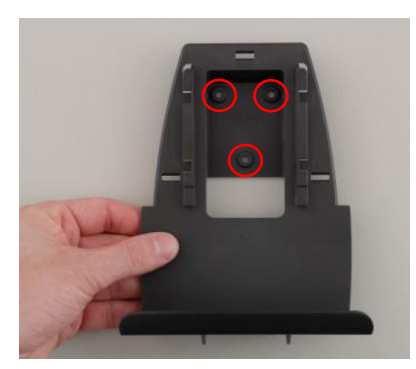

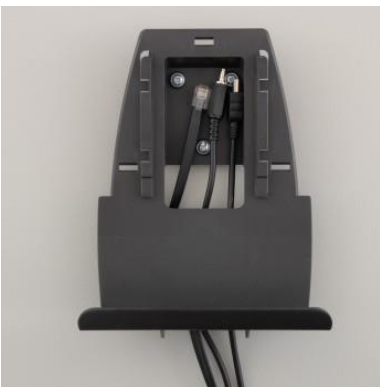

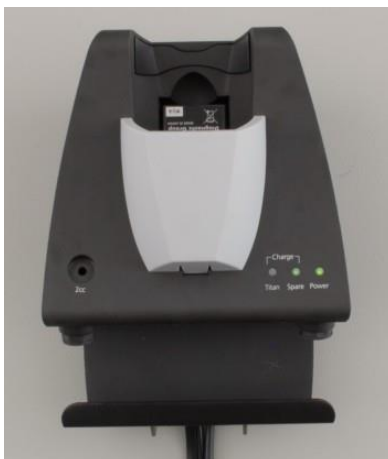

За допомогою пластини-кріплення та олівця намітьте на стіні точне розміщення трьох майбутніх отворів під шурупи. Вибираючи висоту, пам'ятайте, що вам буде потрібно добре бачити екран приладу Titan, що стоїть у базі.

Просвердліть отвори та вставте у них потрібні дюбелі. Пригвинтіть пластину-кріплення до стіни за допомогою трьох шурупів.

Підведіть кабель живлення та USB-кабель під пластину-кріплення. Підключіть їх до бази перед тем, як насунути її на пластину-кріплення.

Тепер можна вставити у базу запасний акумулятор та розмістити в ній прилад Titan.

# Manhool

### **2.6 Світлові індикатори бази**

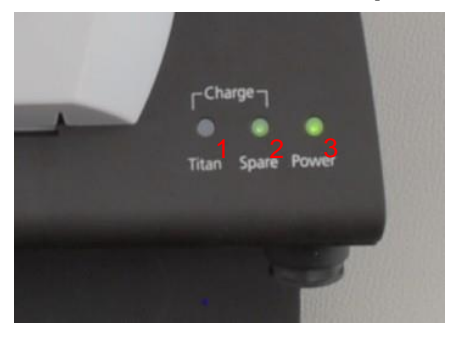

Світлові індикатори бази мають такі значення:

Індикатор 1 безперервно світиться зеленим, якщо Titan вставлено в базу, а його аккумулятор є повністю заряженим. Під час зарядки акумулятора індикатор 1 мерехтить зеленим світлом.

Індикатор 2 безперервно світиться зеленим, якщо запасний акумулятор вставлено у базу та він є повністю зарядженим. Під час зарядки акумулятора індикатор 2 мерехтить зеленим світлом.

Індикатор 3 безперервно світиться зеленим, якщо база підключена до електромережі.

### **2.7 Калібрувальні порожнини та можливі проблеми**

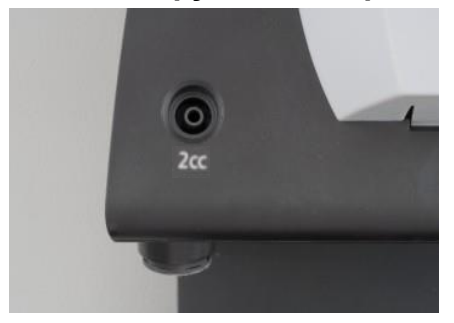

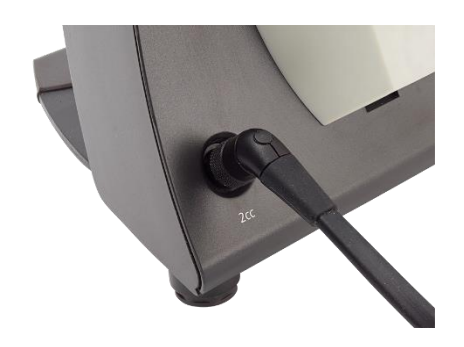

База приладу Titan має вбудовану порожнину обсягом 2 см<sup>3</sup> для виконання швидкої перевірки калібрування зонду. Для більш точної перевірки ви можете скористатися циліндричними порожнинами об'ємом 0,2 мл, 0,5 мл, 2,0 мл та 5,0 мл.

Для виконання перевірки калібрування виберіть протокол тимпанометрії.

Не користуйтеся вушними вкладками! Вставте кінчик зонду в порожнину до упору. Виконайте вимірювання. Перевірте виміряний об'єм.

Допуск при вимірюванні об'єму становить ± 0,1 мл для порожнин до 2 мл та ± 5% для порожнин більшого розміру. Ці допуски стосуються всіх частот зондуючих тонів.

Ми наполегливо рекомендуємо виконувати калібрування кожного зонду та контралатерального телефону щонайменше раз на рік. Якщо зонд постраждав від недбалого поводження (наприклад, впав на тверду поверхню), можливо його потрібно відкалібрувати заново. Калібрувальні дані зонду зберігаються в самому зонді. Отже, замінити зонд на інший можна у будь-який час. Контралатеральні телефони калібруються разом з наплічним блоком, тому не можна підключати контралатеральні телефони від одного блоку до іншого без попереднього калібрування.

# Whomhout

### **2.8 Установка термопринтера**

Переконайтеся, що термопринтер правильно встановлений та готовий до користування. Дотримуйтесь інструкцій з експлуатації термопринтера.

#### <span id="page-19-0"></span>**2.8.1 Підключення бездротового принтера до Titan**

Щоб уможливити друк, потрібно спочатку встановити сполучення бездротового принтера та Titan.

Щоб підключити бездротовий принтер, виконайте наступні кроки:

- 1. Увімкніть принтер, утримуючи кнопку увімкнення протягом 2 секунд.
- 2. На портативному блоці Titan відкрийте **Протокол | Mій Titan | Titan…** та виберіть **бездротове підключення до принтера**. Щоб змінити опцію, натисніть кнопку П або Л.
- 3. Натисніть **Назад,** відкрийте **Mій Titan | Принтер** та натисніть **Пошук.**
- 4. Прилад виконає пошук бездротових пристроїв. Це може зайняти до 1 хвилини.
- 5. У списку пристроїв з'явиться пристрій HM-E200.
- 6. Щоб завершити сполучення, натисніть **Вибрати**.

Якщо Ви збираєтеся друкувати отримані результати на бездротовому термопринтері, рекомендується увімкнути принтер до початку вимірювань. Це дасть принтеру достатньо часу, щоб підключитися та бути готовим до друку після виконання вимірювань.

### **2.9 Підготовка приладу Titan до роботи та установка акумулятора**

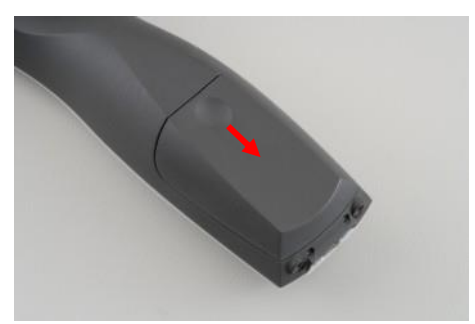

Щоб відкрити відсік акумулятора, злегка натисніть на вигин кришки та зсуньте кришку донизу.

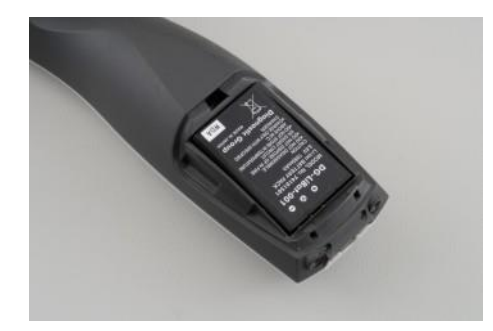

Розмістіть акумулятор у відсіку.

#### УВАГА

Контакти акумулятора повинні бути на одному рівні з контактами у батарейному відсіку приладу Titan.

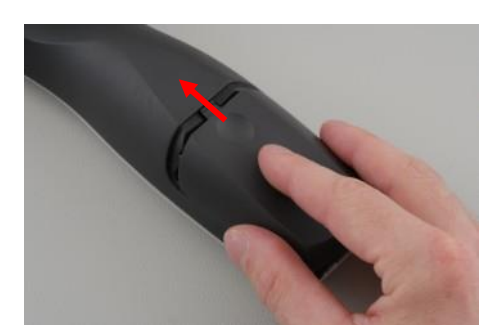

Поверніть на місце кришку приладу Titan і підштовхніть її вгору, щоб закрити батарейний відсік.

Якщо ви не користуєтеся приладом Titan протягом довгого часу, рекомендується виймати акумулятор з приладу.

# Mananal

#### <span id="page-20-0"></span>**2.9.1 Зарядка акумулятора**

#### УВАГА Дотримуйтеся наступних заходів безпеки:

Акумулятор повинен бути повністю зарядженим.

Не кидайте акумулятор у вогонь та не піддавайте його впливові високих температур. Не пошкоджуйте акумулятор та не користуйтеся пошкодженим акумулятором. Не занурюйте акумулятор у воду. Не замикайте контакти акумулятора та не допускайте порушення полярності.

Користуйтеся тільки зарядним пристроєм, що входить до комплекту Titan

Приблизний час зарядження акумулятора вказаний в наступному розділі.

#### **2.9.2 Строк служби акумулятора та час зарядки**

При повному заряді акумулятора та попередньо встановлених параметрах енергозбереження та автоматичного вимкнення, приладом Titan можна користуватися протягом всього робочого дня за нормальних умов.

Зазвичай, Titan може виконати наступну кількість безперервних тестів (для різних модулів): Нижченаведені цифри розраховувалися на основі середньої тривалості тесту 1 хвилина для IMP, DPOAE та TEOAE. При розрахунку кількості тестів ABRIS за основу була взята середня тривалість тесту 3 хвилини.

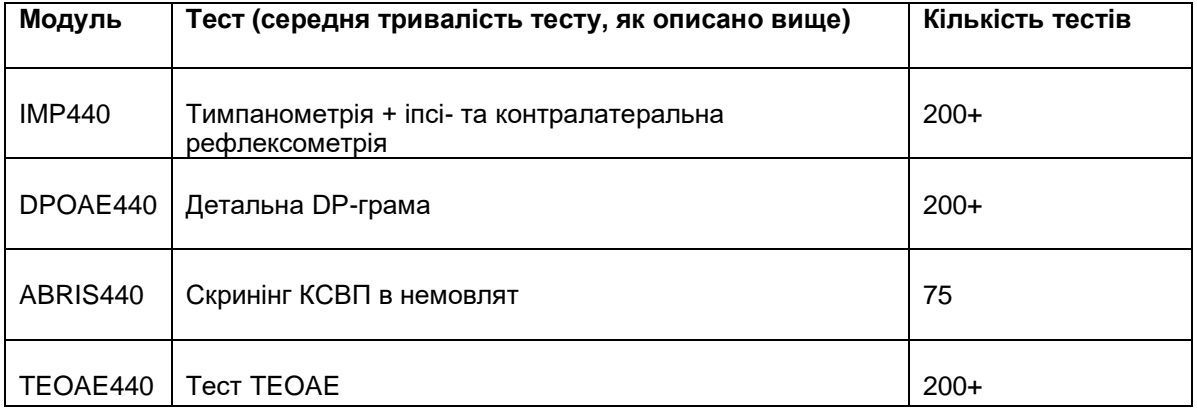

Зарядка акумулятора приладу Titan починається автоматично при його розміщенні у базі, підключеної до електромережі.

Щоб у вас завжди був під рукою повністю заряджений запасний акумулятор, тримайте його в зарядному відсіку бази.

Для зарядки приладу Titan компанія Interacoustics постачає блок живлення, призначений для медичних виробів. Коли ви не користуєтеся базою, для зарядки приладу Titan можна скористатися USB-адаптером постійного струму, підключеним до спеціального блока живлення для медичних виробів. У цьому випадку час зарядки акумулятора Titan буде таким самим, як при розміщенні у базі.

Акумулятор Titan також можна заряджати, підключивши його до ПК за допомогою USB-кабеля, що входить до комплекту. Під час зарядки акумулятора можна виконувати обстеження.

В наступній таблиці наведений приблизний час зарядки (ЧЗ) акумулятора. Від'ємні цифри означають, що акумулятор розряджається. Час зарядки запасного акумулятора, що міститься у базі, та акумулятора приладу Titan, що стоїть на базі - однаковий.

# Manhool

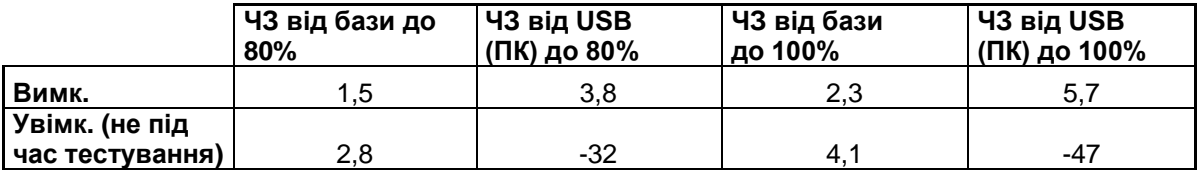

### <span id="page-21-0"></span>**2.10 Заміна зондів та подовжувачів приладу Titan**

Зонд можна підключити до приладу Titan в чотири різні способи:

- 1) Безпосередньо до Titan (тільки для IMP440/WBT440).
- 2) Через короткий подовжувач (IMP440/WBT440/DPOAE440/TEOAE440).
- 3) Через довгий клінічний подовжувач з наплічним блоком (для OAE та IMP).
- 4) Через кабель попереднього підсилювача (для OAE/IMP та ABRIS).

Зверніть увагу, що довжина трубки впливає на швидкість роботи насоса в модулі IMP440. Якщо зонд підключений безпосередньо до приладу Titan, швидкість роботи насоса буде на 60% вище, ніж при підключенні за допомогою довгого клінічного подовжувача (наплічний блок) або кабеля попереднього підсилювача. Для отримання найточніших результатів вимірювання рекомендується підключати зонд через довгий клінічний подовжувач (наплічний блок) або кабель попереднього підсилювача.

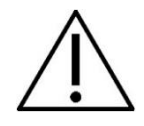

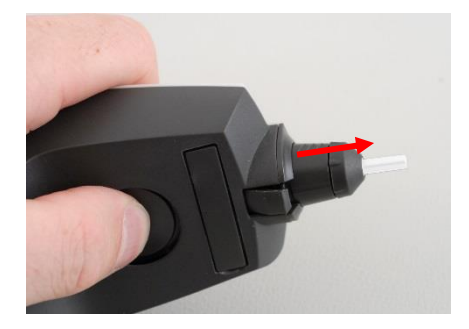

Перед тим, як підключати або відключати зонд, короткий або довгий клінічний подовжувач (наплічний блок) або кабель попереднього підсилювача від приладу Titan, переконайтеся, що прилад вимкнено.

Щоб відключити зонд або один з подовжувачів від приладу Titan, натисніть кнопку на задній панелі приладу Titan та вийміть зонд/подовжувач, притримуючи їх за основу.

Не тягніть подовжувач за шнур: це може призвести до пошкодження трубок, що знаходяться всередині! Не тягніть зонд за його кінчик, оскільки він може зламатися!

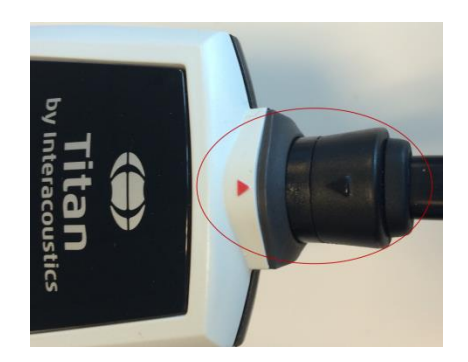

Щоб підключити подовжувач або зонд до приладу Titan, сумістіть зображення червоних трикутників та вставте зонд або подовжувач у роз'єм.

# Manghall

### **2.11 Підключення передавачів до наплічного блоку або попереднього підсилювача**

При тестуванні імпедансу та рефлексів із застосуванням довгого клінічного подовжувача (наплічний блок) або кабеля попереднього підсилювача, підключених до приладу Titan, можна виконувати тільки контралатеральну стимуляцію.

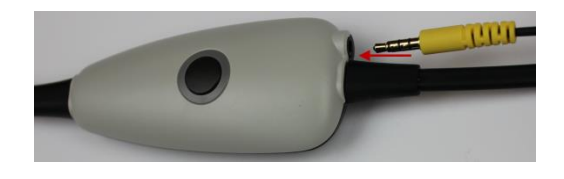

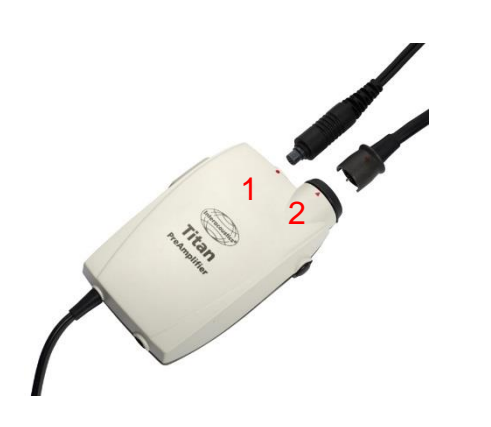

При використанні довгого клінічного подовжувача (наплічного блоку) для тестування IMP/OAE, підключіть штекер контралатеральної головної гарнитури, вставте телефон або CIR55 в наплічний блок до роз'єму з відміткою «Phones Contra» (Контралатеральний телефон).

При використанні кабеля попереднього підсилювача, всі перетворювачі (контралатеральна головна гарнитура, TDH39, втулочний телефон EarTone 3A та ін.), за вийнятком зонду, підключаються через порт Omnetics (1), що знаходиться поруч з панеллю підключення зонду (2).

### <span id="page-22-0"></span>**2.12 Pозміщення та застосування довгого клінічного подовжувача (наплічного блоку) та кабеля попереднього підсилювача**

Довгий клінічний подовжувач з малим наплічним блоком може використовуватися для вимірювань імпедансу та реєстрації отоакустичної емісії (OAE). Кабель попереднього підсилювача необхідний для тестування ABRIS та може використовуватися для всіх інших модулів.

Щоб прикріпити довгий клінічний подовжувач (наплічний блок) до одягу пацієнта, користуйтеся затискачем з тильного боку наплічного блоку. Для більшості пацієнтів буде зручним закріпити наплічний блок на комірці сорочки/блузки. Кабель попереднього підсилювача зручніше закріпити на ремінці, що висить на шиї одного з батьків, який тримає немовля-пацієнта.

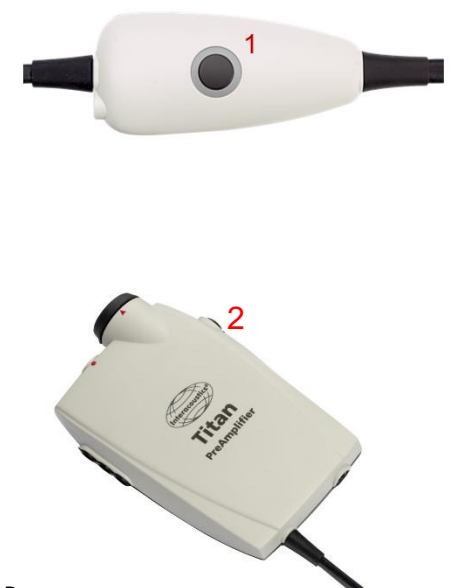

D-0100608-I – 2019/11 Titan – Iнструкція із застосування - UA Стор. **19**

Кнопка на наплічному блоці (1) може використовуватися для керування приладом Titan під час тестування та між тестами.

Якщо ви керуєте приладом через ПК, кнопка на наплічному блоці (1) може застосовуватися для запуску та зупинки тесту (коли зонд герметично знаходиться у вусі).

У перервах між тестами, коли зонд вийнятий з вуха, натиснення на кнопку змінює вухо, що досліджується, з правого на ліве та навпаки.

Кнопка (2) попереднього підсилювача може застосовуватися для пуску та зупинки тесту.

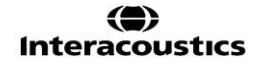

# Manhool

#### **2.13 Розміщення наліпок на попередньому підсилювачі**

У комплект поставки входить листок з наліпками-підказками, які допоможуть користувачеві правильно розмістити електроди та кабелі. Кожен листок містить дві наліпки: на верхній зображена схема мастоїдного розміщення електродів, а на нижній - потиличного.

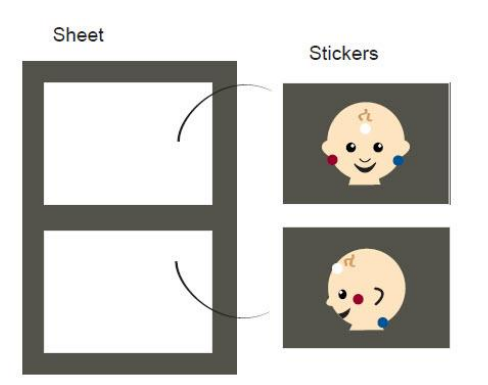

Зніміть потрібну наліпку з листка та приклейте її в заглибині на задній стороні попереднього підсилювача.

### <span id="page-23-0"></span>**2.14 Застосування передавачів IP30 або E-A-RTONE ABR з вушними вкладками, пінними вкладками або амбушюрами EarCups (тільки ABRIS440)**

З модулем ABRIS440 застосовуються дві версії перетворювача IP30 / E-A-RTONE ABR.

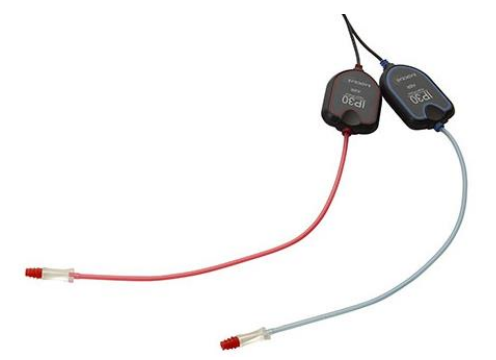

Перетворювач IP30 / E-A-RTONE ABR - для застосування з вушними вкладками для немовлят 3,5 мм або 4,0 мм, пінними вкладками або наконечниками зонду Titan через адаптер. Перетворювач має маркування "Калібрований для використання з вушними вкладками".

Перетворювач IP30/ E-A-RTONE Earcup - для користування з амбушюрами EarCups через адаптер. Має маркування "Калібрований для використання з амбушюрами EarCups".

### УВАГА

Хоча перетворювачі мають однаковий зовнішній вигляд, завжди користуйтеся ними тільки з розхідниками, для яких вони калібровані (вкладки чи амбушюри). Неправильне користування може призвести до неточних результатів через різницю калібрування.

# ullumul

### <span id="page-24-0"></span>**2.15 Заходи безпеки при підключенні приладу Titan**

### УВАГА

При підключенні приладу до стандартного обладнання, такого як принтери та мережі, слід вжити необхідних заходів для дотримання медичної безпеки. Виконайте наступні інструкції.

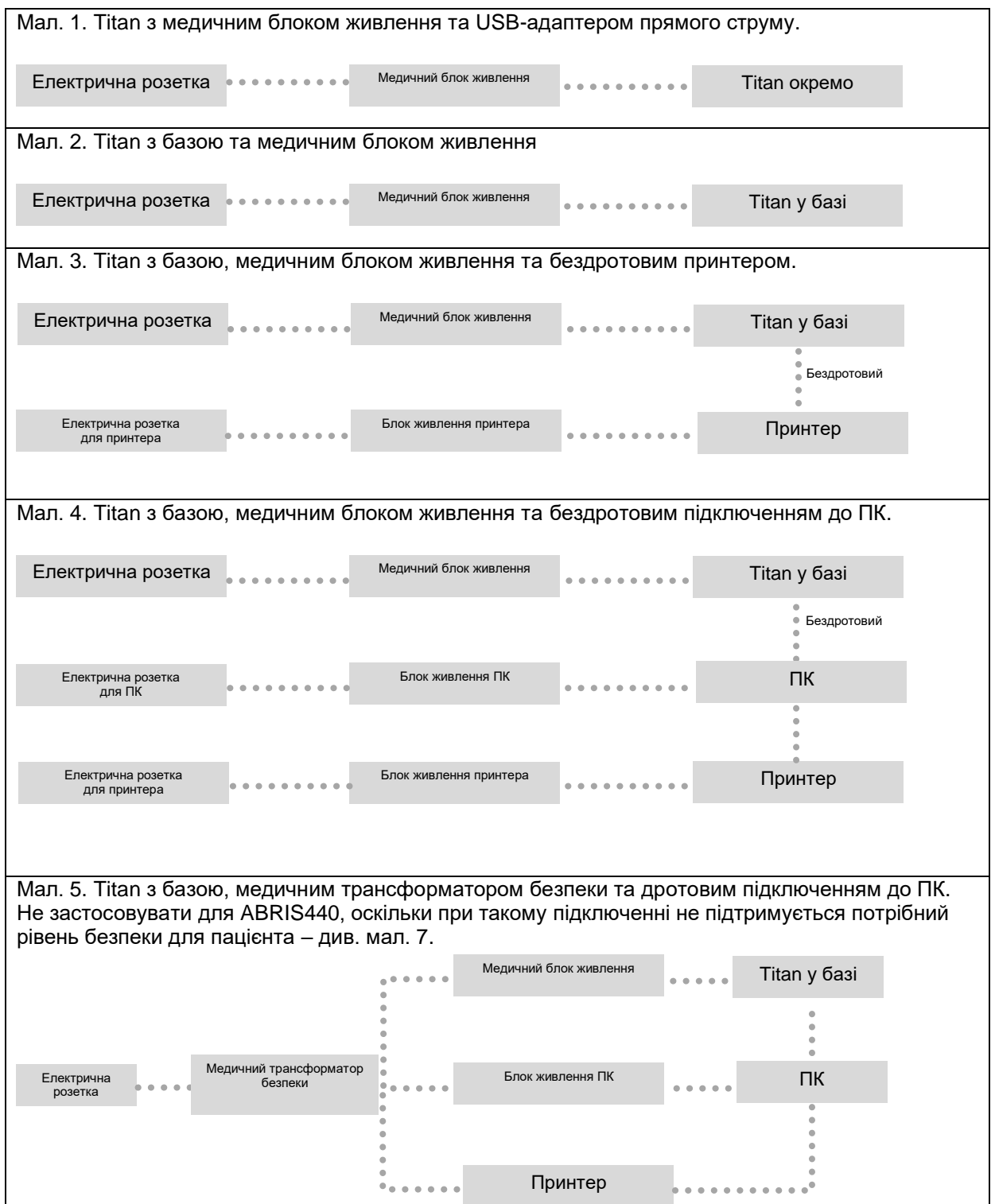

# Whomhout

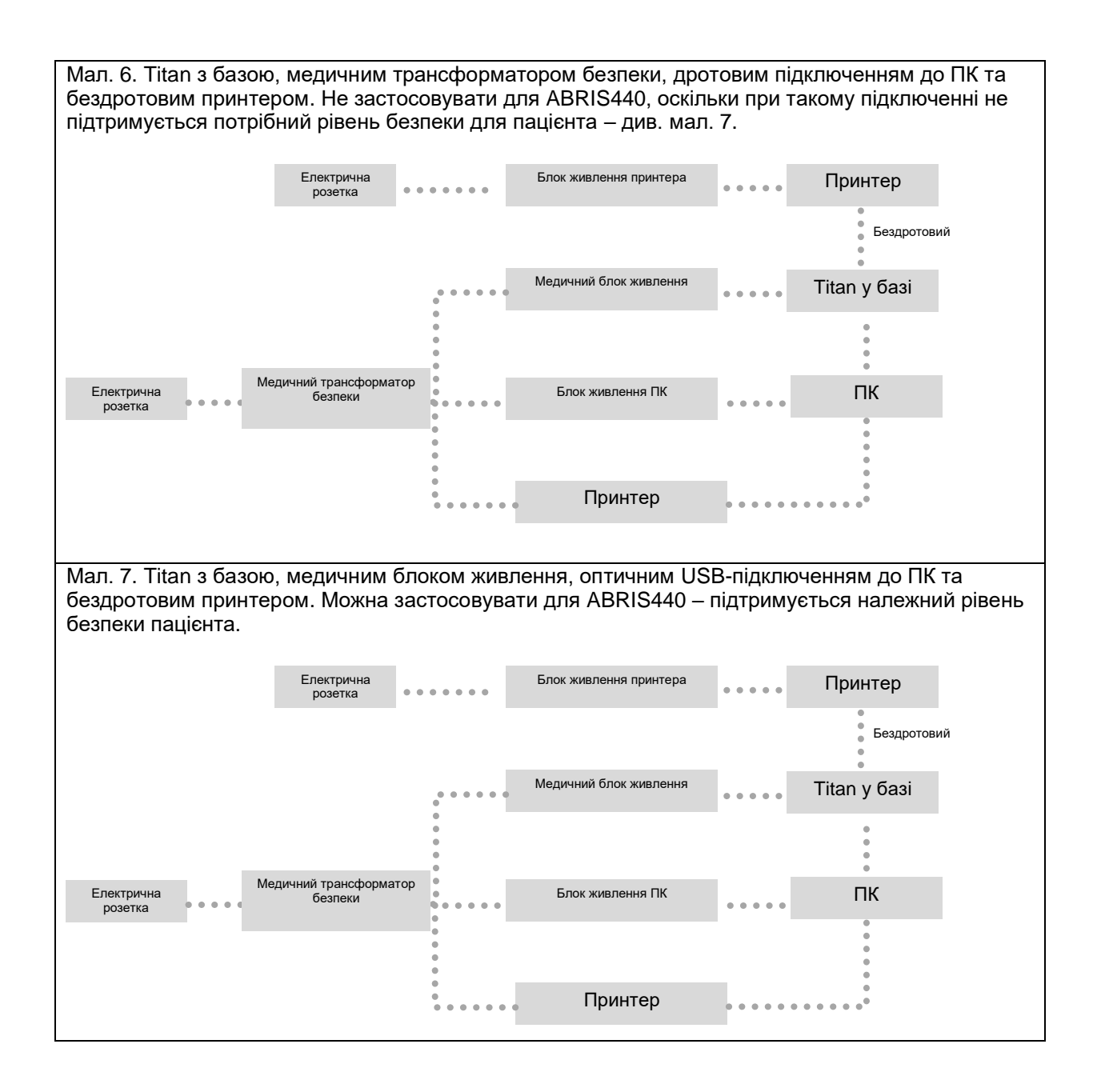

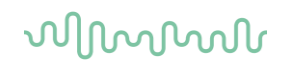

#### <span id="page-26-0"></span>**2.16 Установка програмного забезпечення**

#### **Що потрібно знати, перш ніж почати установку**

Ви повинні мати права адміністратора на комп'ютері, де збираєтеся встановлювати Titan Suite.

#### **Важливе зауваження щодо використання нормативних даних**

Ви збираєтеся установити програму Titan Suite. Деякі елементи програми містять нормативні дані, з якими ви можете порівнювати отримані результати. Якщо ви не хочете переглядати нормативні дані, відмініть цю опцію у відповідних тестових протоколах або створіть нові альтернативні протоколи без нормативних даних.

Interacoustics заявляє про незалежність результатів обстеження від ступеню співпадіння отриманих значень з будь-якими нормативними даними, вибраними оператором для порівняння.

Детальніша інформацію про нормативні дані міститься в документі «Додаткова інформація про Titan». Також ви можете звернутися до Interacoustics.

#### УВАГА

- 1. НЕ ПІДКЛЮЧАЙТЕ прилад Titan до комп'ютера до установки програмного забезпечення!
- 2. Interacoustics не гарантує функціональність системи при встановленні іншого програмного забезпечення, за винятком баз даних OtoAccess® або Noah версія 4.10 або новіша.

#### **Мінімальні вимоги до ПК**

- Ядро і 3 CPU або краще (рекомендується Intel)
- Оперативна пам'ять 4 Гб або більше
- Мінімум 10 Гб вільного простору на жорсткому диску (рекомендуються твердотільні накопичувачі (SSD))
- Мінімальне розподільна здатність екрану 1280x1024 пікселів
- Графічна плата, що підтримує DirectX 11.x (рекомендується Intel/NVidia)
- Один або декілька USB-портів, версія 1.1 або вище

#### **Підтримуються наступні операційні системи**

- Microsoft Windows® 7 32-біт та 64-біт
- Microsoft Windows® 8 32-біт та 64-біт
- Microsoft Windows® 10 32-біт та 64-біт

Windows<sup>®</sup> - торгова марка Microsoft Corporation, зареєстрована в США та інших країнах.

**Важливо:** ви повинні установити найновіші пакети оновлення та критичні оновлення для версії Windows® , з якою ви працюєте.

#### **Вам буде потрібно:**

- 1. Установлювальний USB –накопичувач з програмою Titan Suite.
- 2. USB-кабель.
- 3. Прилад Titan.

Щоб використовувати програмне забезпечення разом з базою даних (Noah або OtoAccess®), ви повинні установити базу даних до того, як почнете установку Titan Suite. Для установки конкретної бази даних, виконайте інструкції її виробника.

Зауважте: якщо ви користуєтеся системою AuditBase 5, ви повинні запустити цю офісну систему перед тим, як установлювати Titan Suite.

**Установка програмного забезпечення під Windows® 7, Windows® 8 та Windows® 10**

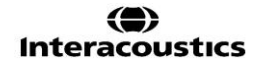

# Manghall

Для установки програми Titan Suite, вставте установлювальний USB-накопичувач та виконайте наступні кроки. Якщо процедура установки не починається автоматично, натисніть "Пуск", відкрийте "Mій комп'ютер" та двічі клікніть по USB-накопичувачу, щоб відкрити його вміст. Щоб запустити процесс установки, двічі клікніть по файлу "setup.exe".

1. Зачекайте, поки відкриється діалогове вікно, вказане нижче, поставте галочку у віконці «Я погоджуюся з ліцензійними умовами», а потім клікніть "Установити".

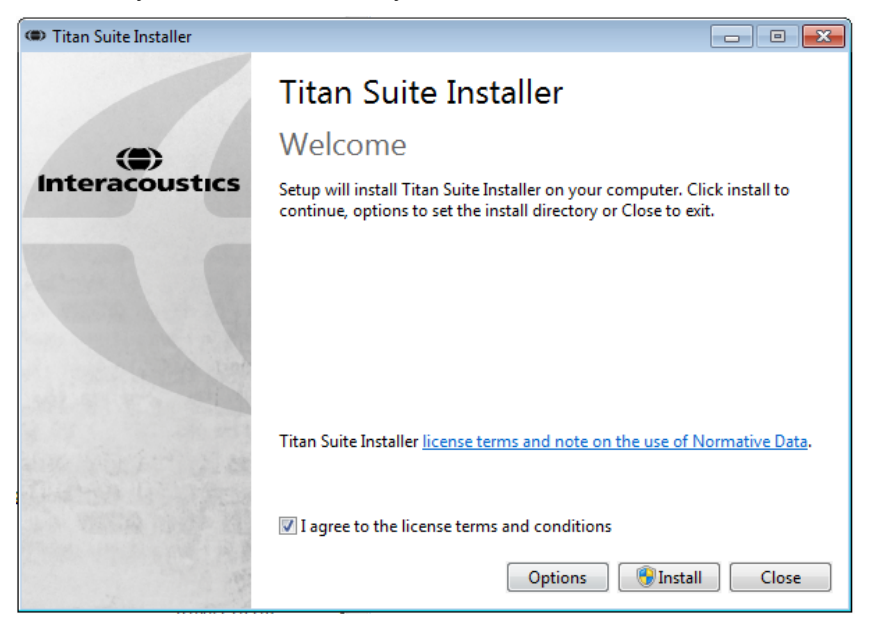

- 2. Виконуйте інструкції Майстра установок Titan на екрані, поки установка не завершиться. Потім натисніть "Закрити". Програма установлена та готова до використання.
	- Під час установки Windows**®** може:
	- a) Запитати, чи ви дозволяєте внесення змін на комп'ютері. Якщо це трапиться, натисніть «Так».

б) Попросити встановити нову функцію Windows (напр., .NET Framework 3.5). Завантажте та встановіть нові функції для забезпечення нормального функціонування Titan Suite.

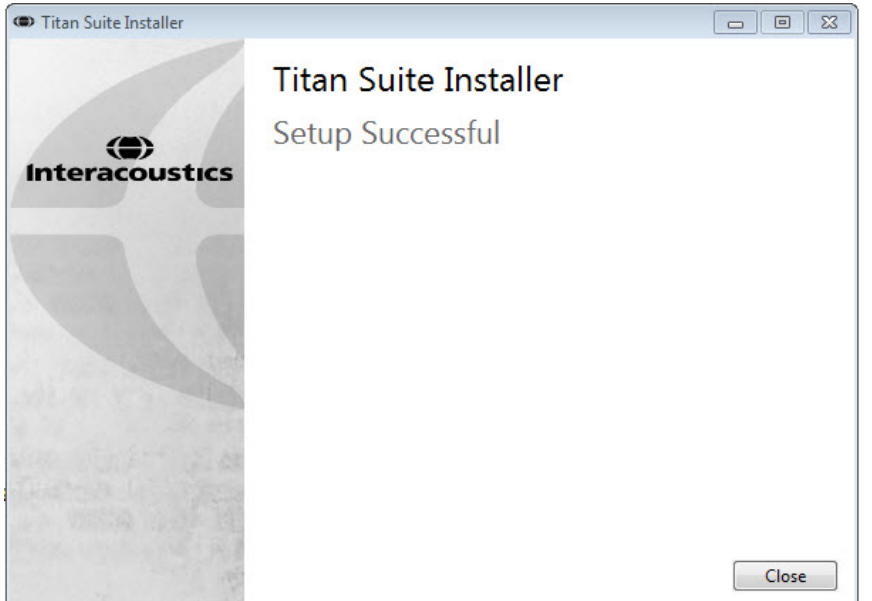

в) Попередити вас, що Windows не може перевірити того, хто опублікував цей програмний драйвер. У будь-якому випадку, все одно установіть цей програмний драйвер, оскільки в іншому разі комп'ютер не бачитиме Titan при підключенні через USB.

# Manhool

3. При першому запуску програми, вам буде потрібно вибрати регіональні установки, які активують вибір заводських протоколів та Інструкцію із застосування програми Titan Suite (Великобритація або США).

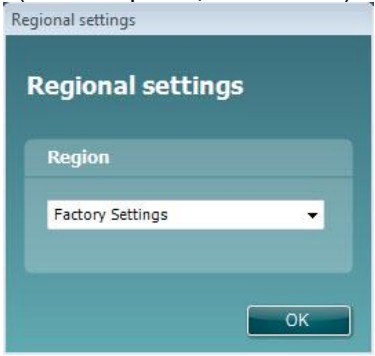

Всі регіональні заводські протоколи доступні через опцію **показати/приховати протоколи** для кожного окремого модуля. Детальна інформація – див. документ «Додаткова інформація про Titan».

Для зміни мови після установки програми виберіть **Meню | Установки | Мова** у вкладці **Головна сторінка** програмного забезпечення Titan Suite

### **2.17 Установка драйвера**

Після установки програмного забезпечення Titan Suite ви повинні встановити драйвер приладу Titan.

- 1. Підключіть Titan до ПК через USB-порт (безпосередньо або через базу). Увімкніть Titan, натиснувши клавішу П (R) або Л (L) на портативному блоці.
- 2. Система автоматично знайде нове обладнання, після чого поряд з годинником на панелі задач з'явиться вікно з повідомленням про установку драйвера та готовність обладнання до використання.

Щоб перевірити правильність установки драйвера, відкрийте Диспетчер задач та переконайтеся, що Titan з'явився у списку медичних пристроїв.

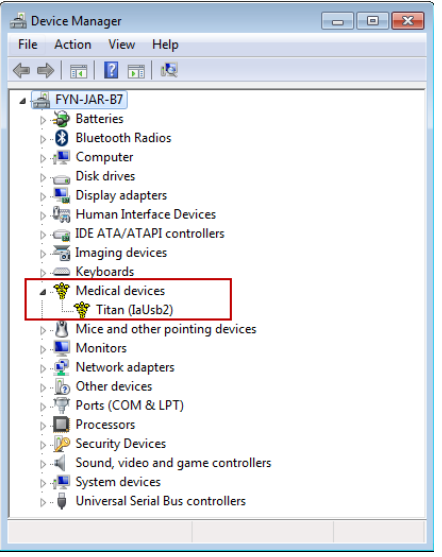

### <span id="page-28-0"></span>**2.18 Автономна установка Titan Suite**

Якщо ви не хочете запускати Titan Suite через базу даних Noah або OtoAccess®, ви можете створити ярлик на робочому столі та запускати Titan Suite безпосередньо як окремий модуль.

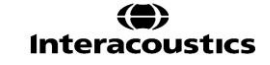

### Mananal

Натисніть Пуск | Програми | Interacoustics | Titan Suite. Клікніть правою кнопкою миші по Titan Suite та виберіть Відправити | Робочий стіл (створити ярлик). Тоді ярлик Titan Suite з'явиться на вашому робочому столі.

Примітка: При збереженні сесій в автономному режимі, результати тестів не будуть зв'язані з конкретним пацієнтом, і їх неможливо пізніше перенести в базу даних для конкретного пацієнта.

### <span id="page-29-0"></span>**2.19 Ліцензія**

Отриманий вами виріб Titan вже має ліцензію, яка містить програмні модулі, замовлені вами. Якщо ви хочете додати ще один модуль, наявний в програмі Titan Suite, зверніться по ліцензію до торгового представника.

### <span id="page-29-1"></span>**2.20 Створення бездротового підключення для виконання вимірювань під керуванням ПК**

Якщо ви бажаєте встановити бездротове підключення, щоб виконувати вимірювання за допомогою приладу Titan під керуванням ПК, ваш ПК повинен підтримувати бездротовий зв'язок. Якщо під час процесу установки Windows® запитає у вас пароль: **Пароль за замовчуванням - 1234.**

<span id="page-29-2"></span>**2.20.1 Установка бездротового підключення (Windows® 7)**

#### **Увімкніть портативний блок Titan (ПБ) та комп'ютер/ноутбук з операційною системою Windows® 7:**

1. Виберіть **Протокол** | **Mій Titan** |**Titan** та активуйте **бездротове підключення до ПК,** натиснувши кнопку П (R) або Л (L).

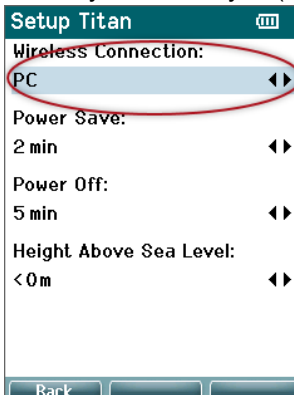

2. На панелі задач двічі клікніть по іконці **Bluetooth** та виберіть **Додати пристрій**.

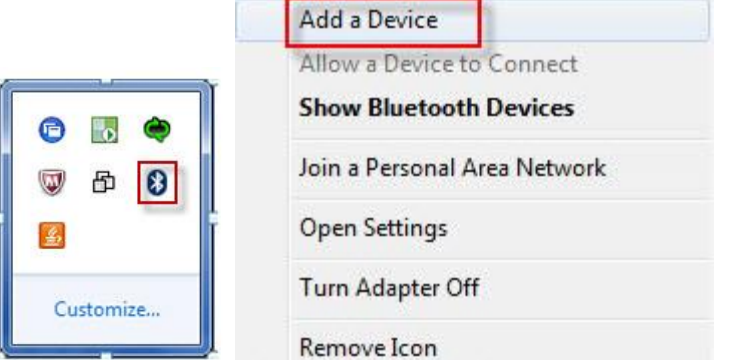

3. Коли відкриється нижченаведений екран, виберіть Titan, з яким ви бажаєте встановити сполучення, та клікніть **Далі.** Введіть код з'єднання (1234) та клікніть **Далі.**

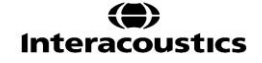

# wllwww

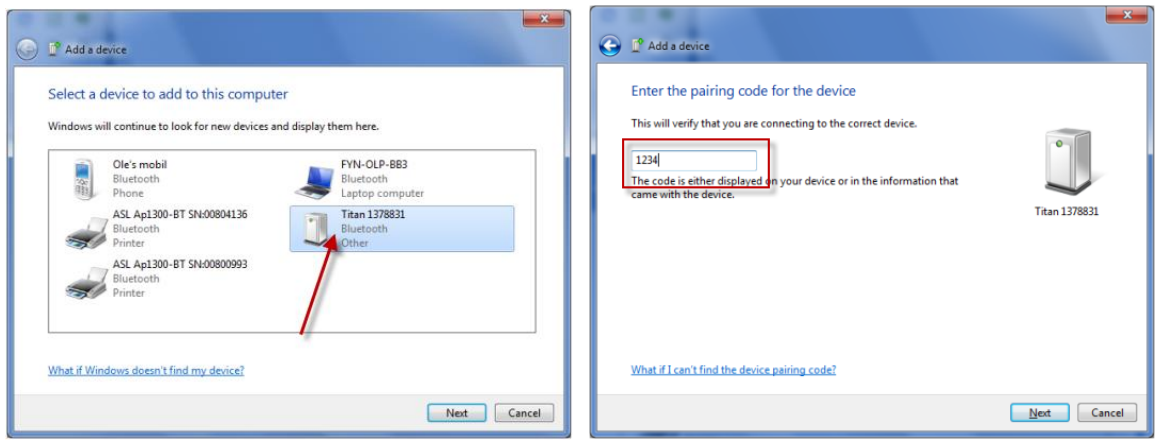

4. Тепер між Titan та вашим ПК встановлено зв'язок через Bluetooth. Клацніть **Закрити.** 

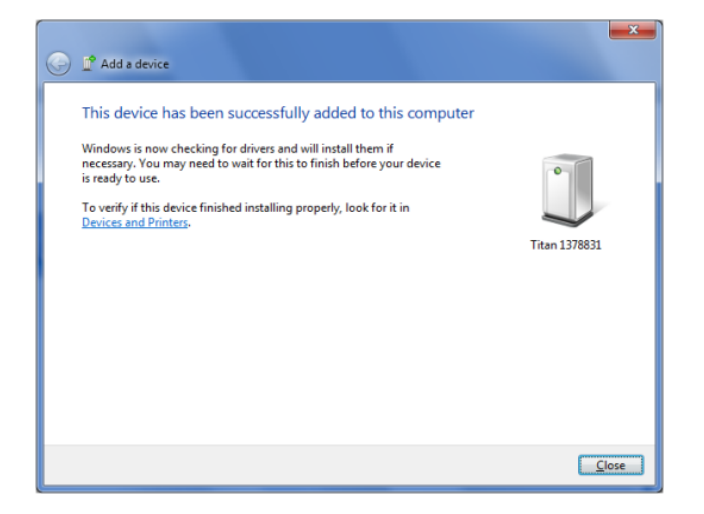

Щоб підтвердити з'єднання Bluetooth, запустіть програму Titan Suite (див. брошуру «Додаткова інформація про Titan»). Прилад Titan повинен бути увімкненим.

5. Після запуску програми Titan Suite, відкрийте **Головна сторінка | Meню | Установки | Активувати бездротове сполучення**. Відкриється діалогове вікно, вказане нижче, а програма почне пошук бездротових пристроїв. Коли вона знайде Titan, на екрані з'явиться кнопка з серійним номером (який можна переглянути, відкривши **Протокол | Mій Titan | Установки | Ліцензія**). Натисніть кнопку, щоб ініціалізувати бездротове підключення.

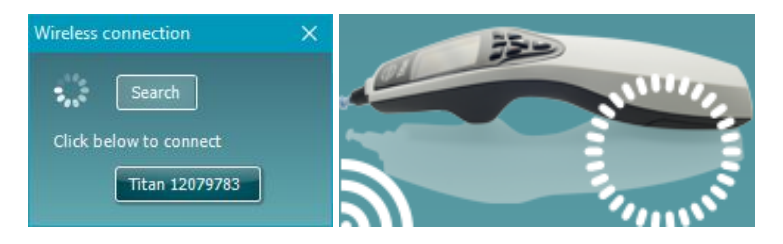

При наявності належного бездротового з'єднання, іконка «Бездротове підключення» поруч з іконкою Titan вказуватиме стійкість з'єднання. Якщо Titan знаходиться поза зоною досяжності, перевірте, чи активоване бездротове з'єднання на приладі та ПК, та чи прилад знаходиться не занадто далеко від ПК.

Тепер приладом Titan можна керувати через ПК так само, як при підключенні через USB-кабель.

### wllwww

**Примітка: якщо Titan не підключається, а на вашому ПК міститься Bluetooth-драйвер, установлений виробником, видаліть його, а потім спробуйте встановити сполучення між Titan та вашим ПК ще раз.**

#### <span id="page-31-0"></span>**2.20.2 Установка бездротового з'єднання (Windows® 8 та 10)**

**Увімкніть портативний блок Titan (ПБ) та комп'ютер/ноутбук з операційною системою Windows® 8 або 10:**

1. Виберіть **Протокол** | **Mій Titan** |**Titan** та активуйте **бездротове підключення до ПК,** натиснувши кнопку П (R) або Л (L).

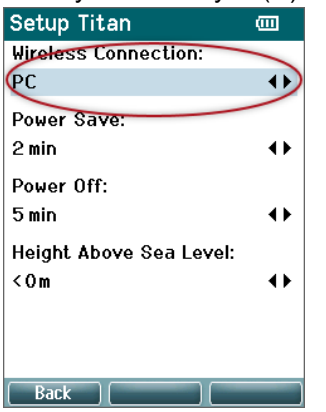

2. На панелі задач двічі клікніть по іконці **Bluetooth** та виберіть **Додати Bluetooth-пристрій**.

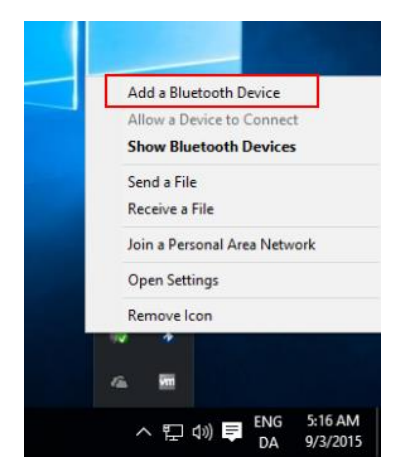

3. Коли відкриється нижченаведений екран, виберіть Titan, з яким ви бажаєте встановити з'єднання, та клацніть **Далі.** Введіть код сполучення (1234) та клацніть **Далі.**

# Whomhout

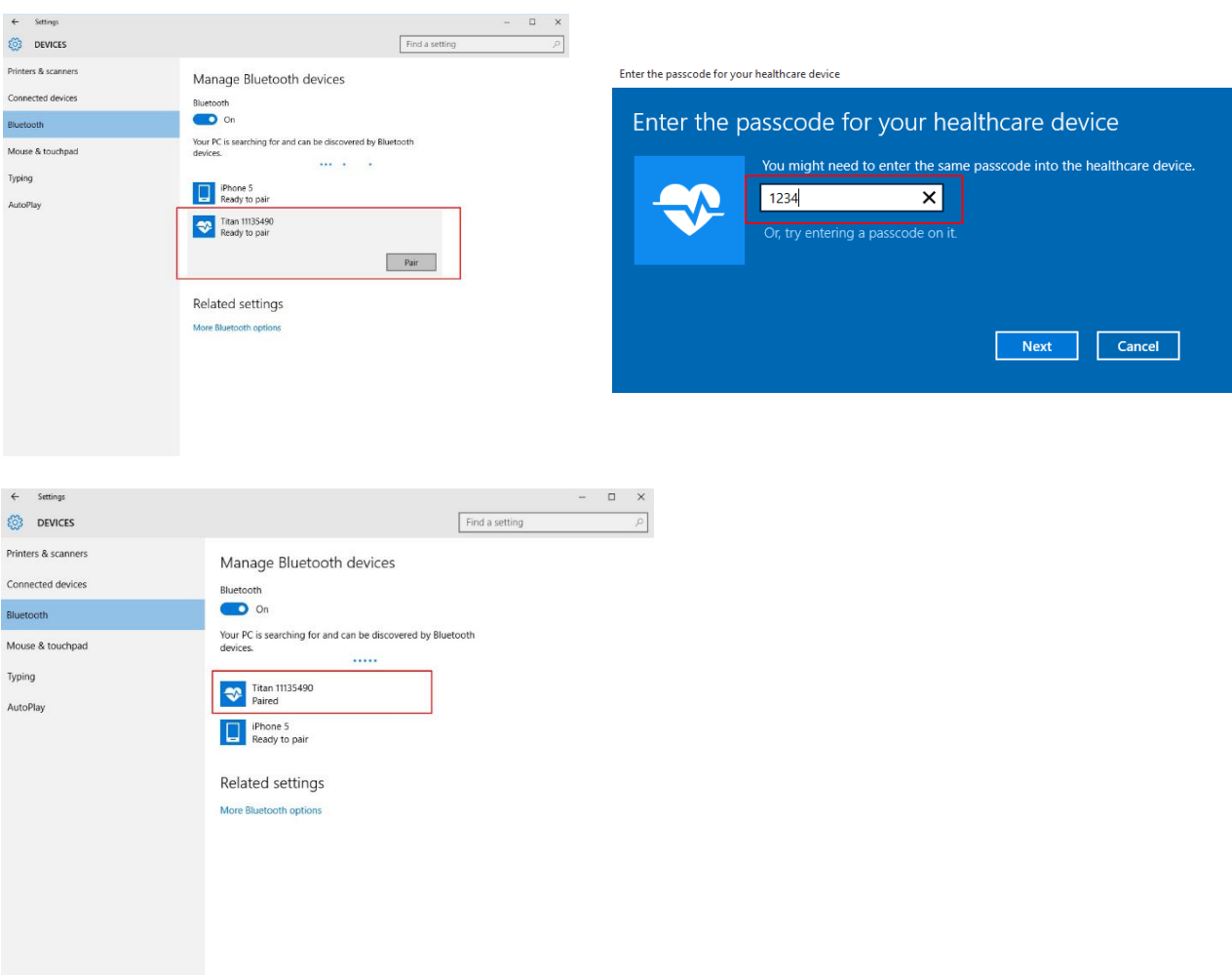

- 4. Тепер між Titan та вашим ПК встановлено бездротовий зв'язок. Закрийте діалогове вікно.
- 5. Щоб підтвердити сполучення, запустіть програму Titan Suite (див. документ «Додаткова інформація про Titan»). Прилад Titan повинен бути увімкненим.
- 6. Після запуску програми Titan Suite, відкрийте **Головна сторінка | Meню | Установки | Активувати бездротове з'єднання**. Відкриється діалогове вікно, вказане нижче, а програма почне пошук бездротових пристроїв. Коли вона знайде Titan, на екрані з'явиться кнопка з серійним номером (який можна переглянути, відкривши **Протокол | Mій Titan | Установки | Ліцензія**). Натисніть кнопку, щоб ініціалізувати бездротове з'єднання.

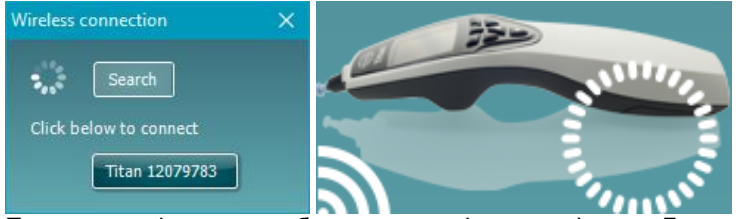

При наявності належного бездротового з'єднання, іконка «Бездротове з'єднання» поруч з іконкою Titan вказуватиме стійкість з'єднання. Якщо Titan знаходиться поза зоною досяжності, перевірте, чи активоване бездротове з'єднання на пристрої та ПК, та чи прилад знаходиться не занадто далеко від ПК.

**Примітка: якщо Titan не підключається, а на вашому ПК міститься Bluetooth-драйвер, установлений виробником, видаліть його, а потім спробуйте встановити сполучення між Titan та вашим ПК ще раз.**

# Manhool

### 3 Керівництво з експлуатації

Щоб увімкнути прилад, натисніть кнопку R або L на портативному блоці. При користуванні приладом дотримуйтеся наступних загальних заходів безпеки:

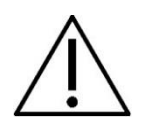

- 1. Користуйтеся приладом тільки згідно з цією інструкцією.
- 2. Користуйтеся тільки одноразовими вушними вкладками Sanibel, призначеними для використання з цим приладом.
- 3. Для уникнення поширення інфекційних захворювань, завжди використовуйте нову вушну вкладку для кожного пацієнта. Не можна повторно використовувати вушні вкладки.
- 4. Ніколи не вставляйте зонд у вухо без наконечника: відсутність наконечника може пошкодити слуховий прохід пацієнта.
- 5. Тримайте коробку з вушними вкладками поза зоною досяжності пацієнта.
- 6. Вставляйте зонд з наконечником у вухо таким чином, щоб забезпечити його герметичне розташування і не нанести шкоди пацієнтові. Наконечник зонду обов'язково повинен бути чистим та відповідного розміру.
- 7. Виконуйте стимуляцію тільки на інтенсивностях, прийнятних для пацієнта.
- 8. При контралатеральній стимуляції із застосуванням втулочних телефонів, не вставляйте телефони у вухо та не виконуйте вимірювання без відповідної вушної вкладки.
- 9. При контралатеральній стимуляції із застосуванням головних телефонів (гарнітури) не виконуйте вимірювання без амбушюрів MX41.
- 10. Рекомендується на початку кожного робочого дня виконувати перевірку зонду, щоб упевнитися, що зонд та/або кабель правильно функціонують для вимірювань TEOAE.
- 11. Регулярно чистіть наконечник зонду, оскільки відкладення вушної сірки та іншого бруду негативно впливають на результати вимірювань.
- 12. Регулярно протирайте амбушюр головного телефону загальноприйнятою до вжитку дезінфікуючою речовиною.
- 13. Протипоказання до тестування включають в себе: нещодавно проведену стапедектомію або операцію на середньому вусі, виділення з вуха, гостру травму зовнішнього слухового проходу, дискомфорт (напр., при важкому отиті зовнішнього вуха) або оклюзію зовнішнього слухового проходу. Тестування пацієнтів з переліченими симптомами забороняється виконувати без дозволу лікаря.
- 14. Наявність тінітусу, гіперакузії або іншої чутливості до гучних звуків може становити протипоказання для тестування на високих інтенсивностях.
- 15. При користуванні приладом Titan в клінічних умовах, коли портативний блок розміщено у базі, його робочий цикл повинен становити 50%, тобто, період безперервного користування приладом починен чергуватися з таким самим періодом, коли прилад не використовується.
- 16. Зарядження Titan у базі під час тестування може вплинути на результати ЕЕГ. Тому рекомендується не заряджати Titan під час виконання тесту ABRIS.

# ավյալայլ

### УВАГА

- 1. Першочергову увагу треба приділяти обережному поводженню з приладом, який знаходиться у контакті з пацієнтом. Для максимальної точності результатів необхідне стабільне положення приладу під час обстеження.
- 2. Приладом Titan слід користуватися в тихому середовищі, щоб зовнішні шуми не впливали на точність результатів. Акустичні умови може оцінити фахівець, який пройшов спеціальну підготовку з акустики. В розділі 11 стандарту ISO 8253 наведені вимоги до акустичних умов приміщення для виконання аудіометричного обстеження.
- 3. Рекомендується користуватися приладом при температурі повітря від 15 до 35°C.
- 4. Головні та втулочні телефони, якими укомплектований цей прилад, відкалібровані в парі з його наплічним блоком. Використання інших перетворювачів потребує повторного калібрування.
- 5. Не можна протирати корпус перетворювача водою або користуватися підручними інструментами для його чищення.
- 6. Не допускайте падіння приладу або недбалого поводження з ним. У випадку падіння або іншого пошкодження приладу поверніть його виробникові для ремонту та/або калібрування. Не користуйтесь приладом у випадку його ймовірної поломки.
- 7. Незважаючи на те, що прилад відповідає стандартам електромагнітної сумісності, слід уникати небажаного впливу електромагнітних полів, наприклад, полів, що створюються мобільними телефонами та іншими подібними пристроями. Якщо Ви користуєтеся приладом в безпосередній близькості від іншого обладнання, потрібно вжити заходів по запобіганню взаємних перешкод.

### **3.1 Вибір та використання вушних вкладок**

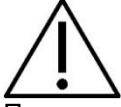

При використанні зонду Titan та контралатерального телефона CIR55 необхідно користуватися вушними вкладками Sanibel.

Вушні вкладки Sanibel є одноразовими та не повинні використовуватися повторно. Повторне використання вкладок може призвести до розповсюдження інфекції від одного пацієнта до іншого.

Перед використанням зонду та контралатерального телефону CIR55, на них слід розмістити вушну вкладку відповідного типу та розміру. Вибір залежить від розміру та форми слухового проходу та вушної раковини, а також від ваших особистих уподобань та способу проведення обстеження.

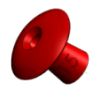

При проведенні швидкого імпедансометричного скринінгу ви можете скористатися вушною вкладкою в формі парасольки. Такі вкладки не потребують введення зонду до слухового каналу. Досить тільки щільно притиснути вушну вкладку до входу в слуховий прохід під час проведення обстеження.

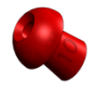

Для більш стабільного тестування ми рекомендуємо використовувати подовжувальний кабель та вушну вкладку грибовидної форми. Упевніться, що вкладка повністю входить у слуховий прохід. Вкладки грибовидної форми дають можливість не торкатися приладу Titan під час обстеження. Це знижує ймовірність виникнення шумових перешкод під час тестування.

Список видів та розмірів вушних вкладок міститься в короткому керівництві «Як правильно вибрати вушну вкладку».

### <span id="page-34-0"></span>**3.2 Увімкнення та вимкнення приладу Titan**

Шоб увімкнути Titan, натисніть на кнопку

Щоб вимкнути Titan, натисніть одночасно обидві кнопки Та Та Та утримуйте їх протягом 1 секунди.

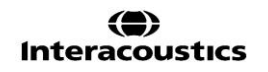

# Whomhout

### УВАГА

Для завантаження приладові Titan потрібно приблизно 2 секунди. Дайте приладові прогрітися перед тестуванням протягом 1 хвилини.

### **3.3 Стан зонду**

Індикатор не світиться

Стан зонду позначається кольором світлового індикатора на кінці подовжувача, на наплічному блоці або на панелі стану зонду в програмі. Нижче наведені значення кольорів:

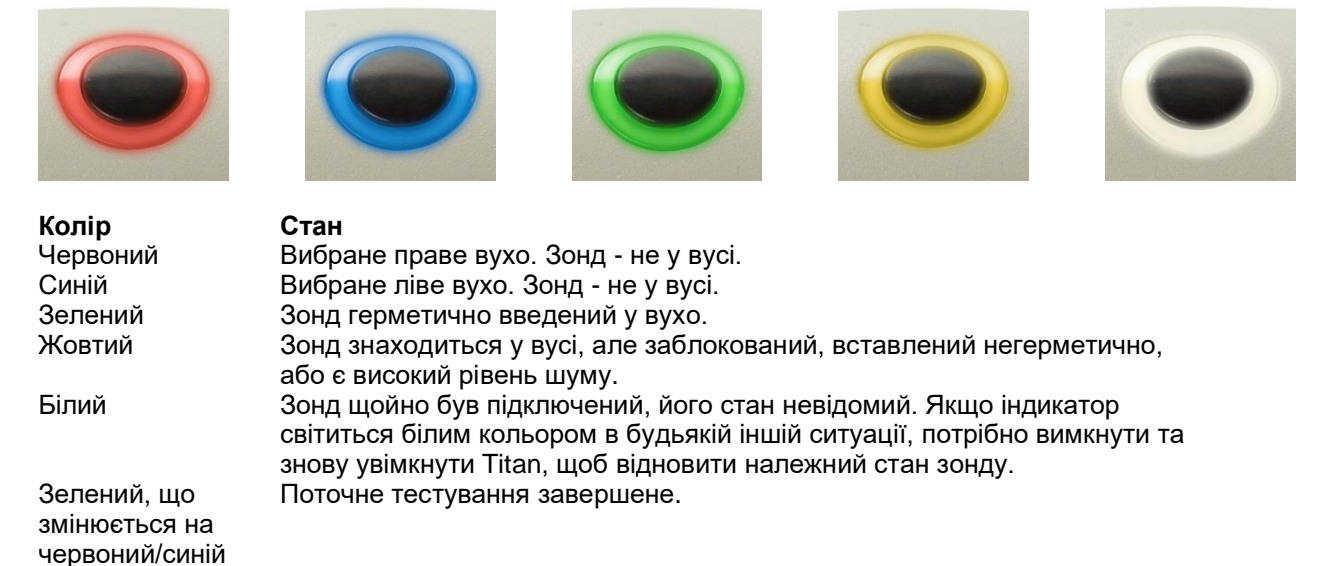

Titan більше не моніторить стан зонду, або зонд знаходиться у великій порожнині, наприклад, при використанні Примусового Пуску (при імпедансометрії та ОАЕ).

### **3.4 Панель управління портативного блоку Titan**

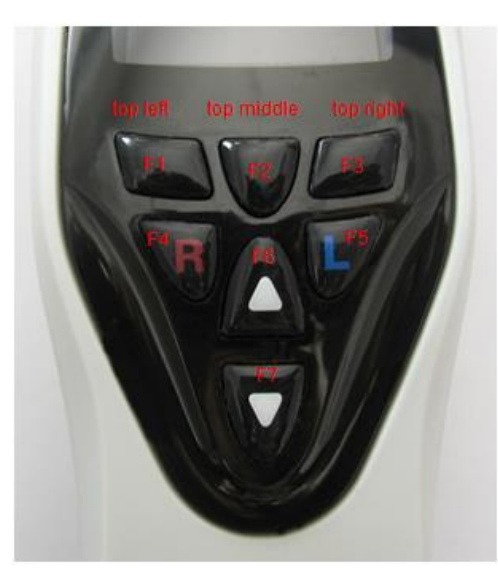

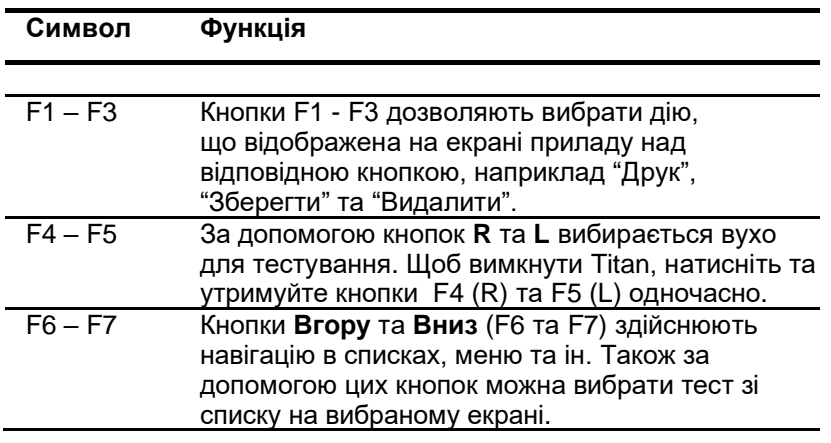

### **3.5Робота з приладом Titan в автономному**

**режимі**

### **3.5.1 Початок роботи**

Titan завжди запускається з екрану **Teст** з протоколом, що використовувався останній раз, і є готовим до виконання вимірювань.

Якщо ви вмикаєте Titan в автономному режимі, відключивши його від ПК, він відкриє екран **Вибір протоколу,** де вам потрібно буде вибрати протокол для наступного тесту.

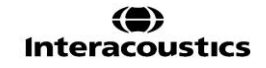
## այրարայի

#### **3.5.2 Акумулятор**

Коли заряд акумулятора Titan суттєво знизиться, ви побачите, що символ акумулятора у правому верхньому куті портативного блоку змінить колір. Коли заряд акумулятора знизиться настільки, що подальші вимірювання стануть неможливими, на екрані з'явиться попередження, вимірювання зупиниться, а всі записані дані будуть збережені. Щоб продовжити тестування, вимкніть портативний блок та замініть акумулятор або розмістіть Titan у базі. Після перезапуску Titan, попередньо записані дані будуть відновлені, і ви зможете продовжити вимірювання без необхідності повторного тестування.

#### **3.5.3 Екран Тест**

Зазвичай, Titan найперше відкриває екран **Teст**. Для видалення або збереження даних після виконання вимірювань вам буде потрібно повернутися до цього екрану. На екрані міститься наступна інформація:

- Заголовок поруч зі словом **Teст** демонструє стан зонду: **у вусі**, **не у вусі**, **негерметичний** або **заблокований.**
- Наявність іконки **Принтер** свідчить про наявність підключення до термопринтера.
- У правому верхньому куті знаходиться індикатор **Стан акумулятора** . Коли портативний блок Titan знаходиться на базі, акумулятор буде заряджатися, і з'явиться символ зарядки акумулятора. Якщо акумулятор є майже повністю розрядженим, іконка змінить колір на червоний.
- Також у правому верхньому куті знаходиться іконка, що показує, яке вухо тестує Titan: **Ліве вухо** , **Праве вухо** ℝ або обидва ┗ (тільки в модулі ABRIS440 при виборі відповідного перетворювача).
- **Назва протоколу** вказана в другому рядку на екрані **Teст**. Після натиснення кнопки **Пуск** другий рядок зміниться й відображатиме тип поточного тесту (напр., Тимп., DP-грама).
- Можна застосувати примусовий запуск вимірювань імпедансу, наприклад, при тестуванні дітей з трубкою РЕ. **Примусовий запуск** активується натисненням та утримуванням кнопки **Пуск** протягом 2 секунд**.** На панелі стану буде вказано **Примусовий запуск**. Тепер натисніть кнопку **Пуск,** щоб почати вимірювання**. Примітка:** Примусовий запуск можливий тільки якщо для приладу встановлені протокольні установки ручного пуску.

#### **IMP440**

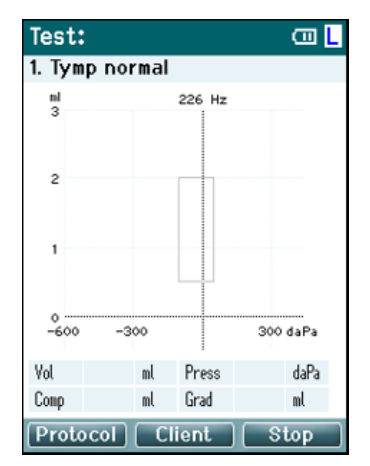

Тестові вимірювання демонструються посередині екрану.

**Нормативний прямокутник** вказує нормативну зону, де за нормальних умов повинен виникнути пік тимпанограми. Параметри нормативного прямокутника визначаються в установках протоколу.

**Vol** = Об'єм **Press** = Тиск **Comp** = Податливість **Grad** = Градієнт

Якщо протокол має відповідну інструкцію, натиснення кнопки на **наплічному блоці** запускає продовження виконання тестового протоколу, незалежно від стану зонду.

#### **ABRIS440**

## WIMMW

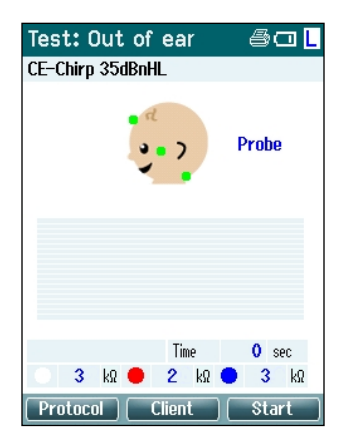

Крапки на голові дитини вказують **схему розміщення електродів** для тесту та **стан опору електродів**; зелений = прийнятний, помаранчевий = поганий.

Поруч з головою дитини відображується **назва вибраного перетворювача**.

Під часом тестування відображуються значення опору для кожного з трьох електродів (білий, червоний, синій).

Три кнопки в нижньому ряді екрану відповідають трьом верхнім функціональним кнопкам на портативному блоці.

Під час тестування:

Панель **EEГ** демонструє пікові значення ЕЕГ. Чорна смужка означає піковий рівень ЕЕГ, вище якого вимірювання відкидаються (відображаються помаранчевим кольором).

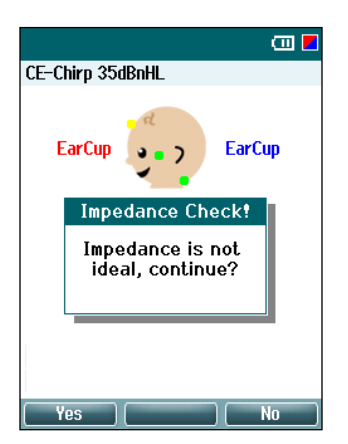

Якщо ви почнете тест при поганому опорі електродів (помаранчеві індикатори), відкриється вікно-попередження **опір неідеальний**. Користувач повинен підтвердити, чи хоче він продовжити тестування, незважаючи на поганий опір електродів. Поганий опір може призвести до збільшення часу тестування та більшого вмісту шуму в записах.

#### **DPOAE440**

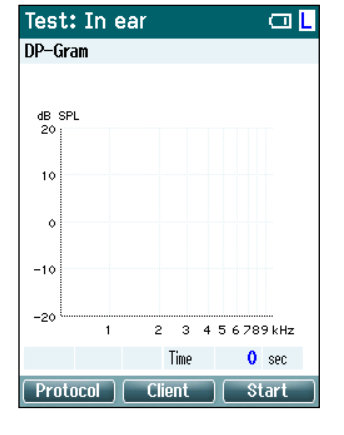

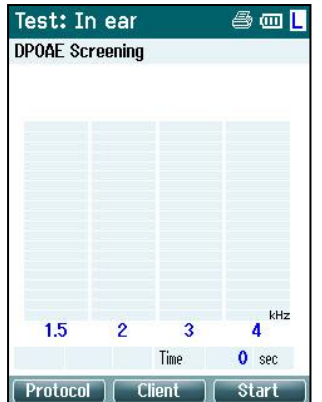

Тестові вимірювання демонструються посередині екрану.

Вигляд екрану буде різним в залежності від настроювань виду, встановлених у протоколі: Базовий чи Розширений вид.

### **TEOAE440**

## այրտարի

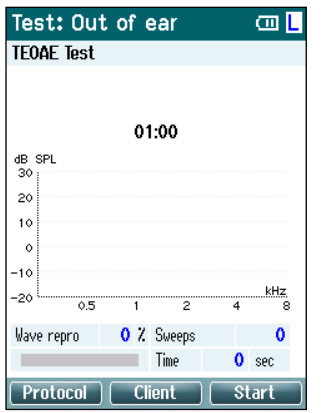

Тестові вимірювання демонструються посередині екрану.

Вигляд екрану буде різним в залежності від настроювань виду, встановлених у протоколі: Базовий чи Розширений вид.

#### **Як працювати з цим екраном:**

- Натискання **лівої верхньої кнопки** портативного блоку відкриває вікно **Протокол**, в якому ви можете вибрати інший протокол або відкрити установки приладу Titan.
- Натискання **середньої верхньої кнопки** відкриває вікно **Переглянути клієнта,** в якому ви можете переглянути та змінити дані клієнта, а також переглянути та/або роздрукувати попередні сесії. Натискання на цю кнопку під час тестування дозволить вам **призупинити** тест (за вийнятком IMP440).
- **Права верхня кнопка** запускає або зупиняє тест**.** По завершенню тесту на верхній зеленій панелі з'являється напис **Готово!**
- Вибір правого або лівого вуха здійснюється, відповідно, **Правою або Лівою кнопкою** на портативному блоці**.** Щоб повернутися до бінаурального обстеження, відкрийте вікно **Протокол** та виберіть потрібний протокол повторно (тільки ABRIS440).
- Після того, як накопичення результатів для одного або обох вух було завершене, а на верхній зеленій панелі з'явився напис **Готово**, ви зможете переглянути всі результати вимірювань або таблиці за допомогою кнопок **Вгору** та **Вниз**.
- Кнопка **наплічного блоку** дозволяє **починати і завершувати тестування**, якщо зонд знаходиться у вусі, або змінювати вухо, що тестується, якщо зонд вийнято з вуха.

### **3.5.4 Екран Готово**

Після завершення тесту згідно з протоколом, Titan автоматично переходить на екран **Готово!** Тут ви можете переглянути, надрукувати або зберегти результати вимірювань для обох вух.

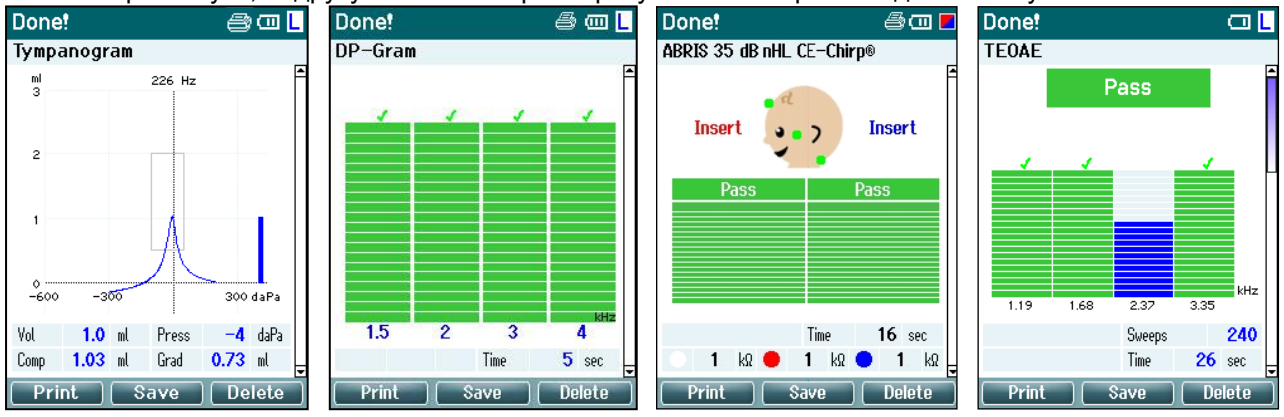

#### **Як працювати з цим екраном:**

- Натиснення на **ліву верхню кнопку** запускає **друк** результатів лівого та правого вуха. Зауважте, що це можливо тільки у випадку, якщо встановлене бездротове з'єднання з принтером.

## Manghall

- При натисканні **середньої верхньої кнопки** відкриється вікно **Вибрати клієнта та зберегти,** в якому ви можете зберегти дані пацієнта. Titan створений для простого та зрозумілого застосування, тому після збереження даних він готується до нового вимірювання, видаляючи дані з робочої пам'яті та повертаючись до екрану **Teст**. Ви можете надрукувати результати перед їх збереженням або відкрити збережені дані із списку сесій та надрукувати їх пізніше.
- При натисканні **правої верхньої кнопки** з'являється повідомлення **«Видалити результати поточного або обох вух?».** Для відміни цієї дії натисніть **ліву верхню кнопку**. Натиснення на **середню верхню кнопку** призведе до видалення даних вибраного в даний момент вуха та повернення на екран **Тест**. Натиснення на **праву верхню кнопку** призведе до видалення даних обох вух та повернення на екран **Тест**.
- Натиснувши на **Праву (R) або Ліву (L) кнопку,** ви виберете, відповідно, праве або ліве вухо та повернетеся на екран **Teст**. Якщо дані для вибраного вуха вже існують, з'явиться повідомлення «Переписати існуючі дані?». Щоб відповісти Так або Ні, натисніть, відповідно, **ліву верхню** або **праву верхню** кнопку.
- Натиснувши на **Праву (R) або Ліву (L) кнопку,** ви виберете, відповідно, праве або ліве вухо та повернетеся на екран **Teст**. Існуючі дані для вибраного вуха будуть перезаписані тільки якщо ви виберете відповідь «Так» на запит «Переписати існуючі дані?» (крім IMP440). Якщо зонд знаходиться у вусі, його положення є герметичним, а протокол має активовану функцію автоматичного пуску, існуючі дані будуть автоматично перезаписані при новому вимірюванні (тільки IMP440).
- За допомогою кнопок **Вгору** та **Вниз** ви можете переглянути результати різних тестів. Натиснення на кнопку **Вгору** або **Вниз** при перегляді, відповідно, першого та останнього тестів для конкретного вуха відкриє результати тестування іншого вуха.
- Натиснення на кнопку **наплічного блоку** повернее вас на екран **Тест**.

### **3.5.5 Вибрати клієнта та зберегти**

На цьому екрані ви зможете зберегти дані існуючого пацієнта, які завантажені в Titan з бази даних, або зберегти дані під новим ім'ям пацієнта. Нові пацієнти завжди отримуют ім'я "ID #", де # відповідає новому унікальному номеру пацієнта.

У портативному блоці може зберігатися не більше 250 клієнтів.

#### Select Client & Save **Як працювати з цим екраном**:  $\overline{\text{cm}}$ - **Ліва верхня кнопка** поверне вас на екран **Готово!** без збереження New Client: ID 93 або видалення даних. **El Demo Demo** - **Середня верхня кнопка** дозволяє редагувати им'я пацієнта перед  $\Box$  Titan Titan збереженням.  $\Box$ John Doe - **Права верхня кнопка** дозволяє зберегти дані для вибраного  $\square$  Joan Jones пацієнта. Після збереження результатів поточного вимірювання, всі дані видаляються, а Titan повертається на екран **Teст,** що означає готовність до наступного тестування. - **Права** та **Ліва** кнопки дозволяють швидко перейти, відповідно, на початок або в кінець списку пацієнтів. - За допомогою кнопок **Вгору** та **Вниз** ви зможете гортати список пацієнтів вгору та вниз. **Frit New** - **Кнопка наплічного блоку** не має ніяких функцій на цьому екрані.

### **3.5.6 Екран Редагування нових даних**

На цьому екрані ви можете внести дані пацієнта перед збереженням результатів.

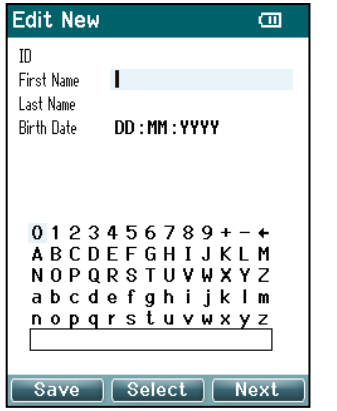

## Mandale

#### **Як працювати з цим екраном**:

- **Ліва верхня кнопка** зберігає дані пацієнта та повертає вас на екран **Вибрати клієнта і зберегти**
- **Середня верхня кнопка** дозволяє вибрати виділений символ та вставити його у поле, де знаходиться курсор. Стрілка в правому верхньому куті таблиці символів використовується для стирання введених символів. Щоб додати пробіл, перемістіть курсор на символ пробілу в нижній частині списку символів і натисніть **Вибрати.**
- Для переходу в наступне поле редагування натисніть **праву верхню кнопку.**
- За допомогою **Правої (R) і Лівої (L)** кнопок ви зможете переміщатися по таблиці символів вправо та вліво.
- За допомогою **кнопок Вгору та Вниз** ви зможете переміщатися по таблиці символів вгору і вниз. При редагуванні дати народження кнопки **Вгору та Вниз** змінюють числове значення.
- **Кнопка наплічного блоку** не має ніяких функцій на цьому екрані

### **3.5.7 Екран Перегляд клієнтів**

На цьому екрані відображається список пацієнтів. Частину пацієнтів можна завантажити з бази даних до портативного блоку Titan. Якщо в приладі Titan збережена одна або більше сесій, віконце перед ім'ям пацієнта буде заповнене. Якщо збережених сесій немає, віконце залишатиметься порожнім.

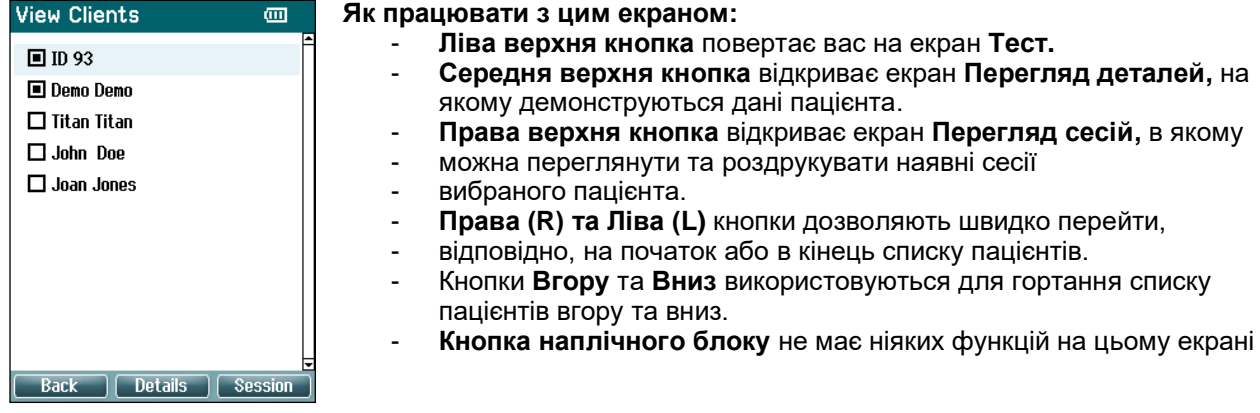

### **3.5.8 Екран Перегляд деталей**

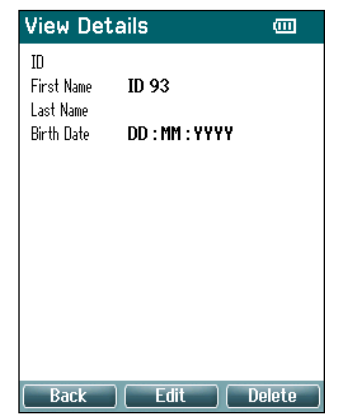

На цьому екрані демонструються деталі введеної інформації про вибраного клієнта. Щоб повернутися на екран **Перегляд клієнтів**, натисніть на **ліву верхню** кнопку. Щоб перейти на екран **Редагування деталей** для редагування інформації про клієнта, скористайтеся **середньою верхньою** кнопкою.

### **3.5.9 Екран Редагування деталей**

На цьому екрані демонструється **унікальний номер ID пацієнта**, **його прізвище, ім'я та дата народження**. При відкритті екрану для редагування вибрається ім'я пацієнта.

## Manghall

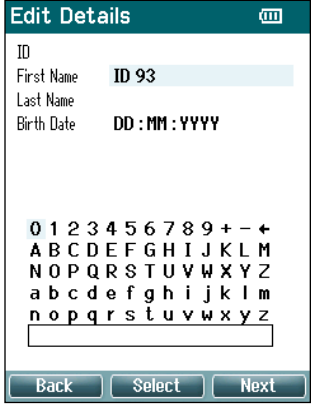

**Як працювати з цим екраном:**

- **Ліва верхня кнопка** повертає вас на екран **Перегляд деталей**
	- **Середня верхня кнопка** дозволяє вибрати виділений символ та вставити його у поле, де знаходиться курсор. Стрілка в правому верхньому куті таблиці символів використовується для стирання введених символів. Щоб додати пробіл, перемістіть курсор на символ пробілу в нижній частині списку символів і натисніть **Вибрати.**
	- Для переходу в наступне поле редагування натисніть **праву верхню кнопку.**
- За допомогою **Правої (R) і Лівої (L)** кнопок ви зможете переміщатися по таблиці символів вправо та вліво.
- За допомогою **кнопок Вгору та Вниз** ви зможете переміщатися по таблиці символів вгору і вниз. При редагуванні дати народження кнопки **Вгору та Вниз** змінюють числове значення.
- **Кнопка наплічного блоку** не має ніяких функцій.

### **3.5.10 Екран Перегляд сесій**

На цьому екрані демонструється список збережених результатів для вибраного пацієнта.

**Як працювати з цим екраном: View Sessions** σm - **Ліва верхня кнопка** повертає вас на екран **Перегляд пацієнтів** 02-04-2011 21:55:10 R+I - При натисканні на **середню верхню кнопку,** програма DPOAE Screening попросить вас підтвердити, чи хочете ви видалити вибрану або всі сесії. Примітка: Якщо ви не хочете видаляти сесію(ї), натисніть кнопку **Назад.** - **Права верхня кнопка** відкриває вибраний результат тестування на екрані **Перегляд сесії**. - **Права** та **Ліва** кнопки дозволяють швидко перейти, відповідно, в початок або у кінець списку сесій. - За допомогою кнопок **Вгору та Вниз** ви можете гортати список сесій вгору та вниз. **Back**  $\bigcap$  Delete  $\bigcap$ 

### **3.5.11 Екран Перегляд сесії**

На цьому екрані демонструються результати тестів вибраної сесії.

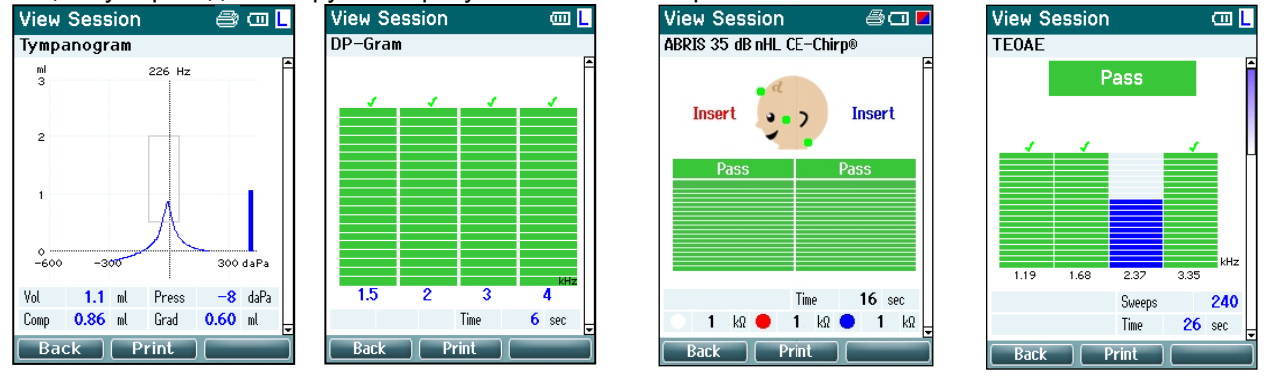

### **Як працювати з цим екраном:**

- **Ліва верхня кнопка** повертає вас на екран **Перегляд сесій**
- **Натискання на середню верхню кнопку** друкує всі результати. Це відбувається тільки тоді, коли до Titan підключений бездротовий принтер.
- **Права верхня** кнопка не має ніяких функцій.
- **За допомогою Правої та Лівої кнопки** можна переглядати збережені результати для правого та лівого вуха (за їх наявності).

## WIMMW

- **За допомогою кнопок Вгору та Вниз** можна гортати список різних тестів у вибраній сесії
- **Кнопка наплічного блоку** не має ніяких функцій на цьому екрані.

### **3.5.12 Екран Вибір протоколу**

На цьому екрані ви можете вибрати протокол для тестування або перейти до установок Titan.

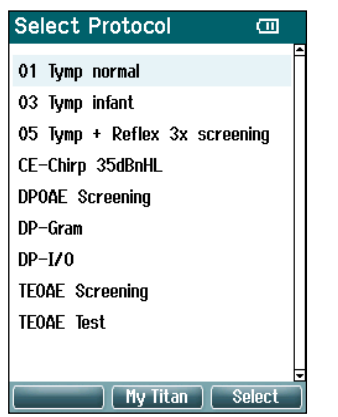

- **Як працювати з цим екраном:** - **Ліва верхня кнопка** повертає вас на екран **Teст** з відкритим протоколом, який був попередьо вибраний або використовувався.
	- **Середня верхня кнопка** відкриває екран **Установки.**
	- За допомогою **правої верхньої кнопки** можна вибрати потрібний вам протокол, після чого програма повертається на екран **Teст.**
	- **Права** та **Ліва** кнопки дозволяють швидко перейти, відповідно, в початок або у кінець списку протоколів.
	- **За допомогою кнопок Вгору та Вниз** можна послідовно гортати список протоколів.
	- **Кнопка наплічного блоку** не має ніяких функцій на цьому екрані.

#### **3.5.13 Екран Установки**

Установки портативного приладу Titan можна змінити на екрані **Mій Titan**.

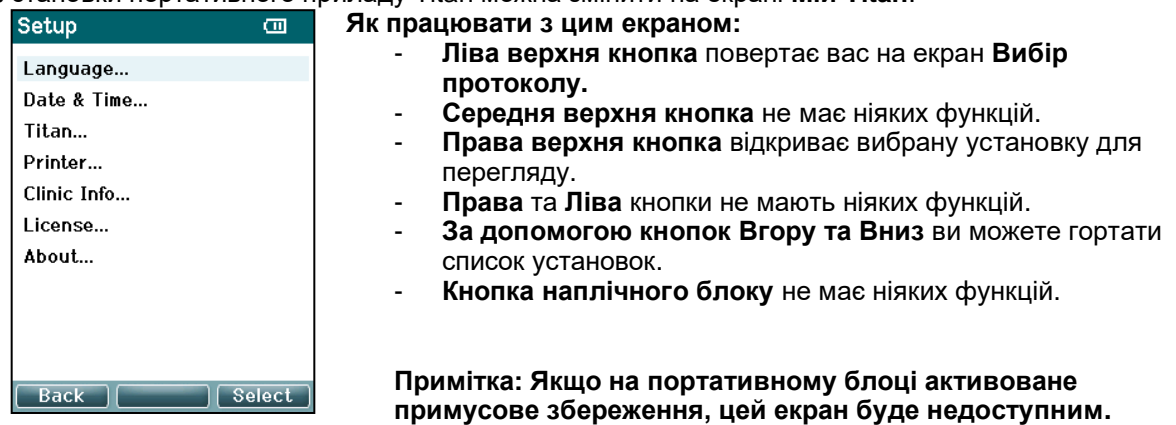

#### **3.5.14 Екран Мова**

## WIMMW

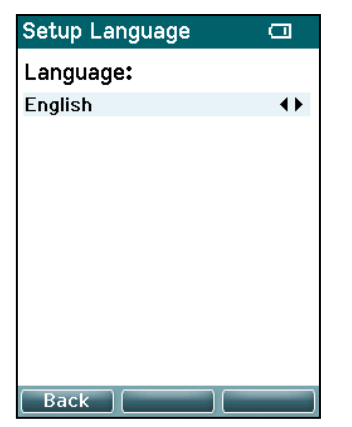

Вибір мови здійснюється **Правою** та **Лівою** кнопками. Наявні мови: англійська, німецька, іспанська, французька, італійська, португальська, чеська, російська, японська, китайська та корейська.

### **3.5.15 Екран Дата і час**

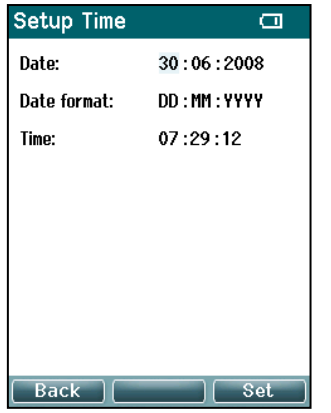

Для переходу на наступний або попередній елемент користуйтеся **Лівою** та **Правою** кнопками. Для редагування дати, формату дати та часу користуйтеся кнопками **Вгору** та **Вниз**.

#### **3.5.16 Екран Titan**

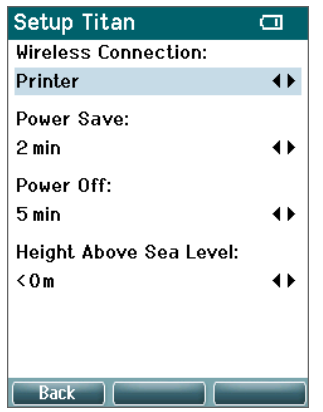

Для переходу на наступний або попередній елемент користуйтеся кнопками **Вгору** та **Вниз**. За допомогою **Правої** та **Лівої** кнопок редагуються наступні параметри установок:

- **Бездротове підключення** може бути налаштоване для підключення принтера, ПК або відключене.
- **Перехід в енергозберігаючий режим** може бути налаштований: ніколи, через 1, 2, 3, 4 або 5 хвилин.
- **Відключення** може бути налаштоване: ніколи, через 1, 2, 3, 4, 5, 6, 7, 8, 9, 10, 15, 20, 30 або 45 хвилин (працює тільки в режимі портативного блоку).
- **Висота над рівнем моря** може бути налаштована від 0 до 2500 метрів.

### **3.5.17 Екран Принтер**

## Managar

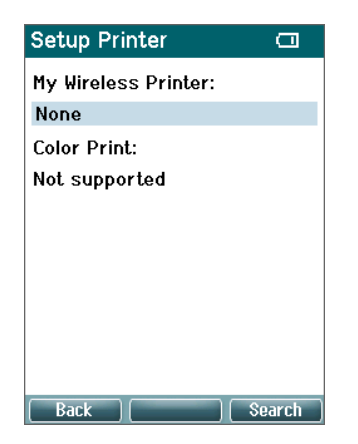

Для пошуку бездротового з'єднання з принтером натисніть на **Праву верхню** кнопку. Якщо прилад бачить декілька принтерів, для вибору потрібного принтера користуйтеся кнопками **Вгору та Вниз**. Щоб вибрати принтер, натисніть **Праву верхню** кнопку.

### **3.5.18 Екран Інформація про клініку**

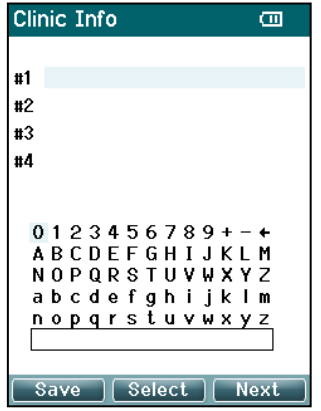

Для пересування курсора по таблиці символів користуйтеся наступними кнопками: **Лівою, Правою, Вгору та Вниз**. Щоб вставити виділений символ, натисніть на **середню верхню** кнопку. Щоб перейти до наступного елемента, натисніть **Праву верхню** кнопку. Натискання на **Ліву верхню** кнопку зберігає результати та повертає вас на екран **Установки**.

### **3.5.19 Екран Ліцензія**

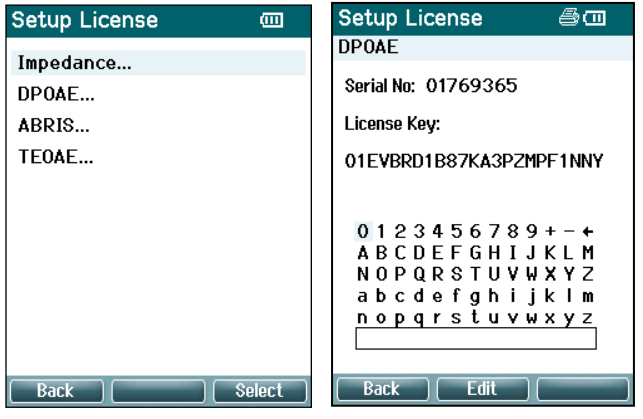

Натискання на **Праву верхню** кнопку відкриває список наявних ліцензійних модулів на приладі, з яких ви можете вибрати потрібний вам модуль для перегляду або зміни ліцензійного коду. Для пересування курсора по таблиці символів користуйтеся кнопками: **Лівою, Правою, Вгору та Вниз**. Щоб вставити виділений символ, натисніть на **середню верхню** кнопку. Щоб перейти до наступного символу, натисніть **Праву верхню** кнопку. Натискання на **Ліву верхню** кнопку зберігає результати та повертає вас на екран **Установки**.

### **3.5.20 Екран Про прилад**

## ulfunne

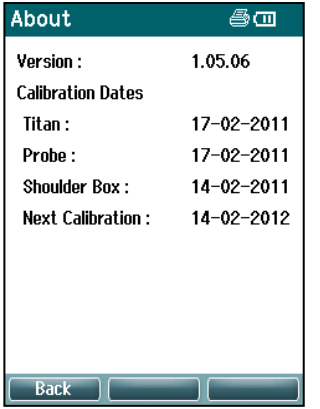

Тут знаходиться інформація про версію прошивки програмного забезпечення Titan та дату калібрування.

Для відображення дати компіляції керуючого модуля та цифрового сигнального процессора, одночасно натисніть кнопки **Вгору і Вниз**.

## Managar

### **3.6 Щоденна системна перевірка пристроїв для тестування ОАЕ**

Рекомендується щоденно перед тестуванням пацієнтів перевіряти ваше обладнання для OAE з метою забезпечення його належного функціонування. Оскільки зонд та його наконечник контактують з вушною сіркою та іншими забрудненнями, що містяться в слуховому проході, дуже часто виникає проблема, коли наконечник зонду повністю або частково забивається. Виконання тесту на цілісність зонду та перевірки в реальному вусі дозволяють виявити будь-які поламки зонду або помилки системи, які можуть маскуватися під біологічні реакції. Виконуючи щоденні перевірки, ви можете бути певними в дійсності отриманих цього дня результатів.

### **3.6.1 Тест на цілісність зонду**

Tест на цілісність зонду забезпечує відсутність артефактних реакцій (системних спотворень), генерованих зондом або приладом.

- Перед виконанням тесту огляньте кінчик зонду на предмет наявності на ньому вушної сірки або інших забруднень.
- Завжди виконуйте тест у тихому приміщенні.
- Використовуйте тільки рекомендовану тестову порожнину. Використання порожнини іншого типу призведе до того, що помилки зонду не будуть виявлені, або навпаки, зонд в робочому стані буде помилково визначений як несправний.

#### **Процедура тестування:**

1. Вставте зонд у відповідну тестову порожнину або імітатор вуха. Для отримання точних результатів важливо використовувати порожнину правильного розміру.

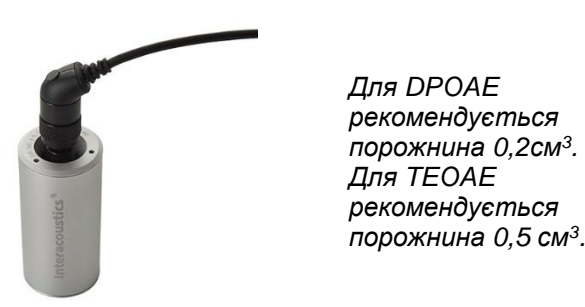

- 2. Виберіть протокол тесту OAE на пристрої або в Titan Suite. Оскільки системні спотворення залежать від вихідного рівня стимулів, виберіть протокол, який найбільш відповідає клінічній практиці.
- 3. Запустіть тест і дайте йому автоматично завершитися. Не зупиняйте тест вручну.

### **Результати тесту:**

Якщо зонд функціонує нормально, жодна з частотних смуг (TEOAE) або точок (DPOAE) не буде відмічена галочкою, тобто, не міститиме артефакту /OAE над пороговим рівнем шуму.

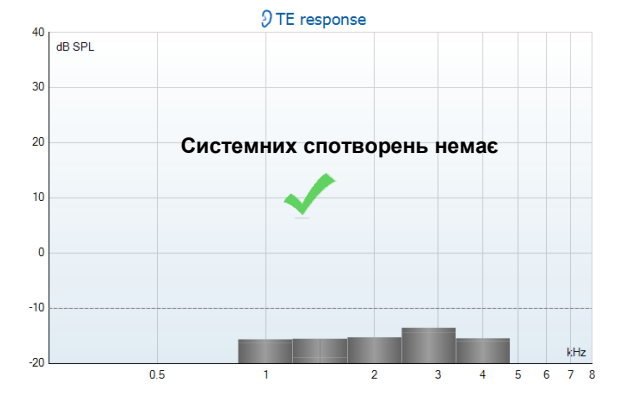

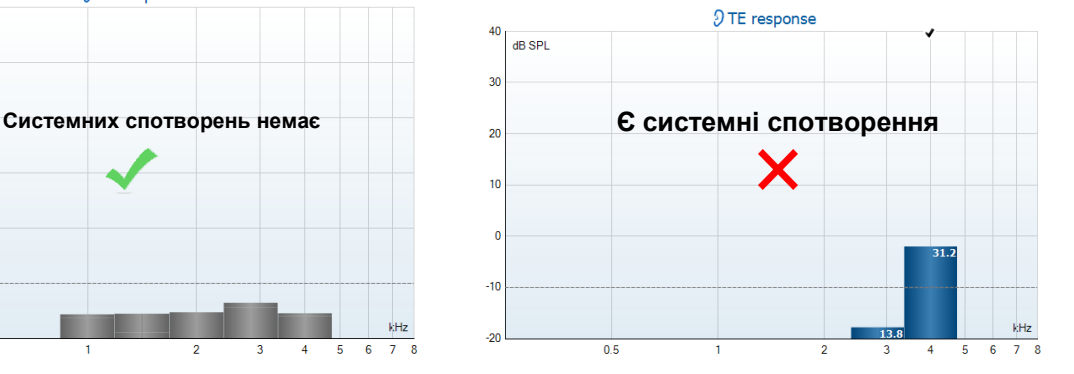

## Mongon

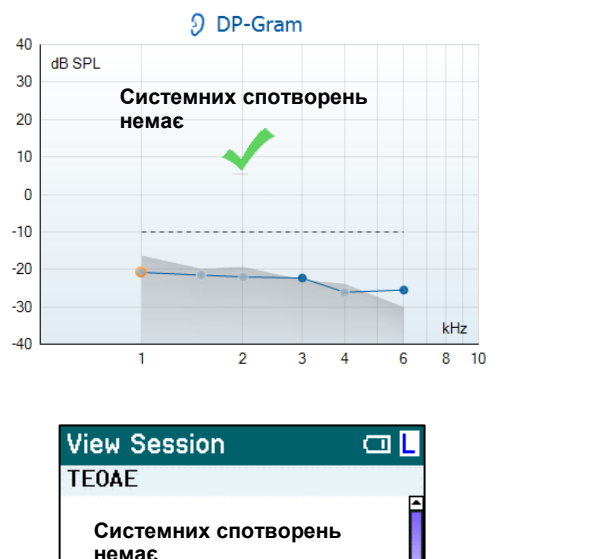

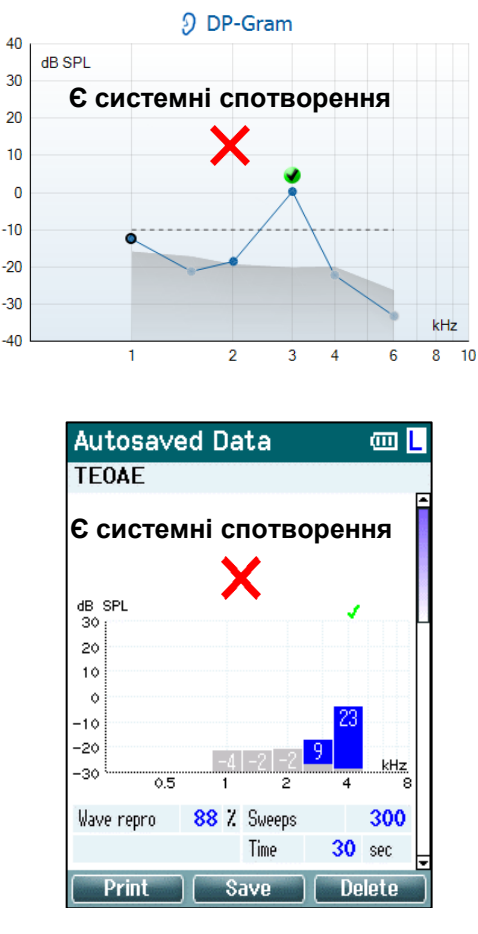

Якщо під час тестування з'явиться повідомлення про помилку, або якщо на одній чи декількох смугах/точках ОАЕ з'явиться галочка (тобто, наявність реакції), це означатиме неуспішні результати тесту на цілісність зонду. Це може свідчити про одну з наступних проблем:

- 1. Наконечник зонду забитий вушною сіркою чи іншими забрудненнями та вимагає чищення.
- 2. Зонд неправильно вставлений у тестову порожнину.

kHz

300

sec

 $30<sup>°</sup>$ 

3. Потрібно перевірити калібрування зонду.

85 % Sweeps

Print

Tim

4. Приміщення, де виконувався тест, є занадто шумним. Спробуйте повторити тест у тихішому середовищі. Почистіть наконечник зонду та виконайте тест ще раз. Якщо його результати знову будуть неуспішними, не можна користуватися цим зондом при тестуванні пацієнтів. Зверніться до місцевого сервісного техніка.

#### **3.6.2 Перевірка в реальному вусі**

 $\frac{dB}{30}$  SPI

20

 $\overline{1}$ 

 $\epsilon$ 

 $-10$ 

 $\overline{\text{2c}}$ 

-30

Wave repro

**Back** 

‴

Щоб виконати цей тест, розмістіть зонд у вашому власному вусі та запустіть протокол тесту, який ви найчастіше застосовуєте на практиці.

Якщо отримані результати OAE не відповідають вашим очікуваним результатам OAE, це може свідчити про одну з наступних проблем:

- 1. Зонд неправильно підключений до приладу.
- 2. Вушна вкладка неправильно приєднана до наконечника.
- 3. Наконечник зонду забитий вушною сіркою чи іншими забрудненнями та вимагає чищення.
- 4. Приміщення занадто шумне для тестування.
- 5. Зонд неправильно розміщений в слуховому проході.
- 6. Потрібно перевірити калібрування зонду.

Якщо після перевірки та усунення проблем, перелічених у пунктах 1-5, результати тесту в реальному вусі не відповідають очікуваним, не можна користуватися цим зондом при тестуванні пацієнтів. Зверніться до місцевого сервісного техніка.

### **3.7 Робота в режимі керування з ПК**

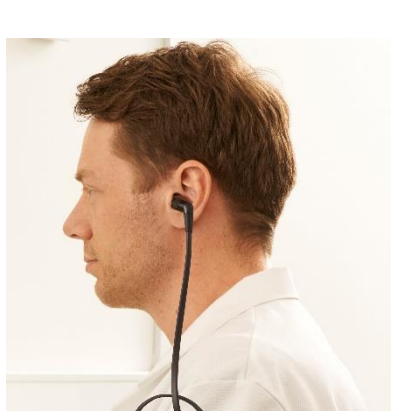

### **3.7.1 Конфігурація живлення від ПК**

### УВАГА

Перехід ПК до сплячого режиму або гібернації може викликати аварійне завершення роботи програми Titan Suite при «пробудженні» ПК. Щоб змінити настроювання переходу до сплячого режиму/гібернації, відкрийте **Панель управління** | **Опції живлення**.

### **3.7.2 Запуск з бази даних OtoAccess®**

Правила користування бази даних OtoAccess® знаходяться в Інструкції із застосування бази даних OtoAccess®

### **3.7.3 Запуск з Noah**

Перед тим, як відкривати програмний модуль, переконайтеся, що прилад Titan увімкнений та підключений до ПК.

Щоб запустити Titan Suite з Noah:

- 1. Відкрийте Noah.
- 2. Знайдіть та виберіть пацієнта, з яким ви хочете працювати.
- 3. Якщо пацієнта ще немає в списку:
	- Кліцніть по іконці **Додати нового пацієнта.**
	- Заповніть усі обов'язкові поля та натисніть **OK**
- 4. Клікніть по іконці **модуля Titan Suite** у верхній частині екрану.

Подальші інструкції по роботі з базою даних знаходяться в Інструкції із застосування Noah.

#### **3.7.4 Повідомлення про аварійне завершення програми**

При аварійному завершенні роботи Titan Suite та за можливості запису даних в системному журналі, на екрані тесту (див. нижче) з'явиться вікно звіту про аварійне завершення роботи. Звіт про аварійне завершення роботи надає компанії Interacoustics повідомлення про помилку та додаткову інформацію користувача, з вказанням того, які дії виконувались перед аварийним завершенням роботи, щоб допомогти усунути несправність. Також мона відправити скріншот екрану з програми.

Перед відправкою звіту про аварійне завершення роботи через Інтернет необхідно поставити галочку у вікні "Я погоджуюся з відмовою від відповідальності". Для користувачів, у яких немає інтернетпідключення, звіт про аварійне завершення роботи можна зберегти на зовнішньому накопичувачі та відправити з іншого комп'ютера, підключеного до Інтернету.

# Munne

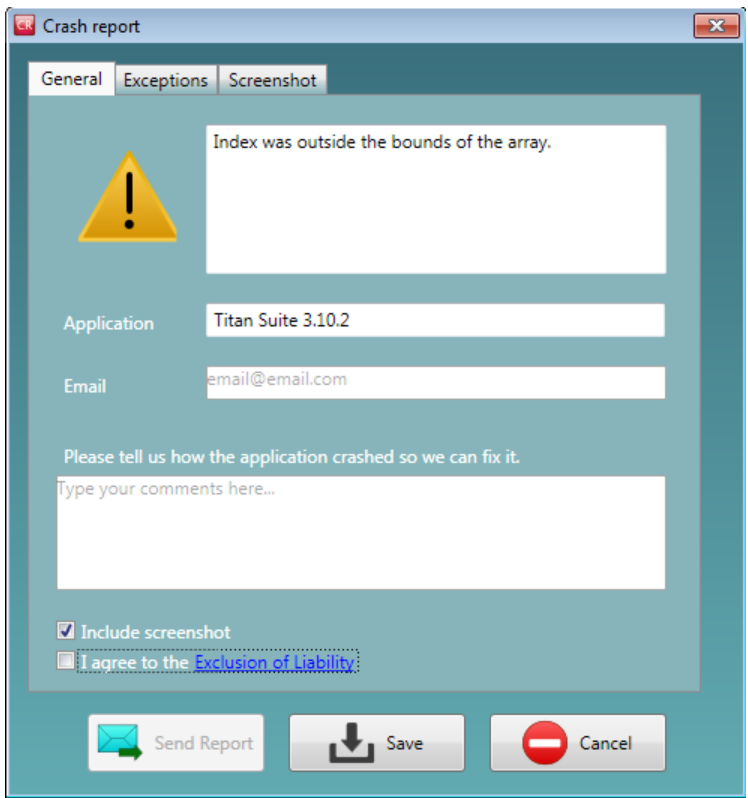

## WIMMW

### **3.8 Робота під керуванням ПК через бездротове з'єднання**

Вимірювання з ПК можна виконувати через бездротовий зв'язок (USB-кабель при цьому не потрібен). Упевніться, що ваш ПК має опцію бездротового зв'язку та є увімкненим.

Переконайтеся, що ваш Titan налаштовано на бездротове з'єднання з ПК (а не з принтером). Для цього увімкніть портативний блок і натисніть **Протокол| Mій Titan | Titan**… Пункт **Бездротовий зв'язок** має бути встановлений на ПК.

Після запуску Titan Suite, відкрийте **Головна сторінка | Meню | Установки | Активувати бездротове з'єднання**. Відкриється нижченаведене діалогове вікно, а програма почне пошук бездротових пристроїв. Коли вона знайде Titan, з'явиться кнопка, що містить його серійний номер (щоб переглянути його, відкрийте **Протокол | Mій Titan | Установки | Ліцензія…**). Натисніть на кнопку, щоб ініціалізувати бездротове з'єднання.

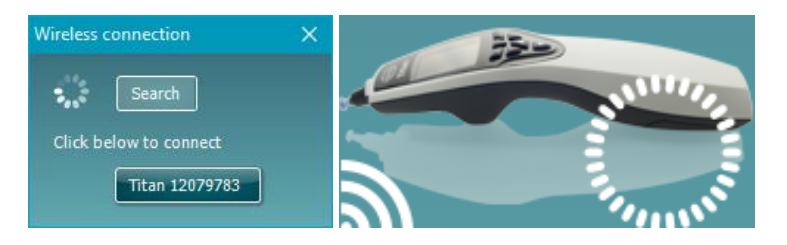

При наявності належного бездротового з'єднання, іконка «Бездротове з'єднання» поруч з іконкою Titan вказуватиме на стійкість з'єднання. Якщо Titan знаходиться поза зоною досяжності, перевірте, чи активоване бездротове з'єднання приладу та ПК, та чи прилад знаходиться не занадто далеко від ПК.

## Manghal

### **3.9 Використання вкладки Головна сторінка**

У цьому розділі описані елементи вкладки **Головна сторінка**:

Вкладка **Головна сторінка** завжди відкривається при запуску як **Стартовий екран**.

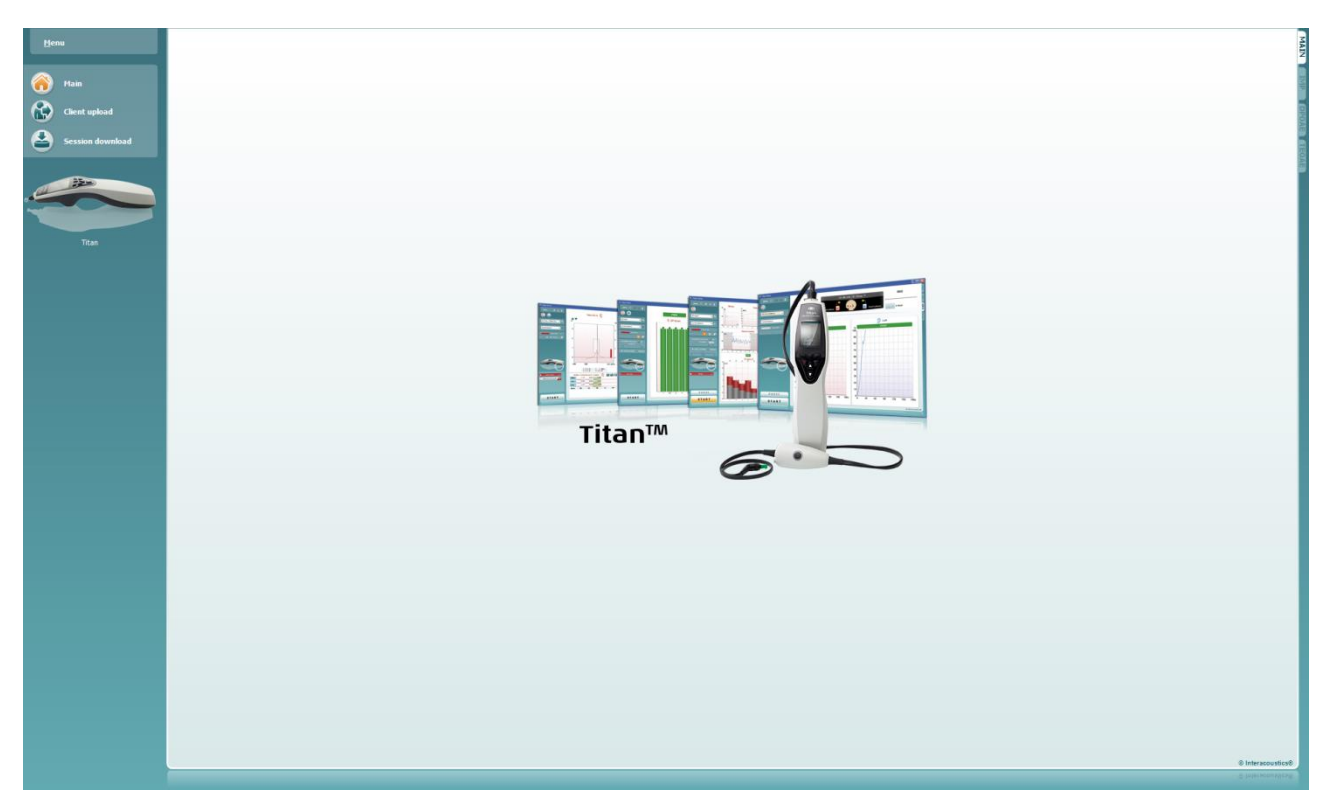

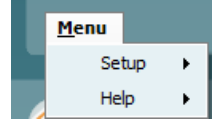

**Meню** надає доступ до розділів Установки, Допомога та Інструкція із застосування.

- **Meню | Установки | Протоколи приладу** відкриває вікно, де ви можете переглянути протоколи, що містяться на портативному блоці.
- **Meню | Установки | Настроювання часу на приладі** настроює час на портативному блоці Titan відповідно до часу на ПК при підключенні до нього.
- **Meню | Установки | Стартовий екран** відкриває вікно, де ви можете вибрати стартовий екран, з якого запускатиметься Titan Suite. Зауважте: якщо ви запускаєте Suite, двічі клацнувши на збережену сесію, він запускатиметься з модуля, в якому виконувалася вибрана сесія.
- **Meню | Установки | Активувати/Деактивувати примусове збереження результатів** активує/дезактивує примусове збереження результатів на портативному блоці Titan. Якщо ця функція активована, всі результати вимірювань, виконаних за допомогою портативного блоку, обов'язково повинні бути збережені у файлі конкретного пацієнта, а жодна сесія чи пацієнт не можуть бути видалені. Меню **Mій Titan** також деактивується. Редагування деталей клієнта можливе тільки перед запуском тесту.
- **Meню | Установки | Мова** дозволяє вибрати одну з наявних мов. Вибрана мова активується при перезапуску Titan Suite.

## այրտար

- **Meню | Установки | Запам'ятати положення вікна** дозволяє запам'ятати положення вікна для наступного запуску Titan Suite. Це може бути зручно, якщо ви одночасно запускаєте декілька программ на ПК, або якщо до ПК підключено декілька моніторів.
- **Meню | Установки | Активувати бездротовий зв'язок** активує пошук бездротових пристроїв для їх сполучення з Titan, якщо Titan не підключений через USB.
- **Meню | Установки | Активувати швидку передачу** активує функцію швидкої передачі даних, що стає доступною через головний екран. Детальний опис функції швидкої передачі даних див. нижче у цьому розділі.
- **Meню | Установки | Перезавантаження автономної бази даних** видаляє всі сесії з автономної бази даних (після того, як ви підтвердите цю дію в нижченаведеному діалоговому вікні). **Titan Suite**

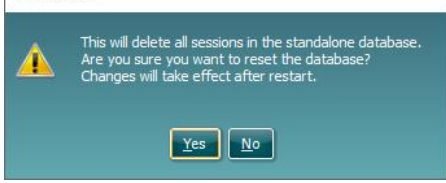

- **Meню | Допомога | Про прилад** відкриває інформаційне вікно, що містить наступні дані:
	- o Версія Titan Suite
	- o Версія збірки
	- o Версія приладу
	- o Версії прошивки
	- o Інформація про авторське право

Натиснувши на кнопку **Ліцензія,** ви можете змінити ліцензійні коди Titan. Для кожного серійного номеру Titan існують власні ліцензійні коди, що визначають, які модулі, тести, установки протоколів та інші функції доступні для конкретного приладу. Ніколи не змінюйте ліцензійні коди без допомоги уповноваженого техніка.

• **Meню | Допомога | Інструкції та керівництва** відкриває папку, де містяться Інструкція із застосування, Додаткова інформація та Коротке керівництво.

**Головна сторінка** повертає вас на головний екран з екранів **Завантажити клієнта** та **Завантажити сесію**.

**Client upload** ssion download Mair **Client uplo** sion download

.<br>Mai

Екран **Завантажити клієнта** дозволяє завантажити дані пацієнта на портативний блок.

Імена та інші дані пацієнтів, що будуть проходити обстеження, можна зберегти у приладі до виконання тестів. Дані пацієнтів можна завантажити з бази даних OtoAccess® або Noah.

З бази даних OtoAccess® можна передавати дані декількох пацієнтів одночасно. В базі даних Noah дані пацієнтів передаються на прилад по одному.

Щоб завантажити інформацію про пацієнта з бази даних OtoAccess®:

## Manhool

- 1. Запустіть базу даних OtoAccess® Database, виберіть будь-якого пацієнта та запустіть програму Titan Suite (прилад Titan повинен бути підключеним та увімкненим). Клацніть по ярлику **Завантажити клієнта** на **Головній сторінці**.
- 2. Відкриється список пацієнтів, наявних у базі даних OtoAccess®, з якого ви можете вибрати пацієнтів, щоб перенести їх дані на прилад.
- 3. Якщо ви не можете швидко знайти потрібного пацієнта, запустіть пошук у базі даних OtoAccess®, надрукувавши запит у полі **Пошук** та вибравши **Поле,** в якому ви хочете здійснити пошук.
- 4. Вибравши одного чи декількох пацієнтів, натисніть **Додати,** щоб додати їх до списку **Пацієнтів на приладі.**
- 5. Якщо ви хочете змінити порядок, у якому клієнти відображатимуться на приладі, виберіть пацієнта зі списку **Пацієнтів на приладі** та поставте його на потрібне місце у списку за допомогою стрілочок Вгору та Вниз.
- 6. Натисніть **Зберегти на приладі,** щоб зберегти дані пацієнта на приладі.
- 7. Щоб видалити дані пацієнта з приладу, виділіть його у списку **Клієнти на пристрої** та натисніть **Видалити**.

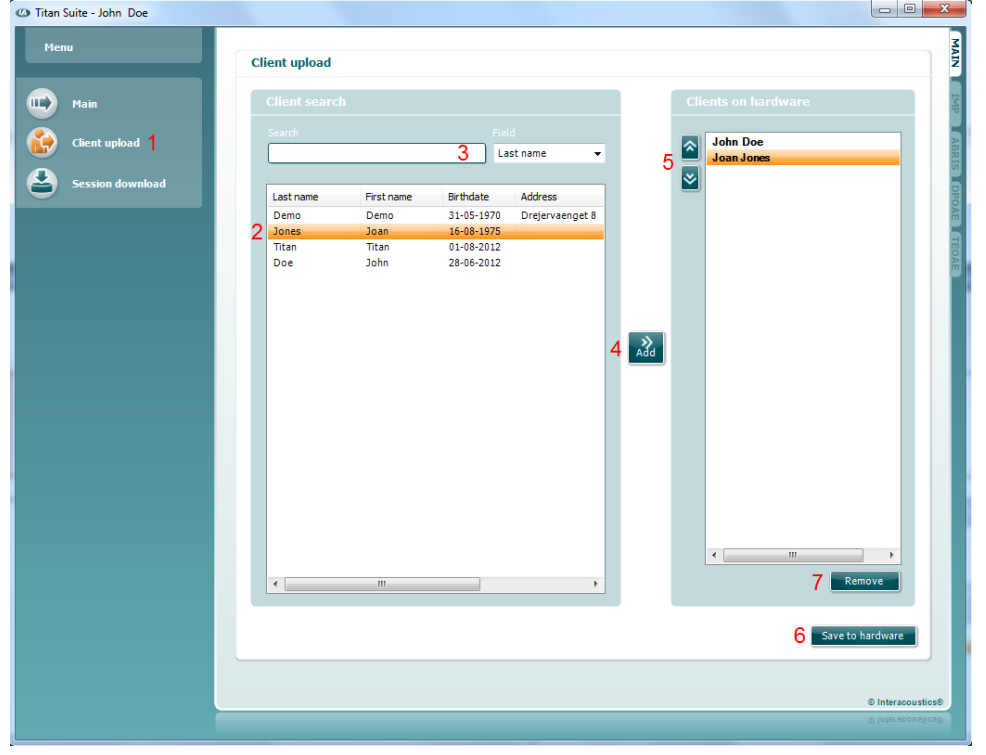

Щоб завантажити інформацію про пацієнта з Noah:

- 1. Відкрийте Noah. Titan повинен бути підключеним та увімкненим.
- 2. Виберіть на екрані **Реєстр клієнтів** пацієнта, чиї дані ви хочете завантажити на прилад Titan. На екрані відкриється список збережених сесій вибраного пацієнта.
- 3. Відкрийте діалогове вікно **Вибір модуля**, виберіть ярлик **Вимірювання** та двічі клацніть по іконці **Titan Suite**.
- 4. Після того, як Titan Suite відкриється на Головній сторінці, клацніть по іконці **Завантажити клієнта.**
- 5. У списку Пошук клієнтів з'являться дані одного пацієнта, вибраного з Noah.
- 6. Натисніть кнопку Додати, щоб додати дані пацієнта до приладу Titan.
- 7. Якщо ви хочете змінити порядок, у якому пацієнти відображатимуться на приладі, виберіть пацієнта зі списку **Клієнтів на приладі** та поставте його на потрібне місце у списку за допомогою стрілочок Вгору та Вниз.
- 8. Натисніть **Зберегти на приладі,** щоб зберегти дані пацієнта на приладі.

## Manghall

- 9. Повторіть кроки 2-8 для всіх пацієнтів, яких ви хочете завантажити на прилад.
- 10. Щоб видалити дані пацієнта з приладу, виділіть його у списку **Клієнти на пристрої** та натисніть **Видалити**.

**Завантажити сесію** дозволяє **перенести та зберегти** збережені дані пацієнта у базі даних OtoAccess® або Noah.

Щоб завантажити інформацію про пацієнта у базу даних OtoAccess®:

- 1. Запустіть базу даних OtoAccess® Database та виберіть будь-якого пацієнта зі списку.
- 2. Запустіть Titan Suite (прилад Titan повинен бути підключеним та увімкненим). Клацніть по ярлику **Завантажити сесію** на **Головній сторінці**.
- 3. Автоматично відкриється список збережених сесій. Під заголовком **Копіювати на ПК** виберіть, які сесії ви хочете копіювати в базу даних OtoAccess®.
- 4. Якщо ви хочете, щоб вибрані сесії після завантаження збереглися на приладі, поставте галочку у віконці «Зберегти дані на приладі».
- 5. Натисніть **Завантажити**.

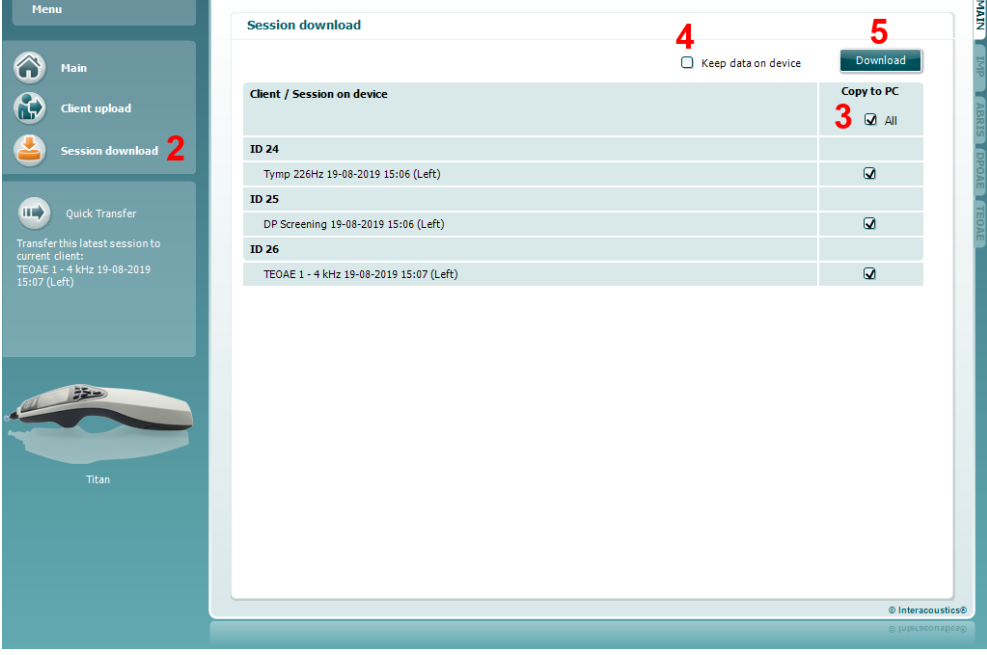

6. Сесії пацієнтів, вже пов'язані з пацієнтами з бази даних OtoAccess®, завантажаться автоматично без ваших додаткових дій.

При завантаженні сесій пацієнтів (напр. ID 1), збережених тільки у портативному блоці та не пов'язаних з пацієнтами з бази даних OtoAccess®, відкриється вікно **Невідомий клієнт** (див. малюнок нижче). Вам буде потрібно пов'язати сесії із пацієнтами, що містяться у базі даних OtoAccess®. Продовжуйте процес завантаження у вікні **Невідомий клієнт,** як вказано нижче. На екрані відображатиметься універсальне ім'я (А) та сесії (Б), збережені для кожного **Невідомого клієнта**.

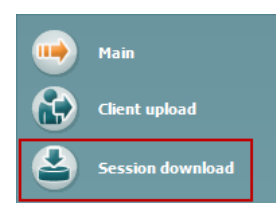

## MInnMnl

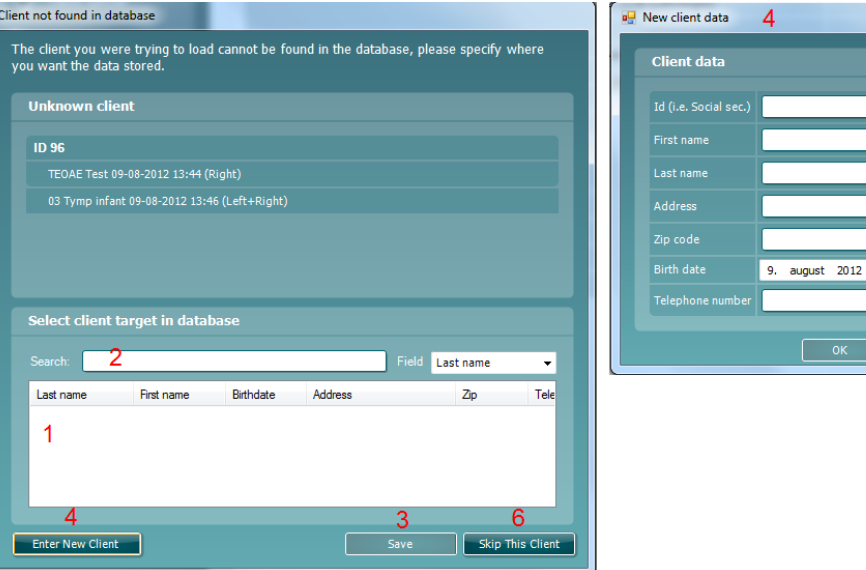

- 1. У списку **Вибрати потрібного клієнта у базі даних** ви можете вибрати пацієнта, для якого бажаєте зберегти вибрані сесії.
- 2. Якщо пацієнта немає в списку, запустіть пошук у базі даних OtoAccess®, надрукувавши запит у полі **Пошук** та вибравши **Поле,** в якому ви хочете здійснити пошук.
- 3. Щоб зберегти сесію в базі даних OtoAccess®, вибравши потрібного пацієнта, натисніть **Зберегти**.
- 4. Щоб створити нового пацієнта в базі даних OtoAccess®, якщо даних пацієнта ще немає в базі даних OtoAccess®, натисніть кнопку **Ввести нового пацієнта**. Після того, як відкриється вікно **Дані нового клієнта**, введіть всі потрібні дані пацієнта й натисніть **OK,** щоб зберегти сесію, або **Відміна,** щоб припинити збереження.
- 5. Процес продовжиться для інших сесій, вибраних вами для копіювання у базу даних OtoAccess®. Після збереження останньої вибраної сесії, вікно закриється.
- 6. Натискання кнопки **Пропустити цього клієнта** пропускає пацієнта та сесії, показані на екрані, і переходить до наступного пацієнта зі списку **Копіювати на ПК**. Сесії пропущеного пацієнта не будуть збережені в базі даних OtoAccess®, однак залишаться на приладі.

Після успішного завершення процесу завантаження, відкриється вікнопідтвердження. Щоб закрити його, натисніть **OK**. Tепер у колонці **Стан завантаження** з'являться нові завантажені сесії. В колонці **Копіювати на ПК** віконця поруч з завантаженими сесіями будуть неактивними (для уникнення повторного завантаження цих сесій у базу даних). Екран завантаження перезапуститься після відключення приладу Titan від ПК.

Щоб завантажити інформацію про пацієнта до бази даних Noah: При роботі з Noah в базі даних за один раз можна вибрати тільки одного пацієнта. Тому за один раз ви зможете завантажити з портативного блоку тільки одну сесію пацієнта.

- 1. Відкрийте Noah. Titan повинен бути підключеним та увімкненим.
- 2. Виберіть на екрані **Реєстр клієнтів** пацієнта, для якого ви хочете завантажити сесію, збережену в портативному блоці. На екрані відкриється список збережених сесій вибраного пацієнта.
- 3. Відкрийте діалогове вікно **Вибір модуля**, виберіть вкладку **Вимірювання** та двічі клацніть по іконці **Titan Suite**.
- 4. Натисніть на іконку **Завантажити сесію** на **Головній сторінці**.

## ulfunne

- 5. Автоматично відкриється список збережених сесій. Під заголовком **Копіювати на ПК** виберіть, які сесії ви хочете копіювати в базу даних Noah для вибраного пацієнта.
- 6. Натисніть **Завантажити**.

Повторіть вищенаведений процес для всіх сесій, які ви хочете перенести з приладу у базу даних Noah.

 $\Box$ **Quick Transfer** 

**Швидка передача** дозволяє легко та швидко перенести останні збережені дані пацієнта з портативного блоку до автономної програми Titan або до вибраного файлу пацієнта з бази даних OtoAccess® або Noah.

Після передачі, дані, записані у портативному блоці, будуть доступні для перегляду в випадаючому списку «Історія сесії» на сторінках відповідних модулів та друку.

## այրությո

### **3.10 Користування модулем IMP**

На сторінці **Imp** програми Titan Suite можна виконувати наступні дії.

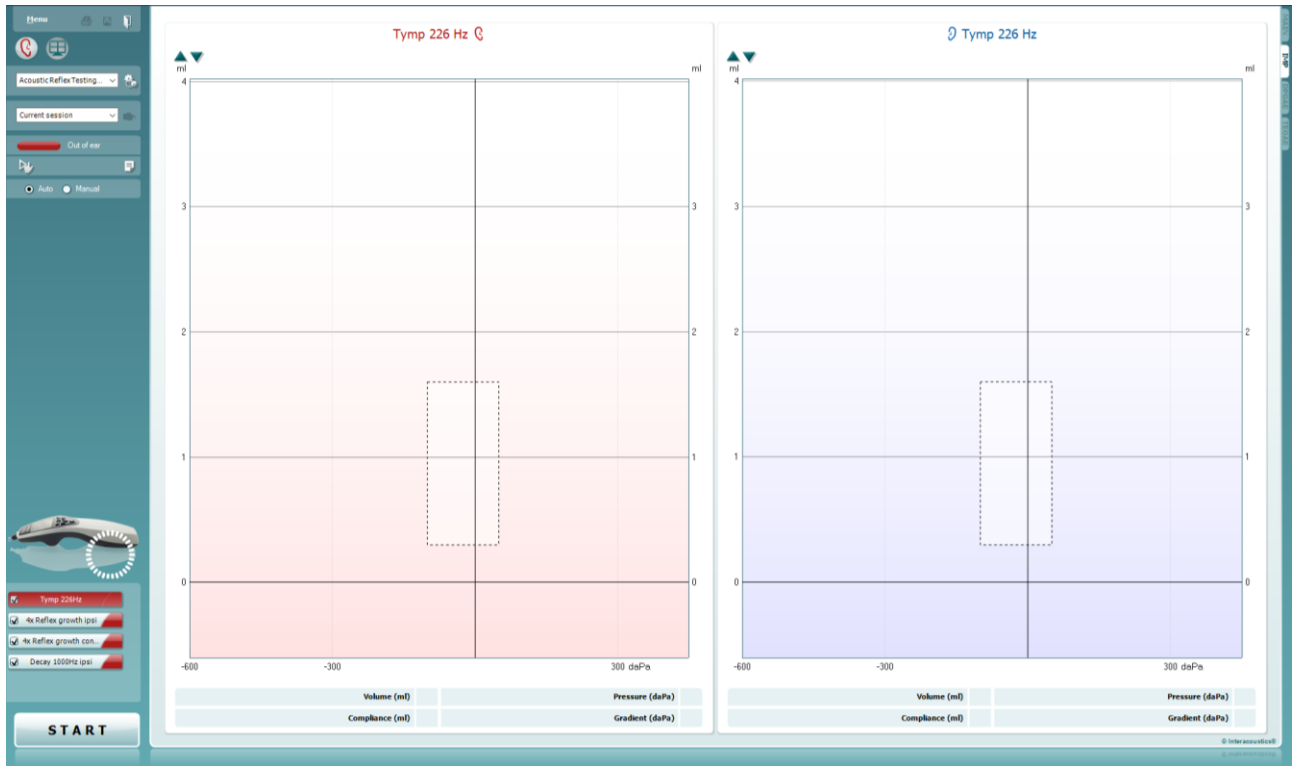

Menu

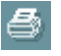

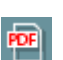

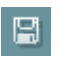

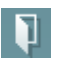

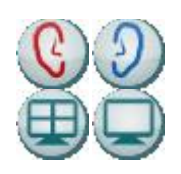

All tests

**Meню** надає доступ до розділів Установки, Друк, Редагування або Допомога (детальніше елементи меню описані в документі «Додаткова інформація»).

**Друк** дозволяє друкувати результати, виведені на екран, на принтері, встановленому за замовчуванням. Якщо в протоколі немає шаблону друку, пов'язаного з ним, вам потрібно вибрати шаблон друку (інформація про Майстер друку міститься в документі «Додаткова інформація»).

**Друк в форматі PDF**: ця іконка з'являється, якщо її встановити в Загальних установках. Вона дозволяє друкувати PDF-документи, збережені на вашому ПК. (Інформація про установки знаходиться в документі «Додаткова інформація»).

**Зберегти та Нова сесія** зберігає поточну сесію в базі даних Noah або OtoAccess® (а при роботі в автономному режимі – в форматі XML) та відкриває нову сесію.

**Зберегти та Вийти** зберігає поточну сесію в базі даних Noah або OtoAccess® (а при роботі в автономному режимі – в форматі XML) та виходить з програми.

**Переключити вухо** змінює вухо, що тестується, з правого на ліве й навпаки (в усіх модулях).

**Комбінований перегляд** або **Окремий перегляд** переключає з комбінованого відображення на окреме. Ця іконка доступна тільки якщо в установках протоколу в **Майстрі відображення** вибрано **Комбінований перегляд**.

**Список наявних протоколів** дозволяє вибрати протокол тесту для поточної сесії (детальна інформація про протоколи міститься в документі «Додаткова інформація»).

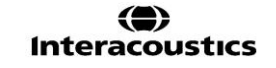

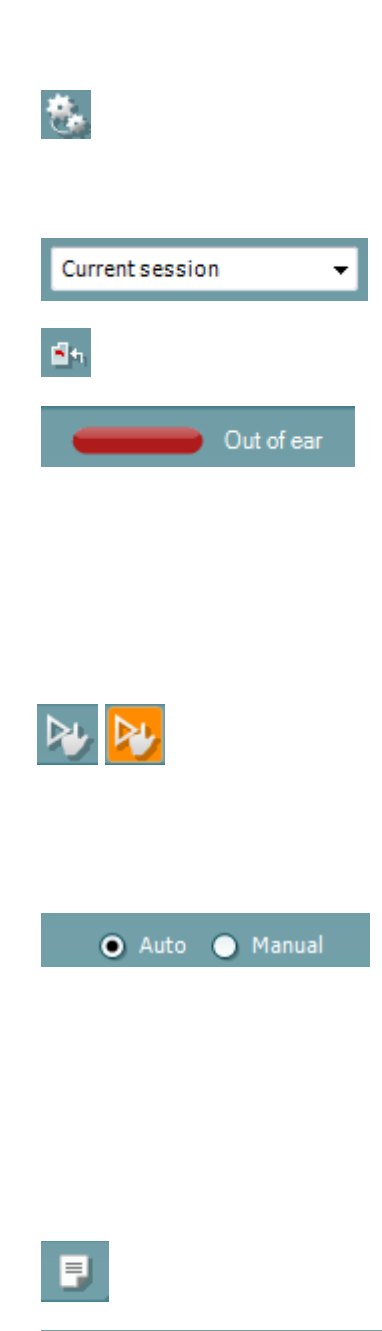

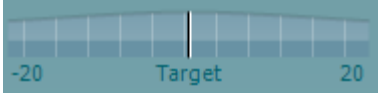

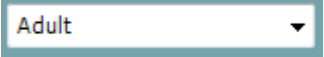

## Manghall

**Tимчасові установки** дозволяють вносити тимчасові зміни до вибраного протоколу. Ці зміни діятимуть тільки впродовж поточної сесії. Після того, як ви внесли зміни та повернулися на головний екран, біля назви протоколу з'явиться зірочка (\*).

**Список історичних сесій** дозволяє відкрити для перегляду минулі сесії або **Поточну сесію**.

**Перейти до поточної сесії** повертає вас до порточної сесії.

**Стан зонду** демонструється кольоровою смугою та поясненням до неї. Якщо стан зонду є **Не у вусі,** смуга матиме колір вибраного вуха (червоний - для правого, синій - для лівого). Якщо зонд знаходиться **У вусі,** смуга матиме зелений колір. Якщо зонд **Заблокований, негерметичний,** або **Занадто шумно,** смуга матиме помаранчевий колір. Якщо зонд **Не виявлений,** смуга буде сірою.

Інформація про стани зонду міститься в розділі 3.3.

**Примусовий запуск** використовується для запуску вимірювань імпедансу при іншому стані зонду, ніж «У вусі». Наприклад, це використовується при тестування пацієнтів з РЕ трубками. **Примусовий запуск** активується натисканням на відповідну іконку або натисканням та утриманням кнопки **Пуск / Пробіл / на наплічному блоці** протягом 3 секунд.

Можна вибрати **Автоматичний** або **Ручний** режим тестування. **В ручному режимі** можна встановлювати рівні тиску в слуховому проході вручну. Також під час рефлексометрії ви можете вибирати окремі стимули та додавати або видаляти типи й рівні стимулів. Хоча опція тестування в ручному режимі є загальною установкою протоколу, вона не впливає на тестування функції Євстахієвої труби та широкосмугову тимпанометрію. При поверненні до автоматичного режиму тестування вам потрібно зберегти отримані дані, оскільки окремі вимірювання можуть бути втрачені через зміни, внесені вами під час тестування.

**Кнопка Редактор звіту** відкриває окреме вікно, де ви можете додавати та зберігати нотатки до поточної або минулої сесії.

**Індикатор тиску** доменструє, наскільки фактичний тиск наближений до заданого. Цей інструмент використовується тільки при **рефлексометрії** та тестуванні **широкосмугової провідності**. У цьому випадку заданий тиск загалом є еквівалентним піковому тискові тимпанограми. Якщо реальний тиск занадто сильно відхиляється від заданого, стан зонду змінюється на **Негерметичний**.

**Список вікових груп** відображається, якщо вибраний протокол містить широкосмуговий тимпанометричний тест. За замовчуванням, вікова група, вказана у списку, відповідатиме відомому вікові пацієнта. Зміна віку впливає на те, які нормативні дані відображатимуться на графіках провідності. Калібрувальні значення широкосмугової тимпанометрії також залежать від вибраного віку. Для пацієнтів старше 6-місячного віку калібрувальні значення змінюються. Тому перед початком вимірювань обов'язково виберіть потрібний вік.

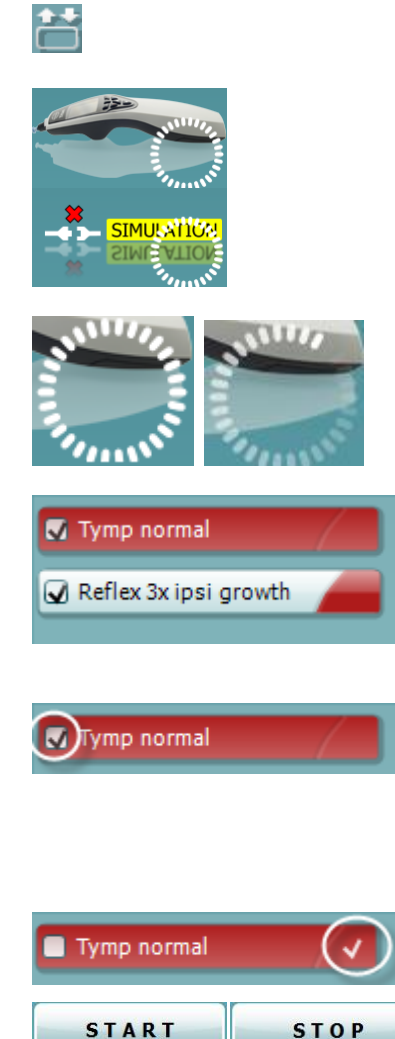

## Manhool

**Показати графічні приклади провідності** демонструє, як виглядають на екрані приклади нормальних та патологічних кривих провідності.

Малюнок **Наявність приладу** демонструє наявність підключення до приладу. Напис **Імітація** означає, що активовано режим імітації (з метою демонстрації).

Символ **Tаймера** вказує, на якому етапі знаходиться вимірювання та коли воно зупинилося.

У **Списку протоколів** містяться всі тести, що входять до вибраного протоколу. Назва тесту, що відображається на екрані, виділена синім або червоним кольором, в залежності від вибраного вуха.

Якщо протокол містить більше тестів, ніж можуть одночасно поміститися на екрані, з'явиться бігунок для гортання.

**Галочка** у віконці означає, що тест запуститься, як тільки ви натиснете кнопку **ПУСК**. Під час тестування, після того, як певний тест буде завершений, галочка перед його назвою зникне. Якщо ви не хочете виконувати якісь тести, що входять до вибраного протоколу, зніміть з них галочки перед тим, як натиснути кнопку **ПУСК.**

**Біла галочка** означає, що дані цього тесту (принаймні, частково) були збережені у пам'яті.

**Кнопки ПУСК та СТОП** використовуються для запуску та зупинки сесії тестування.

## այրտասա

#### В ручному режимі ви можете виконувати наступні дії.

### При **тимпанометрії**:

Натисніть кнопку **Запис**, щоб почати записувати тимпанограму. Натисніть кнопку **Стоп**, щоб зупинити запис тимпанограми. Натисніть кнопку **Скинути тиск**, щоб повернути тиск до рівня 0 даПа.

þ 2  $\overline{2}$ Ĭ  $\mathbf{C}$  $-600$  $-300$  $300 \text{ daPa}$ 

O Manual

Release pressure

Stop

 $\bullet$  Auto

Record

Під час тестування в ручному режимі для зміни потрібного рівня тиску курсор тиску рухається за допомогою миші.

Графік вимірювання демонструє некомпенсовану акустичну податливість. Він показується тільки тоді, коли запис не відбувається. Якщо ви хочете побачити значення податливості, компенсовані для еквівалентного об'єму слухового проходу, це можна зробити тільки після завершення запису, оскільки тільки тоді компенсаційні значення можуть бути застосовані належним чином. Іншими словами, під час запису відображені значення завжди будуть некомпенсованими.

При тестуванні **рефлексів, затухання рефлексу та латентності рефлексу**:

Якщо ви вибрали **На піку,** при тестуванні буде застосовуватися піковий тиск останньої наявної тимпанограми на такій же частоті тону зонду.

Якщо ви вибрали **0 даПа,** вимірювання відбуватиметься при нульовому тиску.

Якщо ви вибрали **Вручну,** ви будете повинні налаштувати значення тиску вручну (пункти 3-5).

Ручку тиску можна перетягнути, натиснувши на неї лівою кнопкою миші. Для точнішого регулювання тиску ви можете вибрати ручку та рухати її за допомогою правої та лівої стрілочок.

При зміні значення тиску на **ручці тиску**, некомпенсована податливість демонструється на **панелі об'єму** як еквівалентний об'єм вуха.

Кнопка **Пуск** (та **Стоп**) використовується для запуску та зупинки зміни тиску в ручному режимі. Після натискання кнопки Стоп, Titan намагатиметься підтримувати стабільний тиск.

За допомогою бігунка **Тривалість** ви можете встановити тривалість стимулу на 10, 15, 20, 25 або 30 секунд (при тестуванні **розпаду рефлексу в ручному режимі)**.

Кнопка **Стимуляція вручну** стає активною, якщо при рефлексометрії вибрати **тестування в ручному режимі**. Після натискання кнопки **Стимуляція вручну**, курсор змінюється на зображення динаміка. Щоб почати вимірювання рефлексу, натисніть на один з графіків. Щоб зупинити вимірювання, натисніть на графік ще раз (наприклад, щоб зупинити вимірювання, яке почалося при неправильному розташуванні зонду).

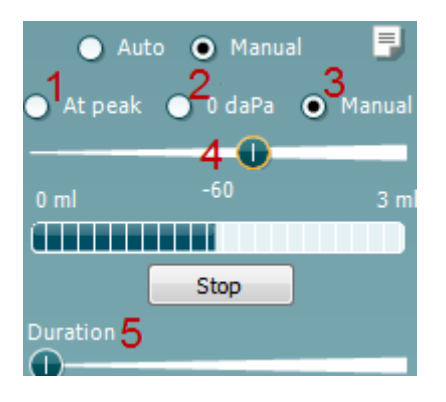

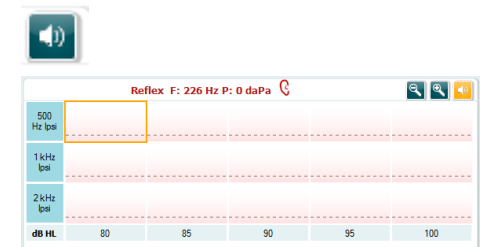

## ullumul

### **3.11 Тривимірна тимпанометрія та тест на абсорбцію**

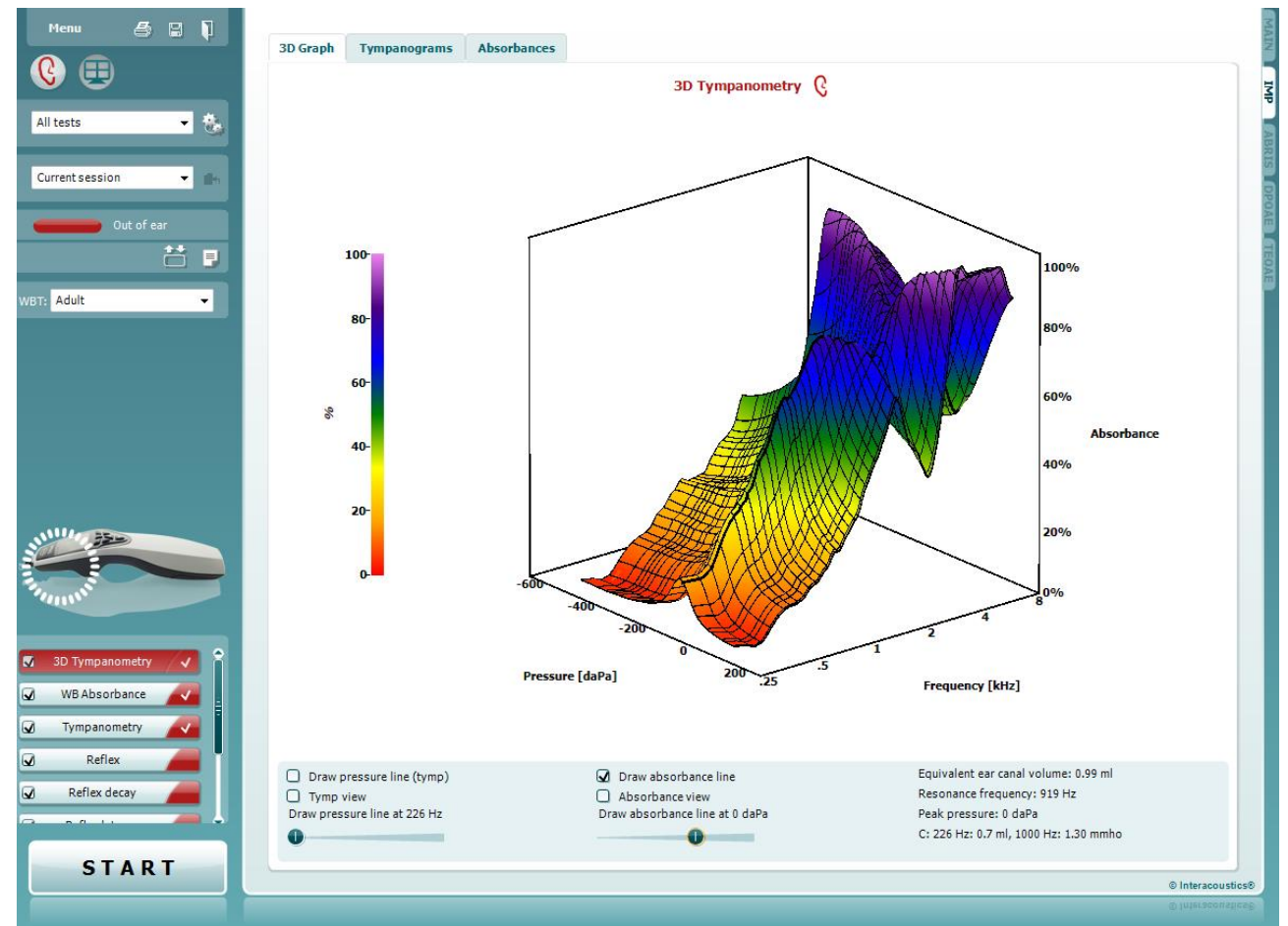

### **3.11.1 Tривимірний графік**

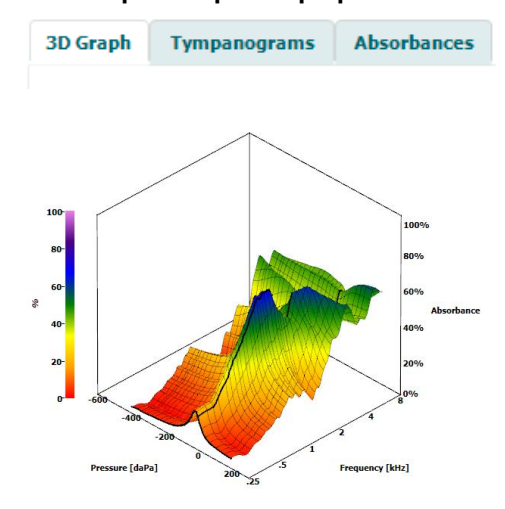

Ви можете переглядати результати **тривимірної тимпанометрії** під час або після тестування трьома наступними способами (вибравши відповідну вкладку).

**Тривимірний графік** містить усі інформаційні точки, виміряні в ході вимірювання тиску. Ви можете повертати графік, утримуючи його лівою кнопкою миші та переміщуючи курсор в потрібному напрямку.

O Draw pressure line (tymp)  $\Box$  Tymp view Draw pressure line at 226 Hz

0

## ulfunne

Активація **Накреслити лінію тиску (тимп)** виділяє тимпанограму на тривимірному графіку на частоті, вибраній за допомогою повзунка.

Активація **Перегляду тимпанограми** автоматично повертає тривимірний графік до двовимірного виду, де абсорбція показана як функція тиску (див. приклад нижче).

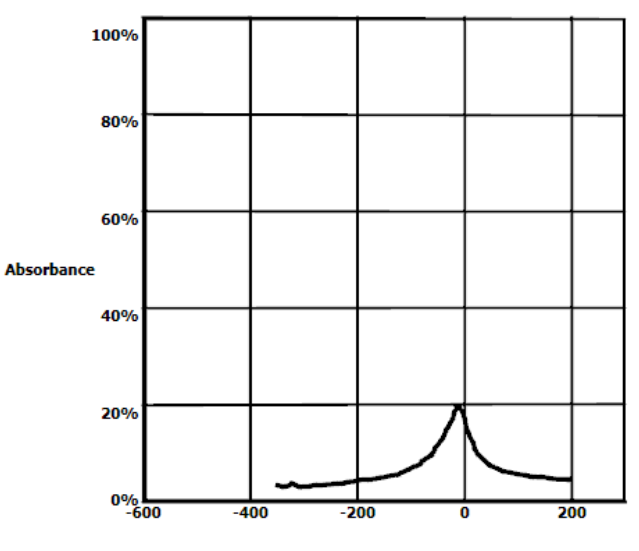

Pressure [daPa]

Активація **Накреслити лінію абсорбції** виділяє на тривимірному графіку зріз абсорбції на рівні тиску, вибраному за допомогою повзунка.

Aктивація **Перегляд абсорбції** автоматично повертає тривимірний графік до двовимірного виду, де абсорбція показана як функція частоти (див. приклад нижче).

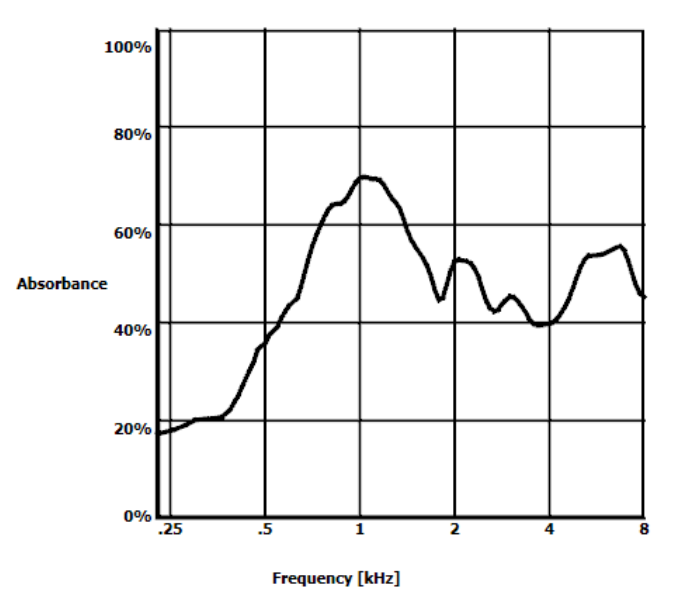

O Draw absorbance line  $\Box$  Absorbance view Draw absorbance line at -2 daPa O ـ

Equivalent ear canal volume: 1.18 ml Resonance frequency 869 Hz Peak pressure -12 daPa

C: 226 Hz: 0.7 ml, 1000 Hz: 1.21 mmho

## Managan

На екрані відображається наступна числова інформація:

- **Еквівалентний об'єм слухового проходу**
- Найнижча наявна **резонансна частота** при піковому тиску. Тимпанограма, записана на цій резонансній частоті, може бути потрібна для диференціації деяких патологій (наприклад, для відрізнення дряблої барабанної перетинки від розриву ланцюга слухових кісточок).
- **Піковий тиск** згідно з тимпанограмою, усереднений за частотами.
- **Пікова податливість** для тимпанограм на частоті 226 Гц (в мл) та на частоті 1000 Гц (в мМо)

### **3.11.2 Вкладка Тимпанограми**

Вкладка **Tимпанограми** демонструє різноманітні тимпанограми, отримані за допомогою тривимірного тестування.

Крім тимпанограм на традиційних частотах (226,678, 800 та 1000 Гц, а також резонансній частоті), може бути відображена **Широкосмугова тимпанограма**, а вид можна налаштувати на **Вибрану частоту**.

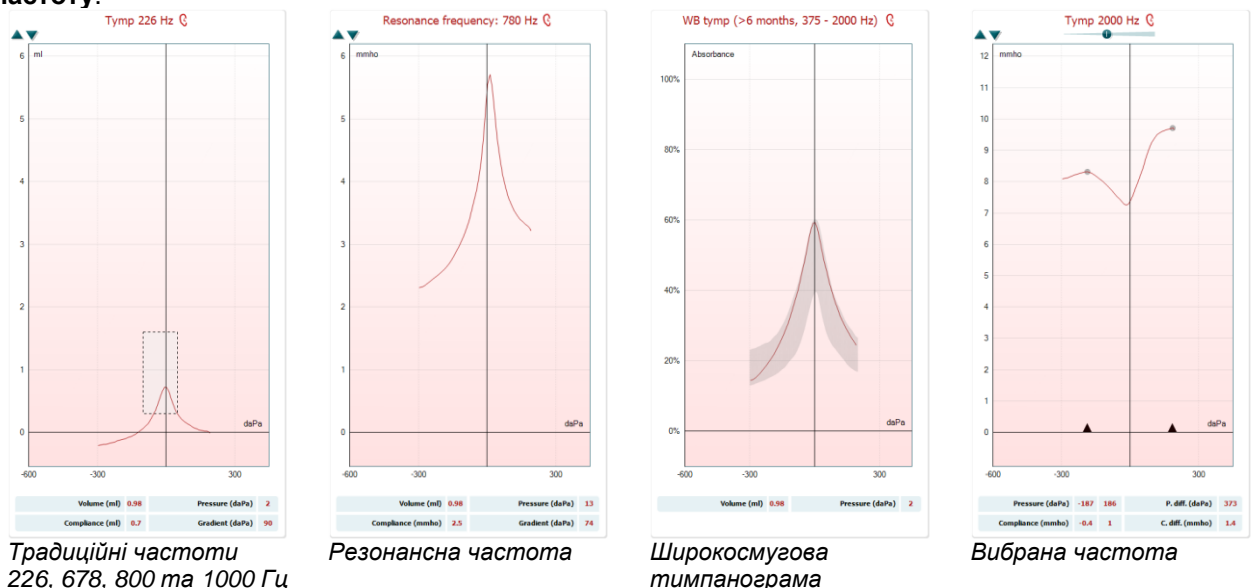

*226, 678, 800 та 1000 Гц*

**Широкосмугова тимпанограма** – це усереднена крива в діапазоні вимірювання. При тестування немовлят у віці молодше 6 місяців криві на частотах від 800 до 2000 Гц усереднюються. Для дітей старшого віку та дорослих усереднюються криві на частотах 375 - 2000 Гц. Відомо, що ШС тимпанограми ефективніші за тимпанограми на частоті 1000 Гц для виявлення причин неуспішного результату скринінгу OAE, особливо в немовлят.

На ШС тимпанограму менше впливає шум, а отже, вона надає точнішу інформацію, ніж тимпанограми на традиційних частотах - 1000 Гц для немовлят і 226 Гц для старших дітей і дорослих. Sanford et al. 4 рекомендують впровадження широкосмугової тимпанограми у програми неонатального скринінгу як засобу подальшої діагностики.

Функція **Вибрана частота** дозволяє переглядати тимпанограму на кожній частоті від 200 до 4000 Гц з кроком 50 Гц. Наявність цієї функції залежить від ліцензії.

<sup>4</sup> Sanford et al., (2009). Sound-conduction effects on distortion-product otoacoustic emission screening outcomes in newborn infants: Test performance of wideband acoustic transfer functions and 1-kHz tympanometry. *Ear & Hearing, 30*, 635-652.

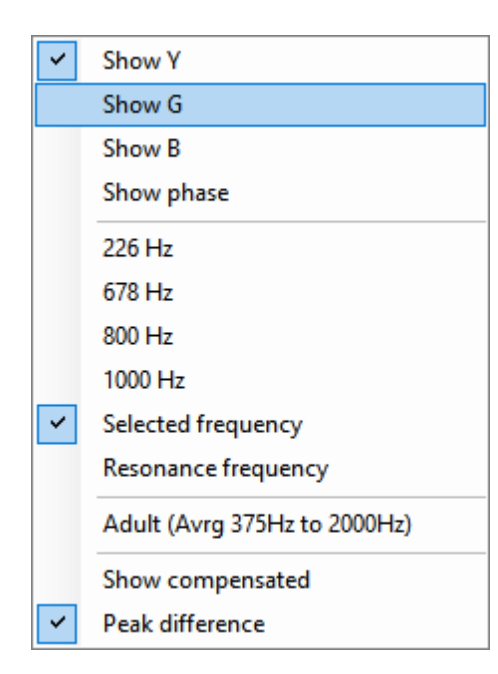

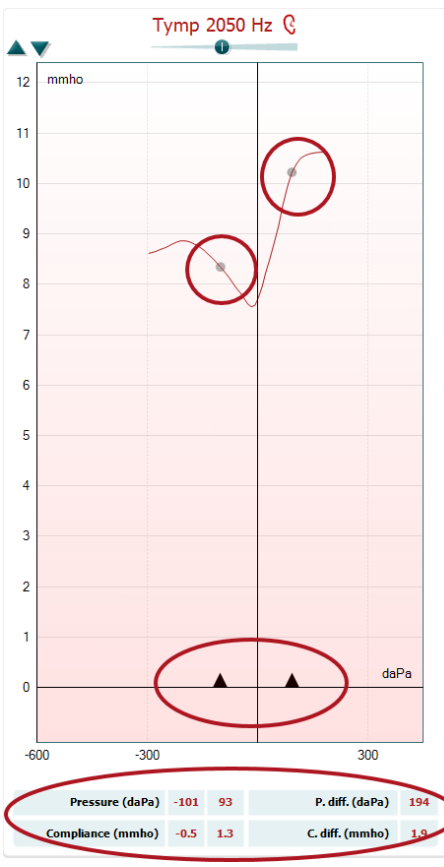

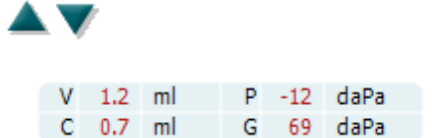

# Manghall

Натискання правої кнопки миші у вікні тимпанограми відкриває випадаюче вікно, що містить наступні опції:

- **Показати Y** показати акустичну податливість
- **Показати G** показати акустичну провідність (дійсну частину вектора провідності)
- **Показати B** показати акустичну реактивність (уявну частину вектора провідності)
- **Показати фазу** показати фазу (кут вектора провідності). Інформація, що міститься під тимпанограмою, завжди стосується кривої податливості Y.
- **226Гц** показати тимпанограму з тривимірного вимірювання на частоті 226 Гц
- **678Гц -** показати тимпанограму з тривимірного вимірювання на частоті 678 Гц
- **800Гц** показати тимпанограму з тривимірного вимірювання на частоті 800 Гц
- **1000Гц** показати тимпанограму з тривимірного вимірювання на частоті 1000 Гц
- **Вибрана частота** показати тимпанограму на кожній з вибраних частот в діапазоні 200-4000 Гц з кроком 50 Гц. Для зміни частоти користуйтеся повзунком у верхній частині тимпанограми або стрілочками на клавіатурі.
- **Резонансна частота** показати тимпанограму з тривимірного вимірювання на найнижчій резонансній частоті при піковому тиску.
- **Дорослий (усер. 375Гц- 2000Гц)**  показати усереднену тимпанограму в діапазоні 375-2000 Гц (наявна тільки за умови, що протокол застосовує калібрувальні значення для віку від 6 місяців та старше).
- **Дитина (усер. 800Гц- 2000Гц)**  показати усереднену тимпанограму в діапазоні 800-2000 Гц (наявна тільки за умови, що протокол застосовує калібрувальні значення для віку до 6 місяців)
- **Показати компенсовану** показати тимпанограму, компенсовану за нульовою лінією. При вимірюванні тимпанограм на вищих частотах зонду дуже часто зріз низького тиску спускається занадто низько (значно нижче зрізу високого тиску). Щоб побачити ці тимпанограми повністю, рекомендується переглядати їх некомпенсованими
- **Різниця піків** ставить на тимпанограму два маркери, які можна пересувати по осі х за допомогою стрілочок. Ці маркери дозволяють вам відмітити піки кривих та отримати значення різниці піків (P. diff.) та різниці податливості (C.diff.), що відобразяться в таблиці під тимпанограмою. Інформація під тимпанограмою стосується вибраної кривої.

**Кнопки Вгору та Вниз** застосовуються для масштабування осі тимпанограми.

В таблиці значень вимірювань містяться наступні дані:

- **V** або **Об'єм**– еквівалентний об'єм слухового проходу - **C** або **Податливість –** пікова компенсована акустична провідність, або іншими словами: при демонстрації тимпанограми, компенсованої за нульовою лінією, **C -** це значення податливості на піку. Пікова податливість (або абсорбція) усередненої тимпанограми не розраховується.

D-0100608-I – 2019/11 Titan – Iнструкція із застосування - UA Стор. **61**

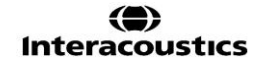

## Manhool

- **P** або **Тиск** тиск, на якому був визначений пік (найвища податливість)
- **G** або **Градієнт**. Якщо ви вибрали показати градієнт значень тиску, ширина тимпанограми складатиме половину висоти пікової компенсованої статичної акустичної провідності. Якщо ви вибрали «показати градієнт як значення провідності», буде показане середнє значення двох компенсованих значень провідності, що на 50 даПа відстоять від пікового тиску. Для усереднених тимпанограм градієнт не розраховується.

При активації функції **Різниця піків** вигляд таблиці змінюється.

#### **3.11.3 Вкладка Абсорбція**

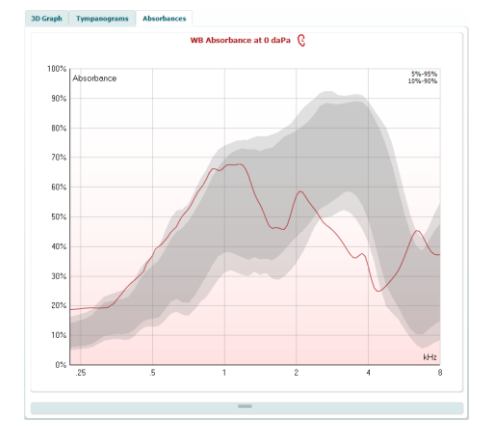

У вкладці **Адсорбція** показується значення поглинання при середньому тиску та/або на піковому тиску як функція частоти, отримане на основі тривимірного тесту. Порівнюючи отриману криву з нормативними даними, ви можете швидко зрозуміти стан середнього вуха пацієнта.

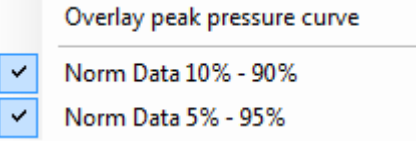

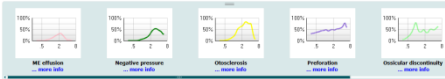

Натискання правої кнопки миші у вікні тимпанограми відкриває випадаюче вікно, що містить наступні опції:

- **Накласти криву пікового тиску** накладає криву адсорбції на піковому тиску на криву при середньому тиску
- **Норм. дані 10% - 90%**  показати інтервал нормативних даних, що становить від 10% до 90% нормально чуючої популяції
- **Норм. дані 5% - 95%**  показати інтервал нормативних даних, що становить від 5% до 95% нормально чуючої популяції

Графічні **приклади** демонструють, як можуть виглядати результати вимірювання адсорбції при деяких патологіях. Щоб змінити розмір цих прикладів, проведіть мишею вгору або вниз між малюнками та графіком адсорбції. Вибраний приклад демонструється поруч з результатами вимірювань.

## ulfunne

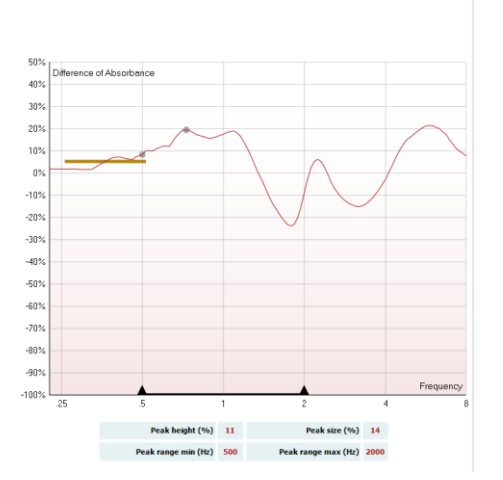

Absorbance difference from norm Q

**Відхилення адсорбції від норми** показує, наскільки крива адсорбції відрізняється від процентилю 50%. Це дозволяє побачити значне відхилення від норми (за його наявності). В такому випадку цифрові значення параметрів піку будуть наведені під графіком.

Цей розрахунок базується на дослідженні Merchant et al. 2015<sup>5</sup> . Детальний опис застосування цього розрахунку міститься в Короткому керівництві. Наявність цієї функції залежить від ліцензії.

<sup>5</sup> Merchant et. al. (2015). Power Reflectance as a Screening Tool for the Diagnosis of Superior Semicircular Canal Dehiscence. *Otology & Neurotology.*

## այրտար

### **3.12 Використання модуля ABRIS**

В наступному розділі міститься опис елементів екрану **ABRIS**.

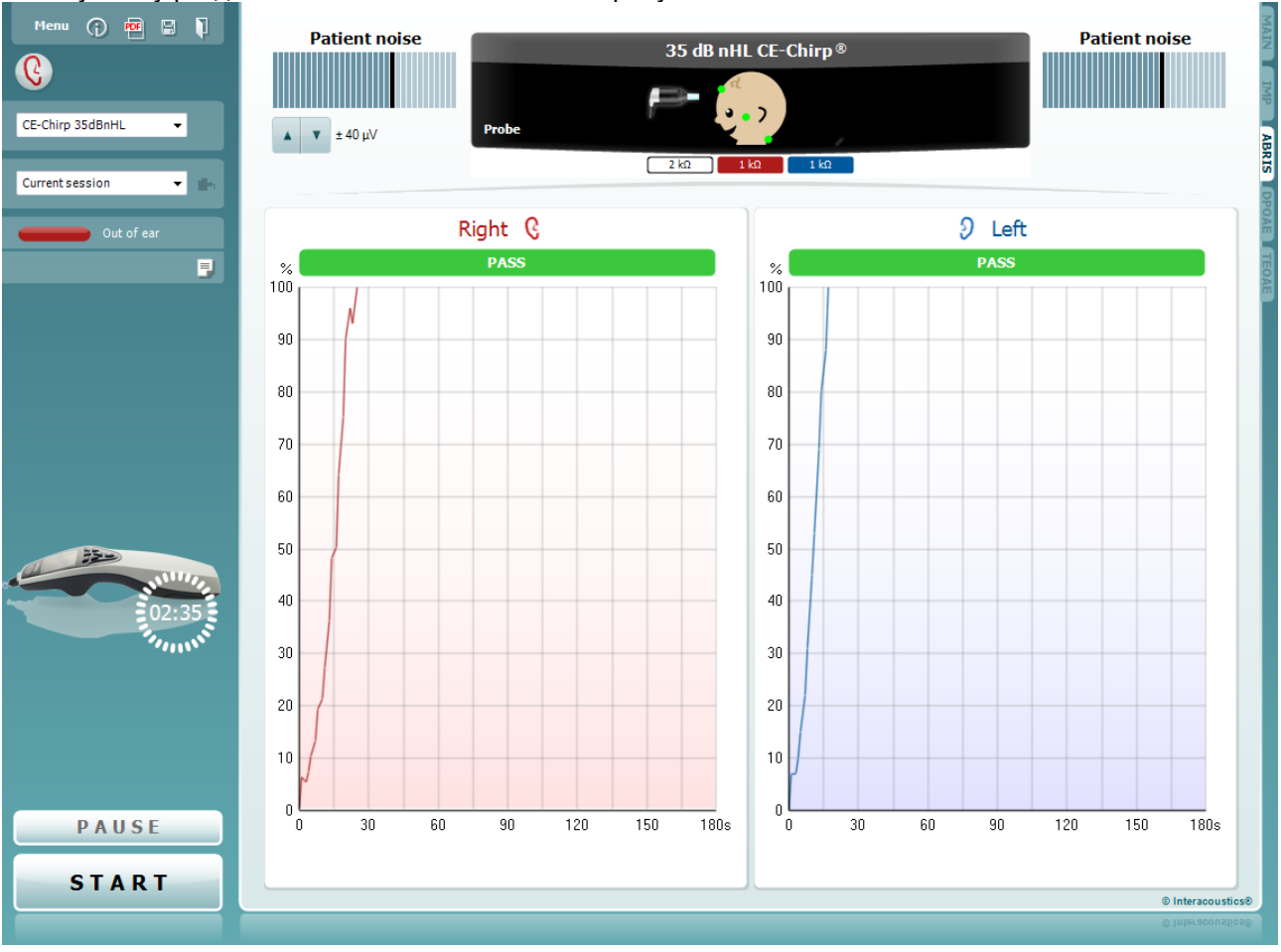

Menu

 $\odot$ 

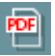

міститься в документі «Додаткова інформація»). **Друк в форматі PDF**: ця іконка з'являється, якщо її

團

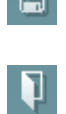

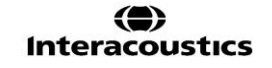

**Meню** надає доступ до розділів Установки, Друк, Редагування або Допомога (детальніше елементи меню описані в документі «Додаткова інформація»).

**Керівництво** відкриває інструкції для виконання тестів у цьому модулі. Керівництво можна персоналізувати у вікні Установки керівництва користувача.

**Друк** дозволяє друкувати результати, виведені на екран, на принтері, встановленому за замовчуванням. Якщо в протоколі немає шаблону друку, пов'язаного з ним, вам буде потрібно вибрати шаблон друку (інформація про Майстер друку

встановити в Загальних установках. Вона дозволяє друкувати PDF-документи, збережені на вашому ПК. (Інформація про установки знаходиться в документі «Додаткова інформація»).

**Зберегти та Нова сесія** зберігає поточну сесію в базі даних Noah або OtoAccess® (а при роботі в автономному режимі – в форматі XML) та відкриває нову сесію. **Зберегти та Вийти** зберігає поточну сесію в базі даних Noah або OtoAccess® (а при роботі в автономному режимі – в

форматі XML) та виходить з програми.

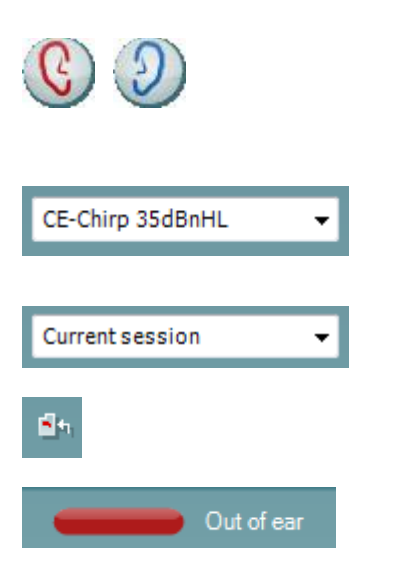

## Whomhout

**Переключити вухо** змінює вухо, що тестується, з правого на ліве й навпаки (в усіх модулях). Також можна переключитися в бінауральний режим, якщо це дозволяють установки перетворювачів (головних або втулочних телефонів).

**Список наявних протоколів** дозволяє вибрати протокол тесту для поточної сесії (детальна інформація про протоколи міститься в документі «Додаткова інформація»).

**Список історичних сесій** дозволяє відкрити для перегляду попередні сесії або **Поточну сесію**.

**Перейти до поточної сесії** повертає вас до поточної сесії.

**Стан зонду** демонструється кольоровою смугою та поясненням до неї. Якщо стан зонду є **Не у вусі,** смуга матиме колір вибраного вуха (червоний - для правого, синій для лівого). Якщо зонд знаходиться **У вусі,** смуга матиме зелений колір. Якщо зонд **Заблокований, негерметичний,** або **Занадто шумно,** смуга матиме помаранчевий колір. Якщо зонд **Не виявлений,** смуга буде сірою.

Інформація про стани зонду міститься в розділі 3.3.

**Кнопка Редактор звіту** відкриває окреме вікно, де ви можете додавати та зберігати нотатки до поточної або минулої сесії.

Малюнок **Наявність приладу** демонструє наявність підключення до приладу. Напис **Імітація** означає, що активовано режим імітації (з метою демонстрації).

Символ **Tаймера** перед тестуванням вказує, через який час тест ABRIS автоматично зупиниться. Під час тесту таймер відраховує час назад до нуля. Щоб зупинити відрахунок, клацніть по таймеру під час тесту. В результаті таймер почне рахувати час уперед, показуючи, скільки часу вже пройшло. В цьому випадку тестування продовжуватиметься, поки ви вручну не натиснете кнопку Стоп.

**Пауза** активується після запуску тесту та дозволяє призупинити тест.

**Кнопки ПУСК та СТОП** використовуються для запуску та зупинки сесії тестування.

Вікно **Вибір перетворювача** відкривається, якщо до попереднього підсилювача підключено більше одного перетворювача (напр., зонд та втулочні телефони). Перед тим, як почати тест, виберіть потрібний перетворювач.

**Шум від пацієнта** демонструє пікові значення ЕЕГ.

**EEГ** демонструє необроблену ЕЕГ.

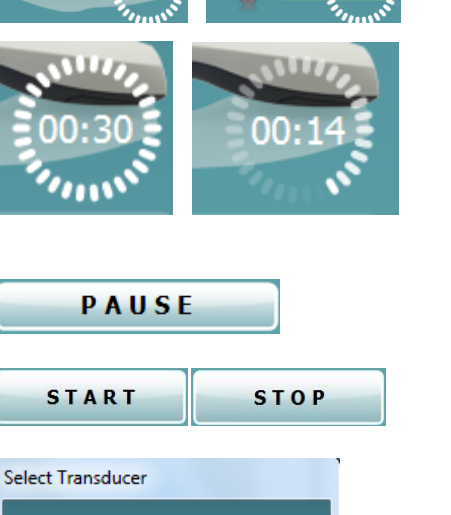

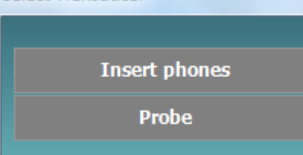

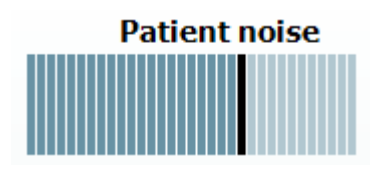

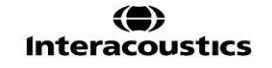

## Manhool

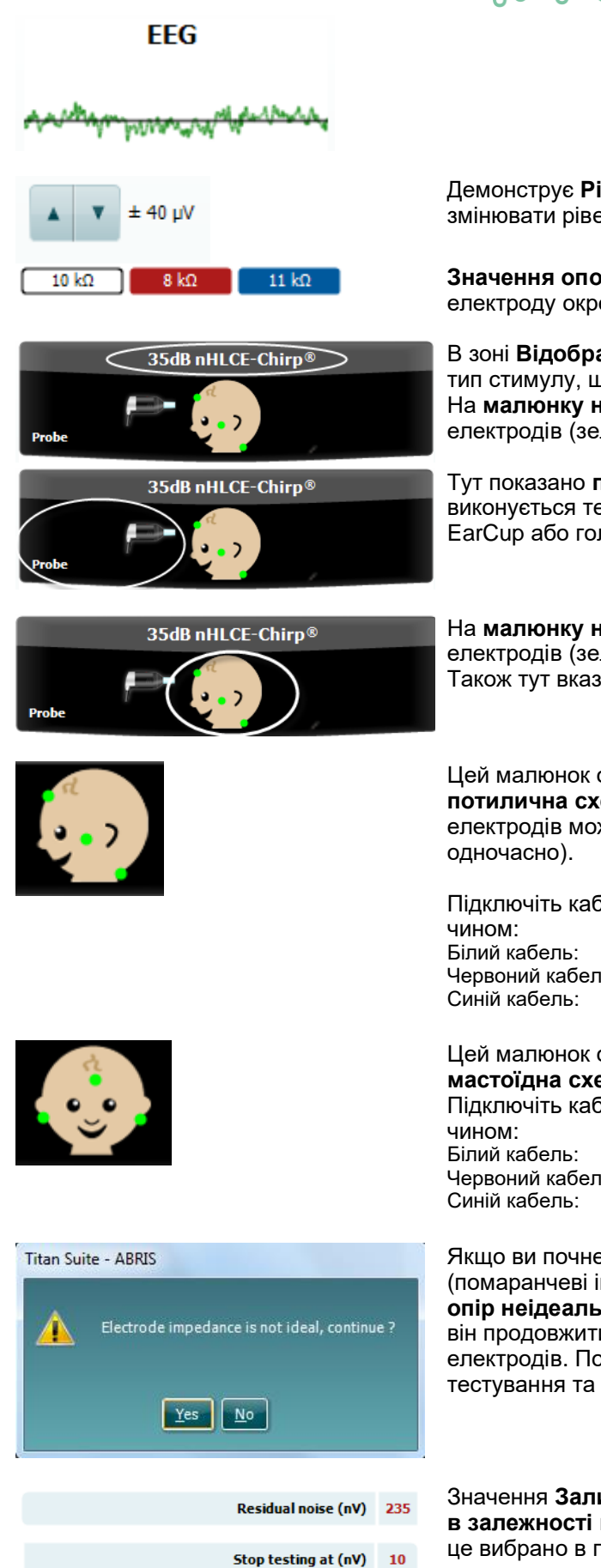

Демонструє **Рівень відхилення ЕЕГ,** а стрілочки дозволяють змінювати рівень відхилення

**Значення опору електродів** відображаються для кожного електроду окремо (білого, червоного та синього).

В зоні **Відображення параметрів** показані інтенсивність та тип стимулу, що застосовується для тестування. На **малюнку немовляти** відображається стан опору трьох електродів (зелений – якісний, помаранчевий - поганий).

Тут показано **перетворювач,** за допомогою якого виконується тест (зонд, втулочні телефони, амбушюри EarCup або головні телефони).

На **малюнку немовляти** відображається стан опору трьох електродів (зелений – якісний, помаранчевий - поганий). Також тут вказана схема розміщення електродів.

> Цей малюнок означає, що для тестування потрібна **потилична схема розміщення**. При такому розміщенні електродів можливе бінауральне тестування (обидва вуха

Підключіть кабелі до попереднього підсилювача наступним

Червоний кабель: Шока<br>Синій кабель: Потилиця

Маківка (лінія росту волосся на лобі)<br>Шока

#### Цей малюнок означає, що для тестування потрібна **мастоїдна схема розміщення**.

Підключіть кабелі до попереднього підсилювача наступним

Червоний кабель: Правий мастоїд<br>Синій кабель: Півий мастоїд

Маківка (лінія росту волосся на лобі)

Якщо ви почнете тест при поганому опорі електродів (помаранчеві індикатори), відкриється вікно-попередження **опір неідеальний**. Користувач повинен підтвердити, чи хоче він продовжити тестування, незважаючи на поганий опір електродів. Поганий опір може призвести до подовження часу тестування та більшого вмісту шуму в записах.

Значення **Залишкового шуму та Критерії закінчення тесту в залежності від залишкового шуму** демонструються, якщо це вибрано в програмних установках.

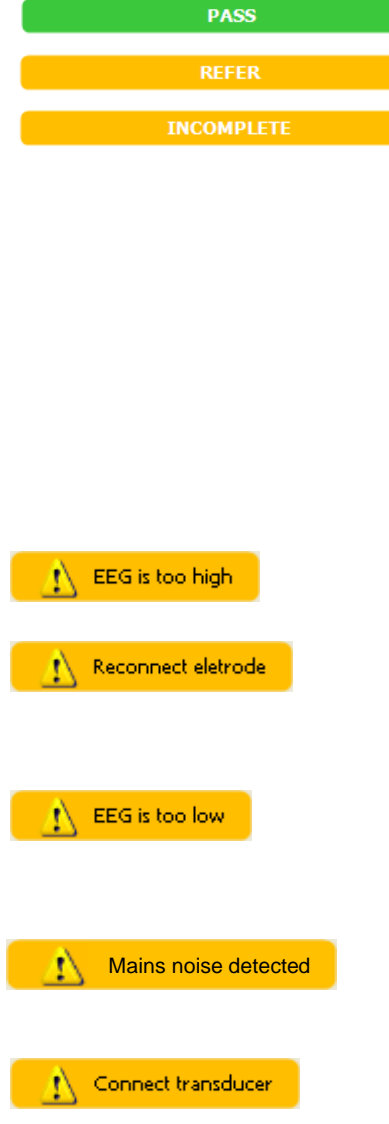

### **Connect PreAmp**

Managar

Значення **Залишкового шуму** оновлюється в ході тестування.

Якщо значення **Залишкового шуму** досягне значення **Зупинити тест на (нВ)** до того, як буде виявлений результат Пройшов, результат тесту буде Не пройшов.

Ефективність методу, що застосовується для визначення рівня залишкового шуму, описана в наступній статті:

Elberling, C., & Don, M. (1984). Quality estimation of average auditory brainstem responses. *Scand Audiol, 13*, 187-197.

**Результати скринінгу** можуть бути ПРОЙШОВ, НЕ ПРОЙШОВ та НЕЗАВЕРШЕНИЙ. Як тільки результат буде отриманий програмою, він буде вказаний над вимірюванням. Якщо ви не поставили галочку для функції "Активувати успішний/неуспішний результат " у протоколі, що застосовується – результати не будуть маркуватися.

Статистична значущість заводського протоколу CE-Chirp 35 дБ нПС наступна: Алгоритмічна чутливість: 99.9% Специфічність: > 96%

При використанні протоколів, вибраних користувачем, з установками або стимулами, іншими ніж у заводському протоколі, визначення результату залежить від поєднання наступних налаштувань, визначених установками протоколу: Час тестування, тип стимулу, інтенсивність стимулу, зважування, межа залишкового шуму.

**EEГ занадто висока** означає, що піковий рівень ЕЕГє вищою за потрібного та викликає відхилення результатів вимірювань.

**Перенакладіть електроди** означає, що опір одного з електродів дуже високий, а отже, електрод або втратив контакт зі шкірою пацієнта, або кабель цього електрода відключився/зламався. Якщо на екрані з'явилося це повідомлення, всі вимірювання відхилятимуться. **EEG занадто низька** означає, що опір між електродами дуже низький, а це може свідчити про коротке замикання в двох або більше електродах. Якщо на екрані з'явилося це повідомлення, всі вимірювання відхилятимуться.

**Виявлено шум електромережі** означає, що алгоритм виявив перешкоди від електромережі. Якщо на екрані з'явилося це повідомлення, всі вимірювання відхилятимуться.

**Підключіть перетворювач** означає, що до попереднього підсилювача не підключений жодний перетворювач.

**Підключіть попередній підсилювач** означає, що попередній підсилювач не підключений до Titan.

## Whomhout

### **3.13 Використання модуля DPOAE**

#### В наступному розділі міститься опис елементів екрану **DPOAE**.

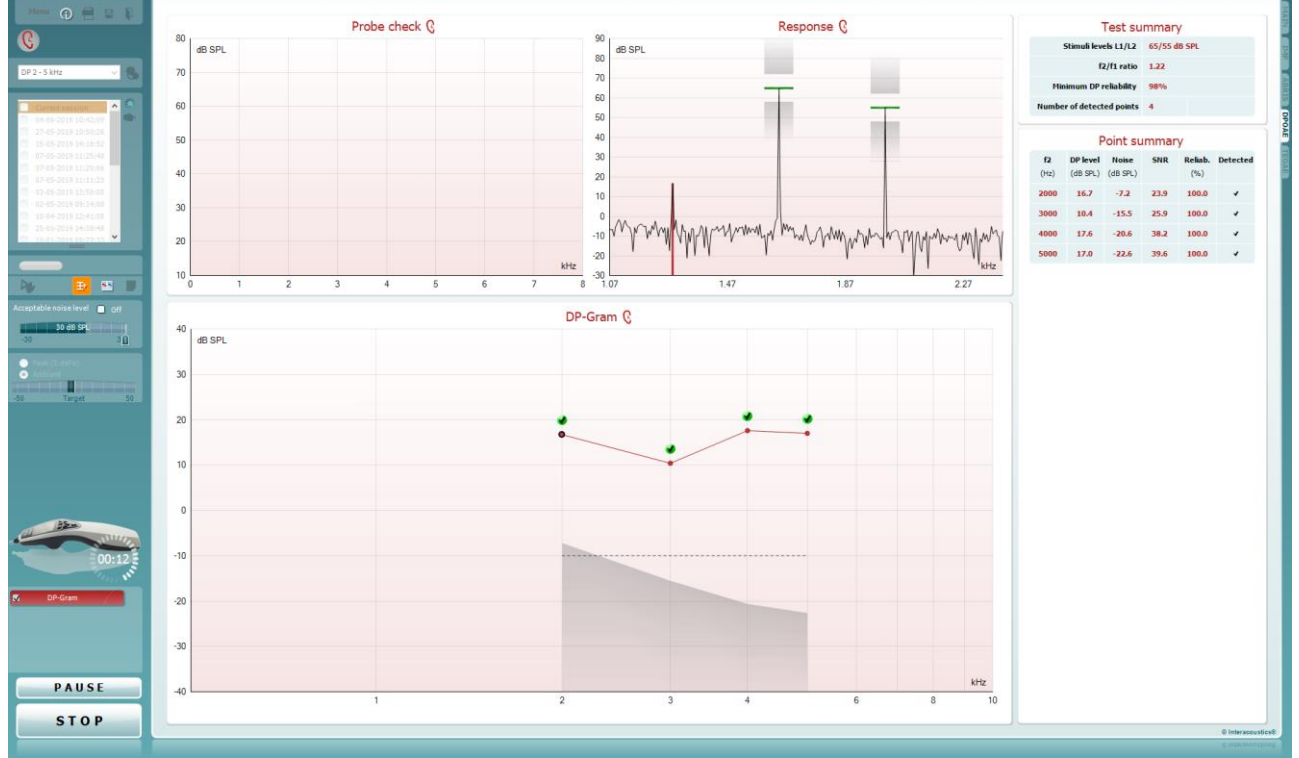

Menu

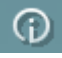

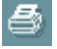

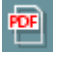

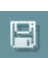

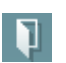

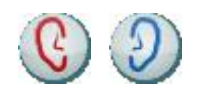

**Meню** надає доступ до розділів Установки, Друк, Редагування або Допомога (детальніше елементи меню описані в документі «Додаткова інформація»).

**Керівництво** відкриває інструкції для виконання тестів у цьому модулі. Керівництво можна персоналізувати у вікні Установки керівництва користувача.

**Друк** дозволяє друкувати результати, виведені на екран, на принтері, встановленому за замовчуванням. Якщо в протоколі немає шаблону друку, пов'язаного з ним, вам буде потрібно вибрати шаблон друку (інформація про Майстер друку міститься в документі «Додаткова інформація»).

**Друк в форматі PDF**: ця іконка з'являється, якщо її встановити в Загальних установках. Вона дозволяє друкувати PDF-документи, збережені на вашому ПК. (Інформація про установки знаходиться в документі «Додаткова інформація»).

**Зберегти та Нова сесія** зберігає поточну сесію в базі даних Noah або OtoAccess® (а при роботі в автономному режимі – в форматі XML) та відкриває нову сесію.

**Зберегти та Вийти** зберігає поточну сесію в базі даних Noah або OtoAccess® (а при роботі в автономному режимі – в форматі XML) та виходить з програми.

**Переключити вухо** змінює вухо, що тестується, з правого на ліве й навпаки (в усіх модулях).
# Manghall

DP-Gram  $\bullet$ ñ.

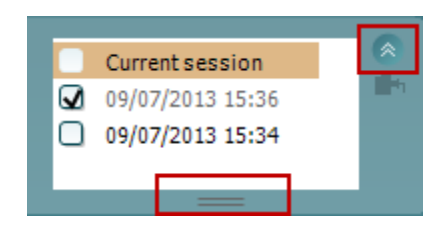

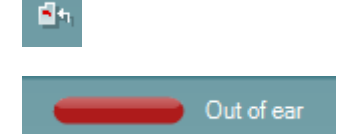

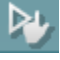

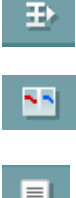

**Переключити режим перегляду перевірки зонду/реакції** дозволяє переключитися на перегляд інформації про перевірку зонду або кривої відгуку.

**Список наявних протоколів** дозволяє вибрати протокол тесту для поточної сесії (детальна інформація про протоколи міститься в документі «Додаткова інформація»).

**Tимчасові установки** дозволяють вносити тимчасові зміни до вибраного протоколу. Ці зміни діятимуть тільки впродовж поточної сесії. Після того, як ви внесли зміни та повернулися на головний екран, біля назви протоколу з'явиться зірочка (\*).

**Список історичних сесій** дозволяє відкрити для перегляду минулі сесії або **Поточну сесію**.

Щоб розширити вікно **Історична сесія,** потягніть його курсором миші вниз. Також ви можете збільшити/зменшити його, натиснувши на кнопку зі стрілочкою.

Сесія, виділена у списку помаранчевим кольором – це і є вибрана сесія, що відображується на екрані. Щоб **накласти історичні сесії на графік**, поставте галочку у віконці поруч з датою сесії.

**Перейти до поточної сесії** повертає вас до поточної сесії.

**Стан зонду** демонструється кольоровою смугою та поясненням до неї.

Якщо стан зонду є **Не у вусі,** смуга матиме колір вибраного вуха (червоний - для правого, синій - для лівого). Якщо зонд знаходиться **У вусі,** смуга матиме зелений колір. Якщо зонд **Заблокований,** 

**негерметичний,** або **Занадто шумно,** смуга матиме помаранчевий колір. Якщо зонд **Не виявлений,** смуга буде сірою.

Інформація про стани зонду міститься в розділі 3.3.

**Примусовий запуск** використовується для запуску вимірювань ОАЕ при іншому стані зонду, ніж «У вусі». Наприклад, це використовується при тестування пацієнтів з РЕ трубками (шунтами). **Примусовий запуск** активується натисненням на відповідну іконку або натисканням та утриманням кнопки **Пуск / Пробіл / на наплічному блоці** протягом 3 секунд.

Примітка: при примусовому запуску тесту, рівень стимулу базується на калібрувальних значеннях зонду в акустичній камері 711, а не на об'ємі вуха пацієнта.

**Табличний вид** переключає між відображенням графіка результатів та відображенням графіка результатів з таблицею результатів тесту.

**Moнауральний/Бінауральний вид** показує результати тесту для одного вуха або для обох вух.

**Кнопка Редактор звіту** відкриває окреме вікно, де ви можете додавати та зберігати нотатки до поточної або минулої сесії.

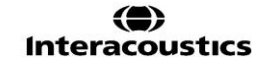

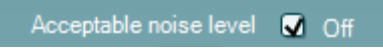

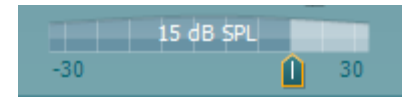

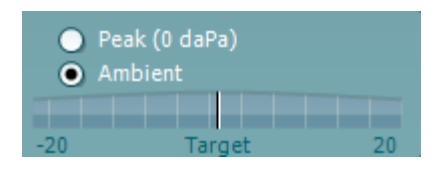

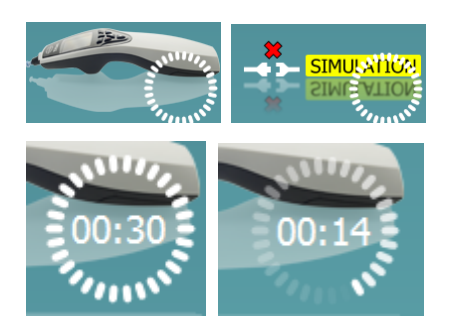

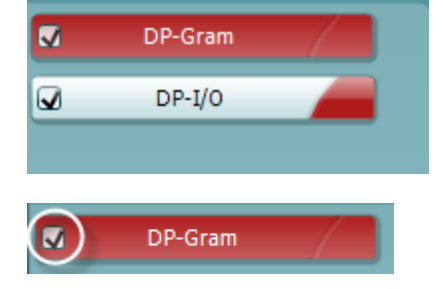

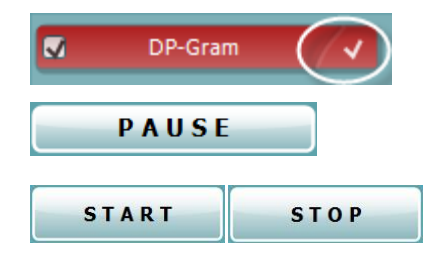

### Manghall

Галочка у віконці **Відключити прийнятний рівень шуму** деактивує відхилення записаних відгуків, навіть якщо вони міститимуть дуже багато шуму.

За допомогою повзунка **Прийнятний рівень шуму** можна налаштувати межі прийнятного рівня шуму в діапазоні від -30 до +30 дБ РЗТ: всі вимірювання понад цим рівнем будуть відхилятися як занадто шумні. Волюметр вказує поточний рівень шуму, а при перевищенні встановленого рівня стає помаранчевим.

**Індикатор тиску** вказує, при якому рівні тиску в середньому вусі виконується тест – атмосферному або піковому. **Індикатор заданого тиску** вказує, наскільки тиск відхиляється від заданого рівня.

**Піковий тиск** вибирається тоді, коли ви хочете виконати **тест ОАЕ під тиском**. Щоб дізнатися, чи можна виконувати **тестування на піковому рівні тиску** для обраного вуха, спочатку виконайте його тимпанометрію модулем IMP.

Малюнок **Наявність приладу** демонструє наявність підключення до приладу. Напис **Імітація** означає, що активовано режим імітації (з метою демонстрації).

Символ **Tаймера** перед тестуванням вказує, через який час тест DPOAE автоматично зупиниться. Під час тесту таймер відраховує час назад до нуля. Щоб зупинити відрахунок, клацніть по таймеру під час тесту. В результаті таймер почне рахувати час уперед, показуючи, скільки часу вже пройшло. В цьому випадку тестування продовжуватиметься, поки ви вручну не натиснете кнопку Стоп.

Якщо вимірнювання відхиляється, таймер припиняє відрахунок. **Відхилення артефакту** залежить від установок **прийнятного рівня шуму** та встановленого в протоколі **допустимого відхилення рівня**.

**Список у протоколі** містить всі тести, що належать до вибраного протоколу. Назва тесту, відкритого на екрані, виділена червоним або синім в залежності від вибраного вуха.

**Галочка** у віконці означає, що тест запуститься, як тільки ви натиснете кнопку **ПУСК**. Під час тестування, після того, як певний тест буде завершено, галочка перед його назвою зникне. Якщо ви не хочете виконувати якісь тести, що входять до вибраного протоколу, зніміть з них галочки перед тим, як натиснути кнопку **ПУСК.**

**Біла галочка** означає, що дані цього тесту (принаймні, частково) були збережені у пам'яті.

**Пауза** активується після запуску тесту та дозволяє призупинити тест.

**Кнопки ПУСК (та СТОП)** використовуються для запуску та зупинки сесії тестування.

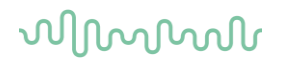

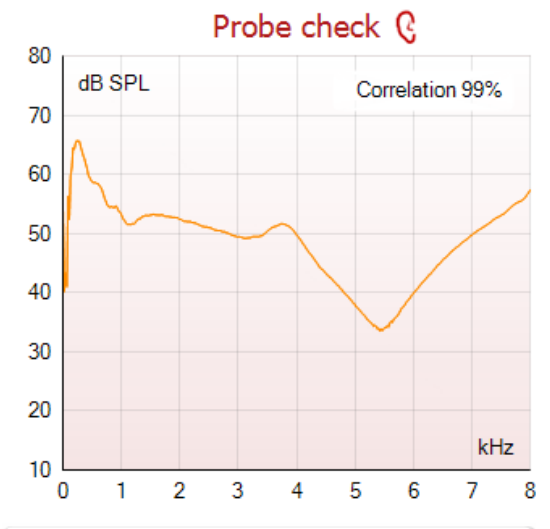

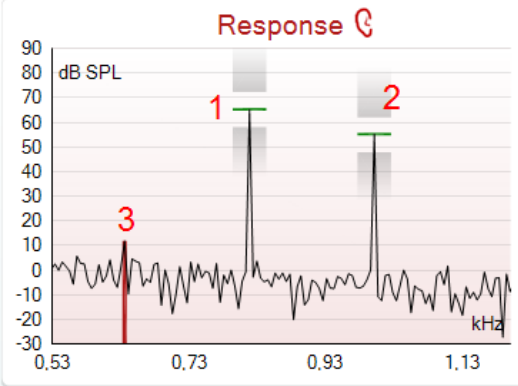

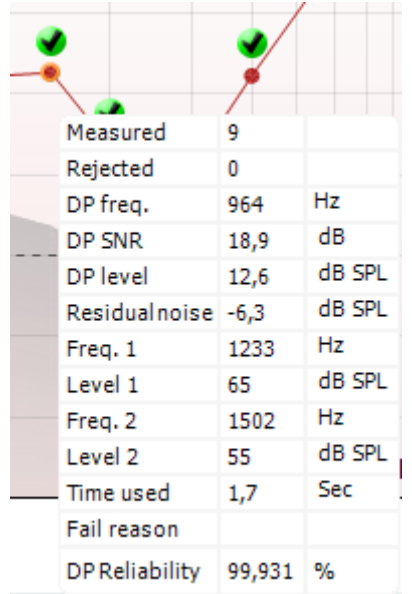

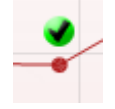

Графік **перевірки зонду** демонструє візуальну інформацію про розміщення зонду у вусі пацієнта перед та після тестування.

Під час тестування перевірка зонду не виконується, а отже, крива на графіку не відображається.

Після тестування відображається значення кореляції, яке свідчить, наскільки правильним було положення зонду у вусі під час тестування.

Графік перевірки зонду не відображається для тестів, збережених на приладі Titan та перенесених на ПК. У цьому випадку доступним буде тільки коефіцієнт кореляції.

На **графіку відгуку** демонструється відгук, зареєстрований мікрофоном зонду (в дБ РЗТ) як функція частоти (в Гц). На графіку міститься тільки частотний діапазон, релевантний для поточно виміряної або вибраної точки.

- 1. Два піки на графіку відгуку це **два тестових стимули**.
- 2. **Діапазон допуску стимулів** зображений двома затіненими зонами над та під піком стимулу.
- 3. Червона або синя лінія означає **частоту DPOAE,** на якій очікується наявність головного продукту спотворення.

Детальніше див. документ «Додаткова інформація».

Щоб побачити деталі поточного або завершеного вимірювання, наведіть **курсор миші** на певну точку вимірювання.

Детальний опис кожного пункту в таблиці, що відкривається наведенням курсору миші, міститься в документі «Додаткова інформація».

Галочка **DP знайдено** (чорна галочка в зеленому колі) означає, що конкретне вимірювання відповідає встановленому критерію, і подальше тестування на цій частоті виконуватися не буде.

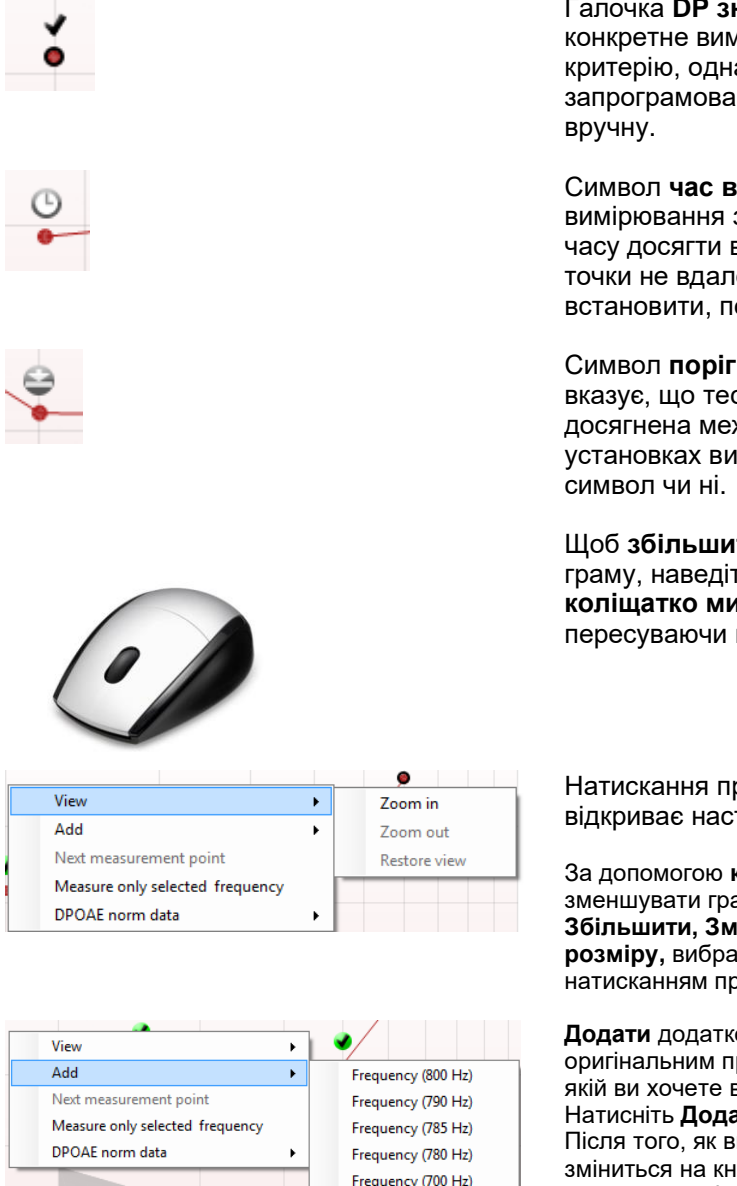

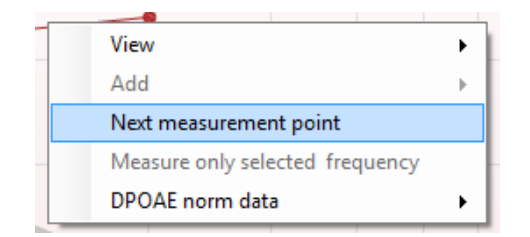

### Manghall

Галочка **DP знайдено** (чорна галочка) означає, що конкретне вимірювання відповідає встановленому критерію, однак тестування продовжиться, поки не вийде запрограмований час тесту, або тест не буде зупинений

Символ **час вичерпано** (годинник) означає, що вимірювання завершилося, але протягом відведеного часу досягти встановленого критерію для цієї конкретної точки не вдалося. В загальних установках ви можете встановити, показувати цей символ чи ні.

Символ **поріг шуму** (стрілочка, що вказує на лінію) вказує, що тестування завершилося, оскільки була досягнена межа порогу залишкового шуму. В загальних установках ви можете встановити, показувати цей

Щоб **збільшити або зменшити** графік відгуку та DPграму, наведіть курсор на потрібний графік та **прокрутіть коліщатко миші**. Збільшений графік можна переглядати, пересуваючи його по осі частот.

Натискання правої кнопки миші, наведеної на DP-граму, відкриває наступні опції:

За допомогою **коліщатка миші** можна збільшувати та зменшувати графік по осі частот. Крім того, ви можете **Збільшити, Зменшити** або **Повернутися до початкового розміру,** вибравши відповідний пункт у меню, що відкривається натисканням правої кнопки миші.

**Додати** додаткову частоту після завершення тестування за оригінальним протоколом. Наведіть курсор миші на частоту, на якій ви хочете виконати тест, та клікніть правою кнопкою миші. Натисніть **Додати,** а потім виберіть потрібну частоту зі списку. Після того, як ви додасте одну чи декілька частот, кнопка **Пуск** зміниться на кнопку **Продовжити**. Натисніть **Продовжити,** щоб виконати вимірювання на всіх вибраних частотах без обмежень часу. Коли додаткові точки будуть достатньо протестовані, натисніть **Стоп**.

**Наступна точка вимірювання** перериває автоматичну процедуру тестування та примушує Titan негайно перейти до тестування наступної точки. Ця функція наявна, якщо ви встановили в протоколі максимум тестових точок.

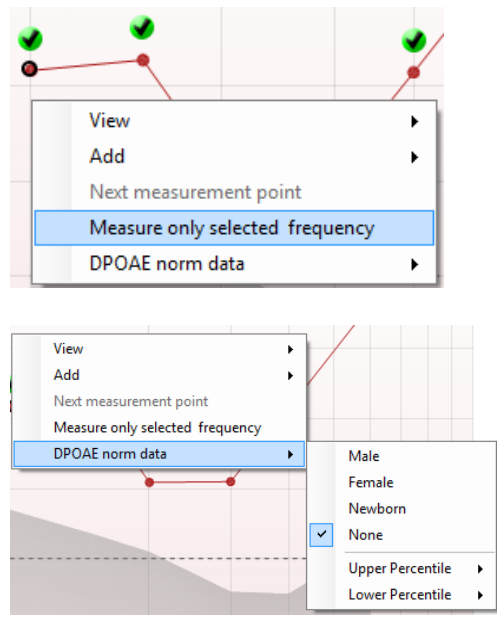

#### Add Level (55 dB SPL) Next measurement point Measure only selected level

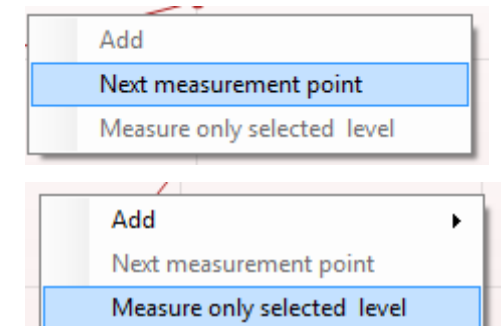

#### **Test summary**

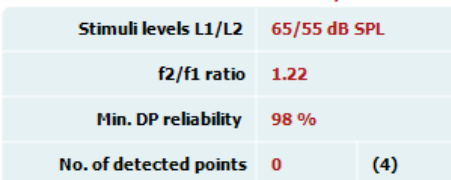

## Managan

**Виміряти тільки вибрану частоту** повторно тестує вибрану точку вимірювань. Щоб вибрати точку для повторного тестування, клацніть по ній правою кнопкою миші. Чорний кружечок навколо точки вимірювань означає, що точка була вибрана. Після того, як ви натиснете **Продовжити** (кнопка, що була кнопкою **Пуск**), буде виконано тест на вибраній частоті без обмежень часу. Щоб зупинити тест, натисніть **Стоп**.

**Нормативні дані DPOAE** дозволяють вам вибрати нормативні дані DP, що будуть відображатися на DPграмі.

Клацнувши правою кнопкою миші по графіку DP-Вхід/Вихід, ви відкриєте наступні опції:

**Додати** додатковий рівень після завершення тестування за оригінальним протоколом. Наведіть курсор миші на рівень, який ви хочете протестувати, та клацніть правою кнопкою миші. Натисніть **Додати,** а потім виберіть потрібний рівень зі списку. Після того, як ви додасте один чи декілька рівнів, кнопка **Пуск** зміниться на кнопку **Продовжити**. Натисніть **Продовжити,** щоб виконати вимірювання на всіх вибраних рівнях без обмежень часу. Коли додаткові точки будуть достатньо протестовані, натисніть **Стоп**.

**Наступна точка вимірювання** перериває автоматичну процедуру тестування та примушує Titan негайно перейти до тестування наступної інтенсивності. Ця функція наявна, якщо ви встановили в протоколі максимум тестових точок.

**Виміряти тільки вибраний рівень** повторно тестує вибрану точку вимірювань. Щоб вибрати точку для повторного тестування, клацніть по ній правою кнопкою миші. Чорний кружечок навколо точки вимірювань означає, що точка була вибрана. Після того, як ви натиснете **Продовжити** (кнопка, що була кнопкою **Пуск**), буде виконано тест на вибраній точці без обмежень часу. Щоб зупинити тест, натисніть **Стоп**.

**Мінімальні вимоги до тесту,** визначені в протоколі, відображаються біля окремих пунктів у таблиці **Стисла інформація про тест**. Якщо під час тестування вдалося досягти мінімальних вимог, **цифри в дужках** змінюються на **галочку.**

# Manhool

#### Point summary

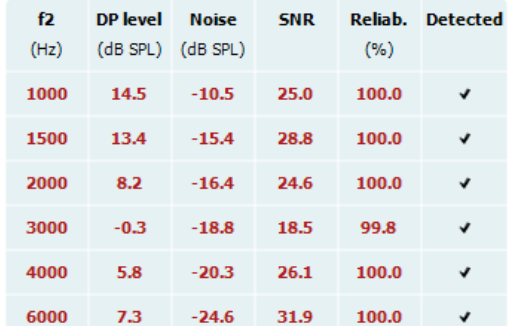

#### Stimuli levels outside tolerance

**INCOMPLETE** 

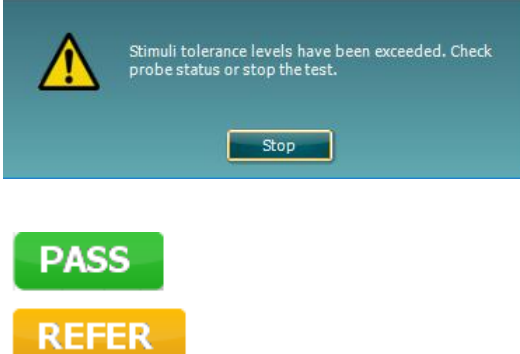

В таблиці **Стисла інформація про точки** містяться Тестові частоти f2, Рівень DP, Шум, С/Ш та Процент надійності. Якщо на конкретній частоті вдалося досягти критеріїв, встановлених протоколом, в колонці **Виявлено** з'являється галочка.

Значення рівня DP, шуму та С/Ш округляються на основі необроблених даних. Отже, розраховане значення С/Ш не завжди дорівнюватиме значенню рівня DP мінус Шум.

Коли рівень стимулу виходить за межі допуску, встановленого в протоколі, на екрані відкривається випадаюче діалогове вікно **Рівень стимулу за межами допуску**.

Натисніть **Стоп,** щоб зупинити тест. Перевірте положення зонду та перезапустіть тест.

**Результати скринінгу** можуть бути ПРОЙШОВ, НЕ ПРОЙШОВ та НЕЗАВЕРШЕНИЙ. Як тільки результат буде отриманий програмою, він буде вказаний над вимірюванням. Якщо ви не поставили галочку для функції "Активувати успішний/неуспішний результат" у протоколі, що застосовується, – результати не будуть маркуватися.

Статистична значущість отриманого результату залежить від поєднання наступних налаштувань, визначених користувачем в установках протоколу: Час тестування, Рівень стимулу, С/Ш, Мінімальний рівень DP, Допуск DP, Надійність, Кількість точок для успішного проходження, Обов'язкові точки для успішного проходження.

### Mandale

### **3.14 Використання модуля TEOAE**

В наступному розділі міститься опис елементів екрану **TEOAE**.

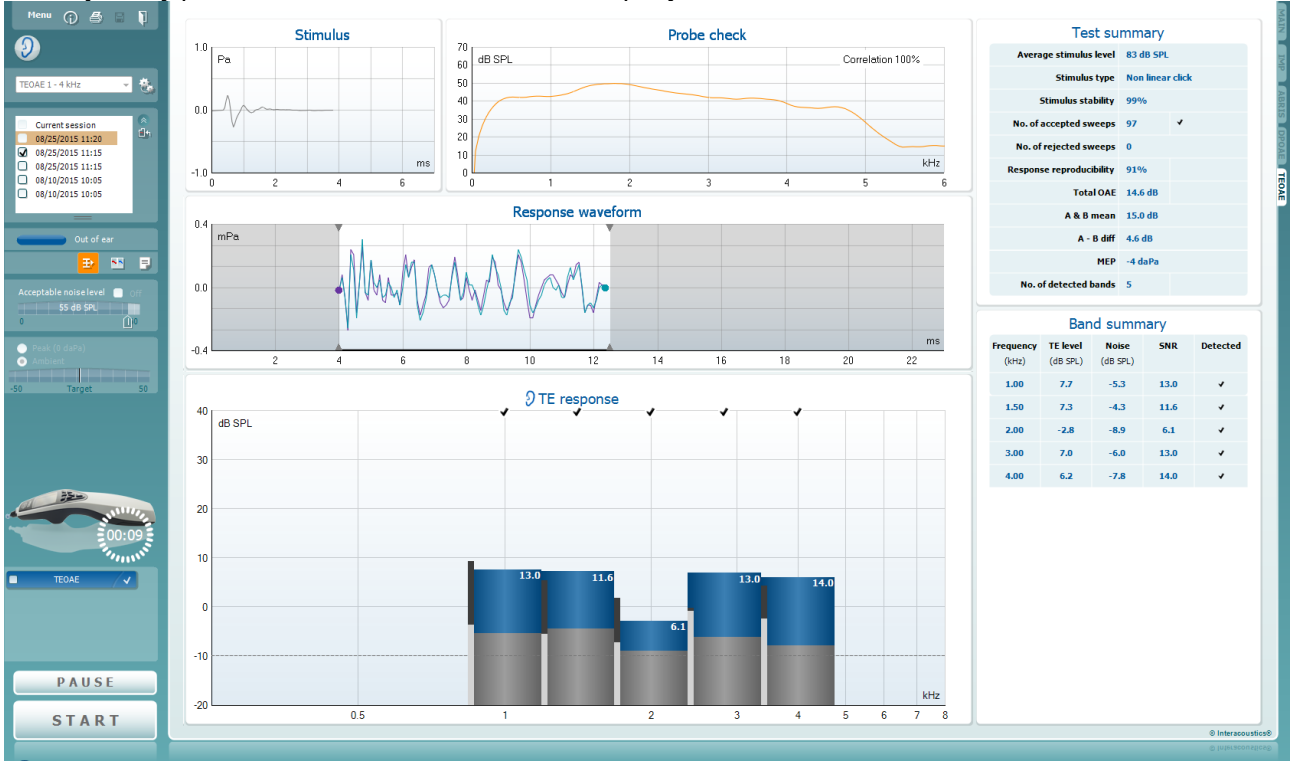

Menu

 $\odot$ 

8

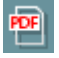

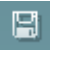

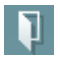

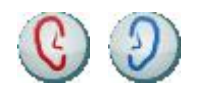

**Meню** надає доступ до розділів Установки, Друк, Редагування або Допомога (детальніше елементи меню описані в документі «Додаткова інформація»).

**Керівництво** відкриває інструкції для виконання тестів у цьому модулі. Керівництво можна персоналізувати у вікні Установки керівництва користувача.

**Друк** дозволяє друкувати результати, виведені на екран, на принтері, встановленому за замовчуванням. Якщо в протоколі немає шаблону друку, пов'язаного з ним, вам буде потрібно вибрати шаблон друку (інформація про Майстер друку міститься в документі «Додаткова інформація»).

**Друк в форматі PDF**: ця іконка з'являється, якщо її встановити в Загальних установках. Вона дозволяє друкувати PDF-документи, збережені на вашому ПК. (Інформація про установки знаходиться в документі «Додаткова інформація»).

**Зберегти та Нова сесія** зберігає поточну сесію в базі даних Noah або OtoAccess® (а при роботі в автономному режимі – в форматі XML) та відкриває нову сесію.

**Зберегти та Вийти** зберігає поточну сесію в базі даних Noah або OtoAccess® (а при роботі в автономному режимі – в форматі XML) та виходить з програми.

**Переключити вухо** змінює вухо, що тестується, з правого на ліве й навпаки (в усіх модулях).

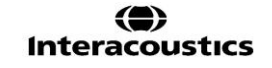

# Manghall

**Список наявних протоколів** дозволяє вибрати протокол тесту для поточної сесії (детальна інформація про протоколи міститься в документі «Додаткова інформація»).

**Tимчасові установки** дозволяють вносити тимчасові зміни до вибраного протоколу. Ці зміни діятимуть тільки впродовж поточної сесії. Після того, як ви внесли зміни та повернулися на головний екран, біля назви протоколу з'явиться зірочка (\*).

**Список історичних сесій** дозволяє відкрити для перегляду минуліі сесії або **Поточну сесію**. Щоб розширити вікно **Історична сесія,** потягніть його курсором миші вниз. Також ви можете збільшити/ зменшити його, натиснувши на кнопку зі стрілочкою. Сесія, виділена у списку помаранчевим кольором – це і є вибрана сесія, що відображується на екрані. Щоб **накласти історичні сесії на графік**, поставте галочку у віконці поруч з датою сесії.

**Перейти до поточної сесії -** повертає вас до поточної сесії.

**Стан зонду** демонструється кольоровою смугою та поясненням до неї.

Якщо стан зонду є **Не у вусі,** смуга матиме колір вибраного вуха (червоний для правого, синій для лівого). Якщо зонд знаходиться **У вусі,** смуга матиме зелений колір. Якщо зонд **Заблокований, негерметичний,** або **Занадто шумно,** смуга матиме помаранчевий колір. Якщо зонд **Не виявлений,** смуга буде сірою.

Інформація про стани зонду міститься в розділі 3.3.

**Примусовий запуск** використовується для запуску вимірювань ОАЕ при іншому стані зонду, ніж «У вусі». Наприклад, це використовується при тестування пацієнтів з РЕ трубками (шунтами). **Примусовий запуск** активується натисканням на відповідну іконку або натисненням та утриманням кнопки **Пуск / Пробіл / на наплічному блоці** протягом 3 секунд.

Примітка: при примусовому запуску тесту, рівень стимулу базується на калібрувальних значеннях зонду в акустичній камері 711, а не на об'ємі вуха пацієнта.

**Табличний вид** переключає між відображенням графіка результатів та відображенням графіка результатів з таблицею результатів тесту.

**Moнауральний/Бінауральний вид** показує результати тесту для одного вуха або для обох вух.

**Кнопка Редактор звіту** відкриває окреме вікно, де ви можете додавати та зберігати нотатки до поточної або минулої сесії.

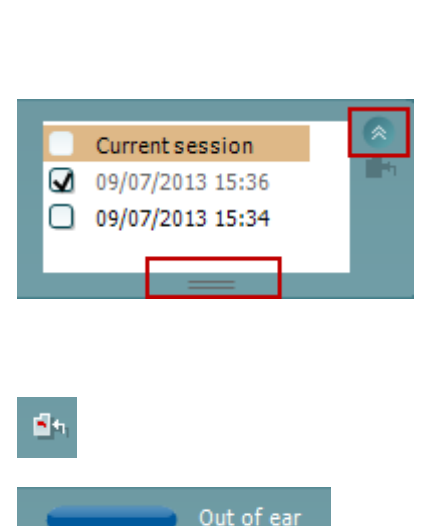

**TEOAE Test** 

А.

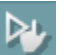

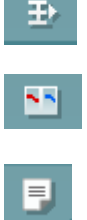

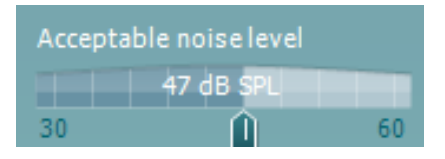

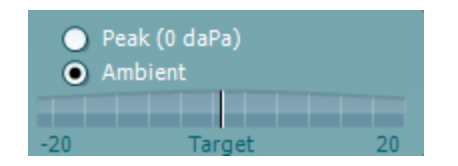

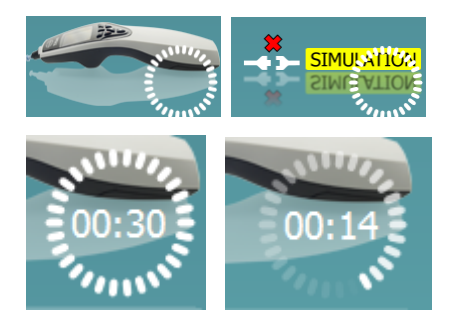

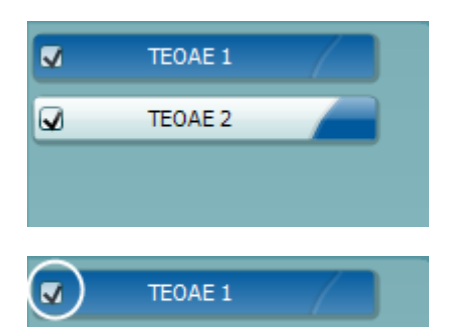

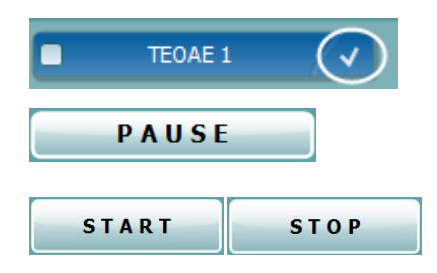

# Manhool

За допомогою повзунка **Прийнятний рівень шуму** можна налаштувати межі прийнятного рівня шуму в діапазоні від +30 до +60 дБ РЗТ: всі коливання, зареєстровані понад цим рівнем, будуть відхилятися як занадто шумні. Волюметр вказує поточний рівень шуму, а при перевищенні встановленого рівня стає помаранчевим.

**Індикатор тиску** вказує, при якому рівні тиску в середньому вусі виконується тест – атмосферному або піковому. **Індикатор заданого тиску** вказує, наскільки тиск відхиляється від заданого рівня. **Піковий тиск** вибирається тоді, коли ви хочете виконати **тест ОАЕ під тиском**. Щоб дізнатися, чи можна виконувати **тестування на піковому рівні тиску** для обраного вуха, спочатку виміряйте його тимпанограму модулем IMP.

Малюнок **Наявність приладу** демонструє наявність підключення до приладу. Напис **Імітація** означає, що активовано режим імітації (з метою демонстрації).

Символ **Tаймера** перед тестуванням вказує, через який час тест ТЕOAE автоматично зупиниться. Під час тесту таймер відраховує час назад до нуля. Щоб зупинити відрахунок, клацніть по таймеру під час тесту. В результаті таймер почне рахувати час уперед, показуючи, скільки часу вже пройшло. В цьому випадку тестування продовжуватиметься, поки ви вручну не натиснете кнопку Стоп.

Якщо вимірювання відкидається, таймер припиняє відрахунок. **Відхилення артефакту** залежить від установок **прийнятного рівня шуму** та встановленого в протоколі **допустимого відхилення рівня**.

**Список у протоколі** містить всі тести, що належать до вибраного протоколу. Назва тесту, відкритого на екрані, виділена червоним або синім кольором в залежності від вибраного вуха.

**Галочка** у віконці означає, що тест запуститься, як тільки ви натиснете кнопку **ПУСК**. Під час тестування, після того, як певний тест буде завершений, галочка перед його назвою зникне. Якщо ви не хочете виконувати якісь тести, що входять до вибраного протоколу, зніміть з них галочки перед тим, як натиснути кнопку **ПУСК.**

**Біла галочка** означає, що дані цього тесту (принаймні, частково) були збережені у пам'яті.

**Пауза** активується після запуску тесту та дозволяє призупинити тест.

**Кнопки ПУСК (та СТОП)** використовуються для запуску та зупинки сесії тестування.

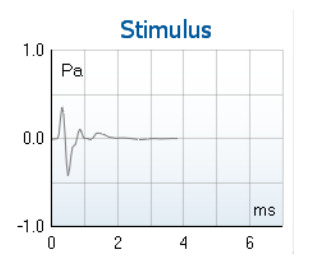

# Manana

На **графіку стимулу** показаний стимул (клацання), що подається до вуха, як функція зміни магнітуди (Па) у часі (мс). За допомогою коліщатка миші ви можете збільшити або зменшити його відносно осі магнітуди (y).

Probe check 70 dB SPL Correlation 99%  $60$  $50$  $40$ -30 20  $10$  $kHz$  $\overline{0}$  $\overline{5}$  $\overline{0}$ 3  $\overline{4}$  $\mathbf{6}$ Response waveform  $1,2$  $mP_0$  $0,0$  $\mathcal{A}$  $\overline{1}$ 7

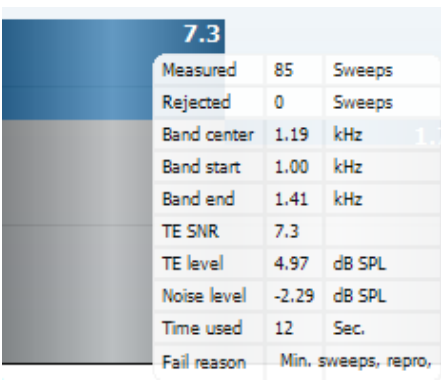

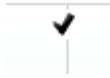

Графік **перевірки зонду** демонструє візуальну інформацію про розміщення зонду у вусі пацієнта перед та після тестування.

Після тестування відображається значення кореляції, яке свідчить, наскільки правильним було положення зонду у вусі під час тестування.

На **графіку відгуку** міститься вікно запису та діапазон відтворюваності відгуку.

Стрілочки показують час початку та кінця вікна запису. Частина екрану поза вікном запису затінена. Час початку й кінця вікна запису можна змінити до початку тестування, пересуваючи стрілочки по графіку за допомогою миші.

Діапазон відтворюваності кривої вказаний чорною лінією на осі х. Тільки крива, що потрапляє до цього діапазону, бере участь в розрахунку проценту відтворюваності кривої.

Щоб відокремити криві на графіку, клацніть по бірюзовому або фіолетовому кружечку на кінці кожної кривої та пересуньте курсор миші.

Наведення **курсора миші** на смугу частот показує інформацію про поточне або завершене вимірювання.

**С/Ш (співвідношення сигнал/шум),** розраховане в дБ, показується у кожній протестованій смузі частот.

Галочка **ТЕ знайдено** (чорна галочка) означає, що конкретне вимірювання відповідає встановленому критерієві, однак тестування продовжиться, поки не вийде запрограмований час тесту, або тест не буде зупинений вручну.

### Manhool

 $\ddot{\phantom{1}}$ 

 $\ddot{\phantom{1}}$ 

 $\overline{\checkmark}$ 

EFT

Ы

к

Male Female Newborn

**Upper Percentile** 

 $\blacktriangleright$ 

 $\ddot{\phantom{1}}$ 

Original

1/1 octave

1/2 octave 1/3 octave 1/6 octave 1/12 octave

Views

**Extend test** 

TEOAE Norm data

**Views** 

Views

**Extend test TEOAE Norm data** 

**Extend test** 

**TEOAE Norm data** 

 $\ddot{\phantom{1}}$ 

 $\mathbf{r}$ 

 $\overline{\mathbf{v}}$ None Щоб **збільшити або зменшити** графік відгуку, наведіть курсор на потрібний графік та **прокрутіть коліщатко миші**.

Щоб змінити вигляд графіку відгуку ТЕ, клацніть правою кнопкою миші. Відкриється випадаюче меню з наступними опціями:

**Вид** дозволяє змінити вид з **Oригінального на FFT, 1/1, 1/2, 1/3, 1/6 та 1/12** октави.

**Подовжене тестування** дозволяє продовжити тестування після автоматичного або ручного завершення тесту. Таймер повертається в позицію 0 та починає підрахунок без обмежень часу. Щоб зупинити тестування, натисніть **Стоп**. Продовжити тестування можливо тільки якщо в протоколі не активовані установки успішного/неуспішного проходження.

**Нормативні дані** дозволяють вам вибрати нормативні дані ТЕ, що будуть відображатися на графіку відгуку ТЕ.

### **Щоб змінити відображення даних, клацніть правою кнопкою миші** по **графіку кривої відгуку**.

**Переглянути буфери A та B** – вид за замовчуванням, що показує дві накладені усереднені криві OAE. **Переглянути шум** показує шум на кривій (Шум = буфер  $A - 6$  v dep B). **Переглянути усереднену** показує усереднений

результат кривих А та В.

**Мінімальні вимоги до тесту,** визначені в протоколі, відображаються біля окремих пунктів у таблиці **Стисла інформація про тест**. Якщо під час тестування вдалося досягти мінімальних вимог, **цифри в дужках** змінюються на **галочку.**

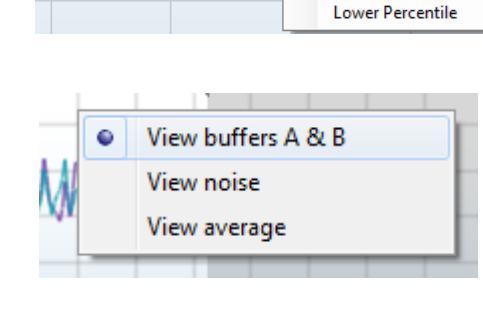

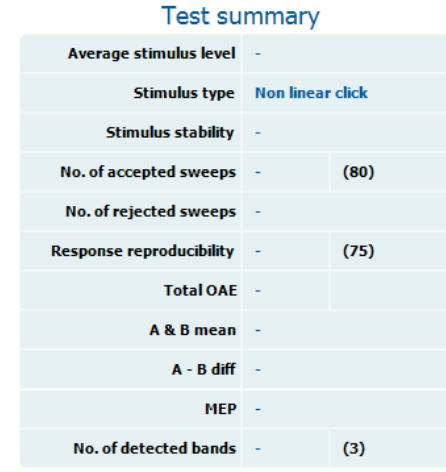

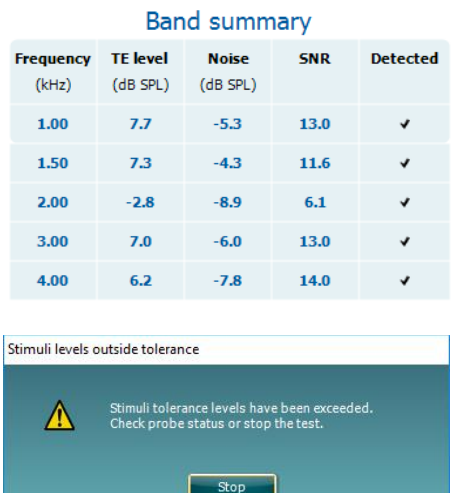

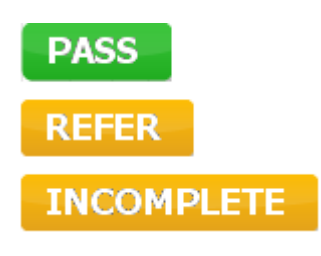

# Manghall

В таблиці **Стисла інформація про смуги** містяться Тестові частоти, Рівень ТЕ, Шум, С/Ш. Якщо на конкретній частоті вдалося досягти критеріїв, встановлених протоколом, в колонці **Виявлено** з'являється галочка.

Значення рівня ТЕ, шуму та С/Ш округляються на основі необроблених даних. Отже, розраховане значення С/Ш не завжди дорівнюватиме значенню рівня ТЕ мінус Шум.

Коли рівень стимулу виходить за межі допуску, встановленого в протоколі, на екрані відкривається випадаюче діалогове вікно **Рівень стимулу за межами допуску**.

Спробуйте повторно розмістити зонд у вусі. Після того, як зонд буде вставлений повторно, діалогове вікно автоматично зникне, якщо стимул повернеться до дозволеного діапазону, а тестування продовжиться. Натисніть **Стоп,** щоб зупинити тест.

**Результати скринінгу** можуть бути ПРОЙШОВ, НЕ ПРОЙШОВ та НЕЗАВЕРШЕНИЙ. Як тільки результат буде отриманий програмою, він буде вказаний над вимірюванням. Якщо ви не поставили галочку для функції "Активувати успішний/неуспішний результат " у протоколі, що застосовується – результати не будуть маркуватися.

Статистична значущість отриманого результату залежить від поєднання наступних налаштувань, визначених користувачем в установках протоколу: Час тестування, Рівень стимулу, С/Ш, Вікно запису, Мін. загальна кількість ОАЕ, Мін. відтворюваність, Мін. рівень ТЕ, Кількість смуг для успішного проходження, Обов'язкові смуги для успішного проходження.

### **3.15 Користування Майстром друку**

За допомогою Майстра друку ви можете створювати персоналізовані шаблони друку та пов'язувати їх з конкретними протоколами для швидкого друку даних. Відкрити Майстер друку можна двома способами.

a. Якщо ви хочете створити шаблон для загального використання або вибрати вже існуючий шаблон для друку: Відкрийте **Meню | Друк | Майстер друку …** на сторінці будь-якого модуля Titan Suite (IMP, DPOAE, TEOAE або ABRIS).

б. Якщо ви хочете створити новий шаблон або пов'язати існуючий з конкретним протоколом: Перейдіть на сторінку модуля, пов'язаного з конкретним протоколом (IMP, DPOAE, TEOAE або ABRIS) та виберіть **Meню | Установки | Установки протоколу**. Виберіть потрібний протокол з випадаючого меню та виберіть **Майстер друку** в нижній частині вікна.

Відкриється вікно **Майстер друку** з наступною інформацією та функціями:

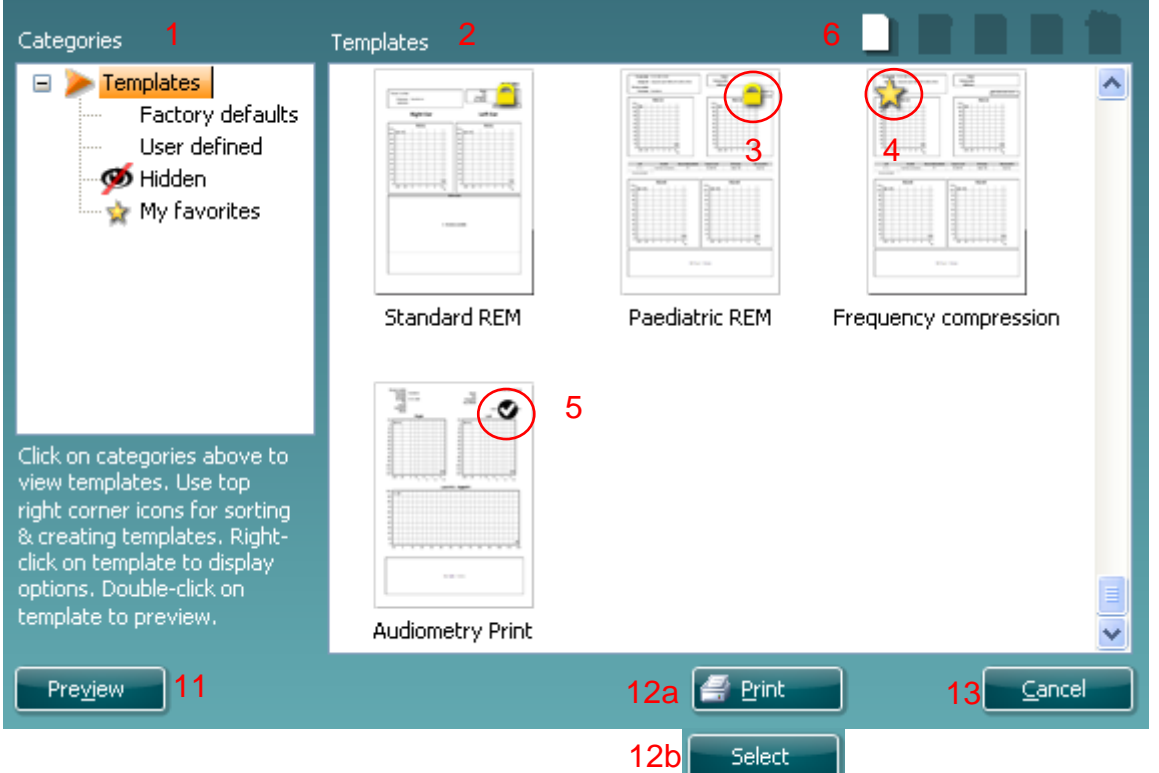

- 1. В підменю **Категорії** ви можете вибрати:
	- **Шаблони** щоб показати всі наявні шаблони
	- **Заводські шаблони** щоб показати тільки стандартні шаблони
	- **Шаблони користувача** щоб показати тільки шаблони, персоналізовані користувачем
	- **Приховані** щоб показати тільки приховані шаблони
	- **Mої улюблені** щоб показати тільки шаблони, відмічені як улюблені.
- 2. Наявні шаблони з кожної категорії демонструються в області перегляду **Шаблони**.
- 3. Заводські шаблони відмічені позначкою замка. Вони потрібні для того, щоб у вас під рукою завжди був стандартний шаблон, без необхідності створювати свій власний. Однак щоб зберегти їх після редагування за власними побажаннями, потрібно перейменувати шаблон. **Шаблони користувача** можна перевести в режим **Тільки для читання** (відмічається іконкою замка), клацнувши правою кнопкою миші по шаблону та вибравши **Тільки читання** з випадаючого меню. Щоб вивести **шаблон користувача** з режиму **Тільки для читання,**  виконайте такі самі кроки.
- 4. Шаблони, додані до списку **Mої улюблені,** відмічаються зірочкою. Функція **Mої улюблені** дозволяє швидко знайти протоколи, які ви найчастіше використовуєте.
- 5. При відкритті Майстра друку через сторінку модулів **IMP440, ABRIS440, DPOAE440** або **TEOAE440**, шаблон, пов'язаний з вибраним протоколом, буде відмічено галочкою.
- 6. Щоб відкрити новий порожній шаблон, натисніть кнопку **Новий шаблон**.
- 7. Щоб внести зміни у шаблон, виберіть один з існуючих шаблонів та натисніть кнопку **Редагувати шаблон**.

# Manghall

- 8. Щоб видалити шаблон, виберіть один з існуючих шаблонів та натисніть **Видалити шаблон**. Вам буде потрібно підтвердити, що ви хочете видалити саме цей шаблон.
- 9. Щоб приховати вибраний шаблон, виберіть один з існуючих шаблонів та натисніть **Приховати шаблон**. Tепер шаблон буде видимим тільки якщо ви виберете **Приховані** у підменю **Категорії**. Щоб знову зробити шаблон видимим, виберіть **Приховані** у підменю **Категорії**, клацніть правою кнопкою миші потрібний шаблон та виберіть **Перегляд/Показати**.
- 10. Щоб відмітити шаблон як улюблений, виберіть один з існуючих шаблонів та натисніть **Mої улюблені**. Тепер шаблон можна буде швидко знайти, вибравши **Mої улюблені** у підменю **Категорії**. Щоб видалити шаблон, відмічений зірочкою, зі списку улюблених, виберіть шаблон та натисніть кнопку **Видалити**.
- 11. Щоб переглянути шаблон на екрані, виберіть один з шаблонів та натисніть **Попередній перегляд**.
- 12. В залежності від того, яким чином ви зайшли у Майстер друку, ви можете:
	- a. натиснути **Друк,** щоб використати вибраний шаблон для друку, або
	- б. натиснути **Вибрати,** щоб прив'язати вибраний шаблон до протоколу, з якого ви увійшли у Майстер друку.
- 13. Щоб вийти з Майстра друку, не вибираючи та не змінюючи шаблон, натисніть **Відміна**.

Клік правою кнопкою миші на конкретному протоколові відкриває випадаюче меню, що містить альтернативний метод виконання вищенаведених функцій:

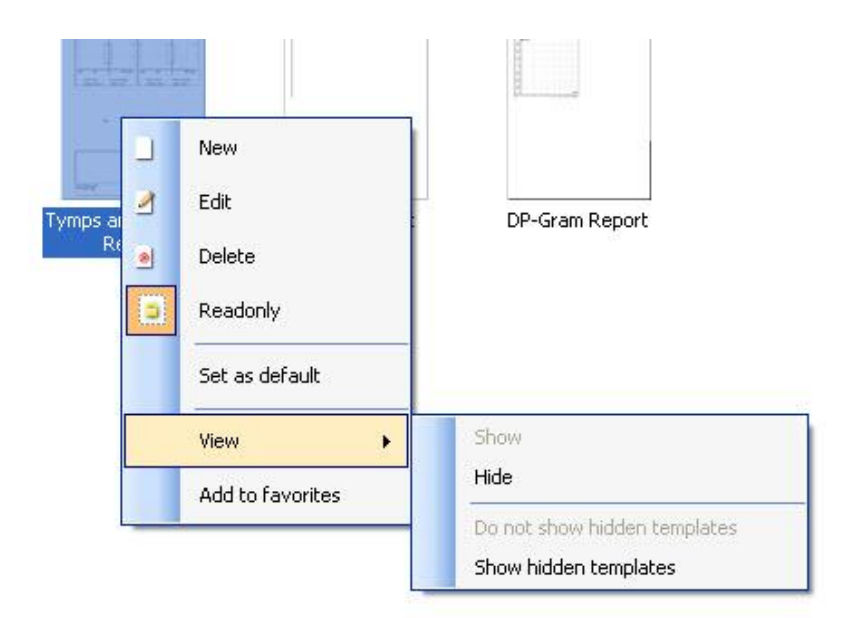

Детальніша інформація про Майстер друку міститься в документі «Додаткова інформація про Titan».

### 4 Технічне обслуговування

### **4.1 Загальні процедури технічного обслуговування**

Ефективність та безпека експлуатації приладу гарантується тільки при виконанні наступних рекомендацій по догляду та технічному обслуговуванню:

- 1. Для збереження всіх акустичних, електричних та механічних властивостей приладу, він повинен проходити щорічне технічне обслуговування. Гарантувати правильне обслуговування та ремонт може тільки уповноважений технічний працівник.
- 2. Стежте за відсутністю пошкоджень ізоляції кабеля живлення та з'єднувальних кабелів, уникайте механічного навантаження на ці кабелі, яке може спричинити пошкодження.
- 3. З метою збереження надійності приладу, рекомендується через певні короткі інтервали, наприклад, раз на день, виконувати тестування особи з відомими даними вимірювань. Це може бути сам оператор. Також рекомендується щоденно перевіряти функціонування зонду TEOAE перед тим, як тестувати пацієнтів.
- 4. Якщо поверхня або деталі приладу забрудняться, почистіть їх за допомогою м'якої серветки, зволоженої в слабкому водному розчині м'якого миючого засобу. Під час чищення завжди відключайте прилад від мережі та виймайте з нього аккумулятор. Не допускайте потрапляння рідини до приладу або у приладдя.
- 5. Після кожного обстеження пацієнта переконайтеся, що частини, які входять в безпосередній контакт з пацієнтом, не забруднені. Слід уживати відповідних заходів для уникнення розповсюдження інфекційних захворювань серед пацієнтів. Якщо амбушюри або вкладки телефонів забруднені, наполегливо рекомендується зняти їх з перетворювача та почистити. Для регулярного чищення можна застосовувати воду, однак у випадку сильного забруднення рекомендується вживати дезінфікуючі засоби.

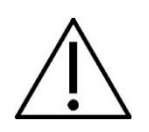

- Перед чищенням приладу, завжди вимикайте його та відключайте від електромережі.
- Для чищення усіх відкритих поверхонь користуйтеся м'якою серветкою, змоченою в чистячому засобі.
- Не допускайте потрапляння рідини на металеві внутрішні частини головних та втулочних телефонів.
- Не стерилізуйте прилад в автоклаві або іншим чином, не занурюйте прилад або приладдя у рідину.
- Не використовуйте тверді або загострені предмети для чищення приладу або приладдя.
- Частини, що були в контакті з рідиною, слід вичистити, перш ніж вони висохнуть.
- Гумові та поролонові вушні вкладки призначені для одноразового використання.
- Ізопропіловий спирт не повинен потрапляти на екрани приладів.
- Ізопропіловий спирт не повинен потрапляти на силіконові трубки та гумові частини.

#### **Ми рекомендуємо наступні розчини для чищення та дезінфекції:**

- Теплий водний розчин м'якого неабразивного чистячого засобу (мила)
- 70% ізопропіловий спирт (тільки для твердих поверхонь)

#### **Процедура**

- Для чищення корпусу приладу, протріть його безворсовою тканиною, змоченою в чистячому розчині.
- Амбушюри навушників, кнопку відповіді пацієнта та інші частини протирайте безворсовою тканиною, змоченою в чистячому розчині.
- Не допускайте потрапляння вологи у телефони навушників та інші подібні частини.

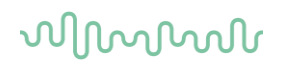

### **4.2 Чищення наконечника зонду**

Для забезпечення точних вимірювань, слід завжди тримати систему зонду в чистоті. Тому завжди дотримуйтеся наступних інструкцій з чищення, в т.ч. видалення вушної сірки з вузьких акустичних та повітряних каналів наконечника.

#### **Зонд, Короткий подовжувач, Попередній підсилювач**

1. Відкрутіть ковпачок зонду.

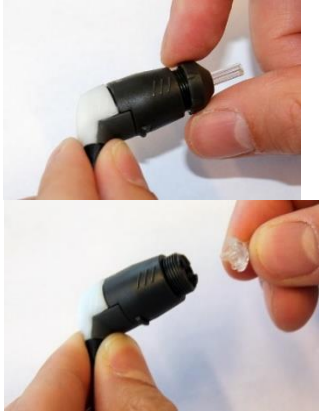

3. Зніміть наконечник зонду.

2. Щоб почистити більший канал зонду клінічного подовжувача, необхідно зняти прокладку з наконечника. Для цього можна користуватися тонкою шпилькою. Після чищення вставте прокладку на місце.

4. Вставте жорсткий кінець нитки для чищення до однієї з трубок.

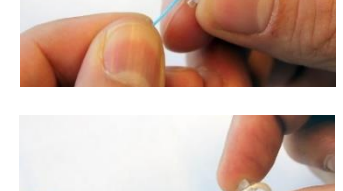

5. Повністю протягніть нитку для чищення через трубку наконечника зонду. Так сами почистіть усі трубки. Викиньте нитку після застосування.

6. Знову зберіть зонд.

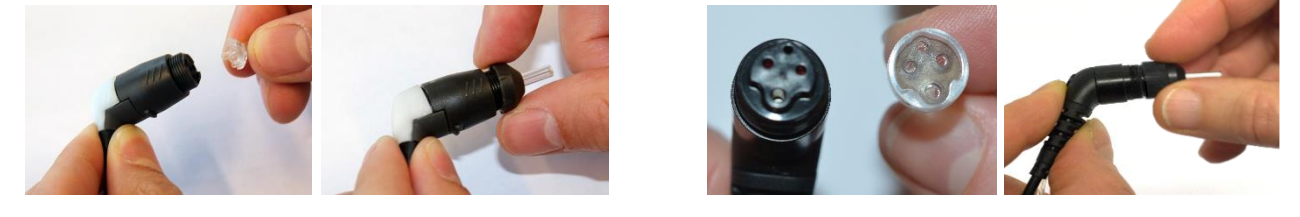

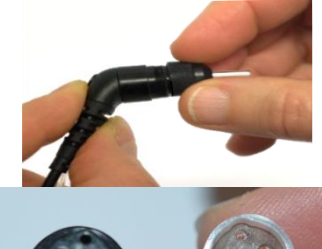

**Клінічний подовжувач**

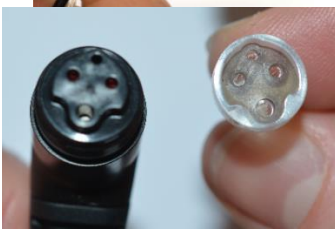

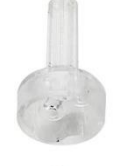

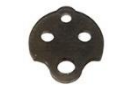

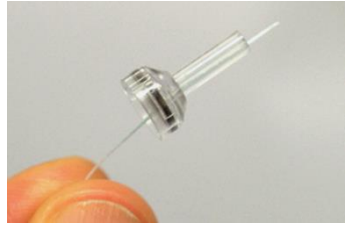

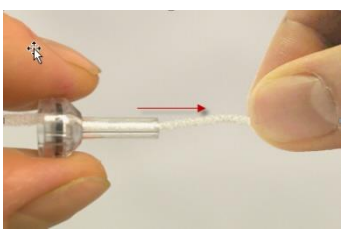

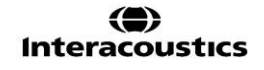

# Mangunal

**Увага:**

Не користуйтеся інструментом для чищення при чищенні основи зонду, оскільки це призведе до

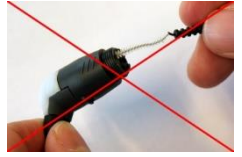

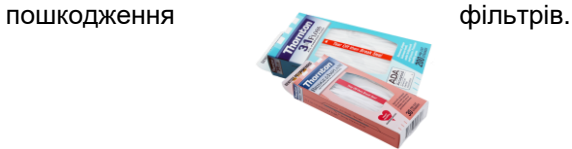

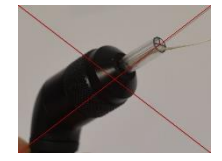

### **4.3 Інформація про ремонт**

Interacoustics несе відповідальність за дійсність маркування СЕ, безпеку, надійність та функціонування приладу тільки у разі, якщо:

- 1. монтаж, підключення додаткових пристроїв, переналаштування, модифікацію та ремонт виконує тільки уповноважений персонал;
- 2. щорічно проводиться технічне обслуговування приладів;
- 3. електричне оснащення приміщень, де проводиться тестування, відповідає вимогам;
- 4. обладнання використовується навченим персоналом згідно з документацією, наданою Interacoustics.

У разі виникнення проблеми, користувач (посередник користувача) повинен заповнити ФОРМУ ПОВЕРНЕННЯ та надіслати її за адресою **DGS Diagnostics Sp. z o.o., ul. Sloneczny Sad 4d, 72-002 Doluje, Polska.**

Також це слід робити у випадку повернення приладу до Interacoustics.

(Звичайно, це також стосується дуже малоймовірних випадків загибелі пацієнта або користувача або значної шкоди, заподіяної його здоров'ю).

### **4.4 Гарантія**

INTERACOUSTICS гарантує, що:

- Протягом двадцяти чотирьох (24) місяців з дати поставки приладу першому покупцеві Titan не буде містити матеріальних та виробничих дефектів за умов нормального використання та регулярного технічного обслуговування.
- Протягом дев'яноста (90) днів з дати поставки першому покупцеві приладдя не буде містити матеріальних та виробничих дефектів за умов нормального використання та технічного обслуговування.

Якщо будь-який виріб вимагатиме технічного обслуговування протягом гарантійного терміну, зверніться безпосередньо до місцевого сервісного центру Interacoustics для визначення ремонтного центру, де буде відбуватися ремонт. Ремонт або заміна приладів виконується за рахунок Interacoustics в залежності від гарантійних умов. Виріб, що вимагає ремонту, слід повертати своєчасно, упакованим належним чином та з передплаченим транспортуванням. Ризик втрати або пошкодження приладу при поверненні до Interacoustics несе покупець.

Interacoustics не несе відповідальності за будь-які випадкові, непрямі або опосередковані збитки, понесені в зв'язку з придбанням будь-якого виробу Interacoustics.

Все вищевказане стосується тільки першого покупця. Ця гарантія не стосується наступних власників виробу. Крім того, ця гарантія не поширюється на будь-яку продукцію, а Interacoustics не несе відповідальності за будь-які втрати, понесені в зв'язку з придбанням або користуванням продукцією Interacoustics, якщо:

- ремонт виробу виконувався не уповноваженою на це особою;
- до виробу були внесені зміни, які, на думку Interacoustics, зашкодили його стабільності та надійності;
- виріб був пошкоджений в результаті неправильного користування, недбалості або випадково, або серійний номер (номер партій) приладу був змінений, затертий або видалений;

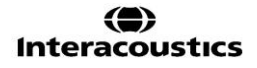

ulfunne

• виріб використовувався або обслуговувався не у відповідності з інструкцією, що надається Interacoustics.

Ця гарантія заміщує всі інші гарантії, явні чи припущені, та всі інші зобов'язання та види відповідальності Interacoustics, а Interacoustics не дає та не надає, безпосередньо чи опосередковано, права несення відповідальності у зв'язку з продажем виробів Interacoustics жодному представникові чи іншій особі, що діє від імені Interacoustics.

INTERACOUSTICS НЕ ДАЄ БУДЬ-ЯКИХ ІНШИХ ГАРАНТІЙ, ЯВНИХ ЧИ ПРИПУЩЕНИХ, У ТОМУ ЧИСЛІ, ГАРАНТІЇ КОМЕРЦІЙНОЇ ПРИДАТНОСТІ АБО ВІДПОВІДНОСТІ ПРОДУКЦІЇ ДЛЯ КОНКРЕТНИХ ВИПАДКІВ ЗАСТОСУВАННЯ.

# ulluvuul

### 5 Загальні технічні характеристики

### **5.1 Прилад Titan – технічні характеристики**

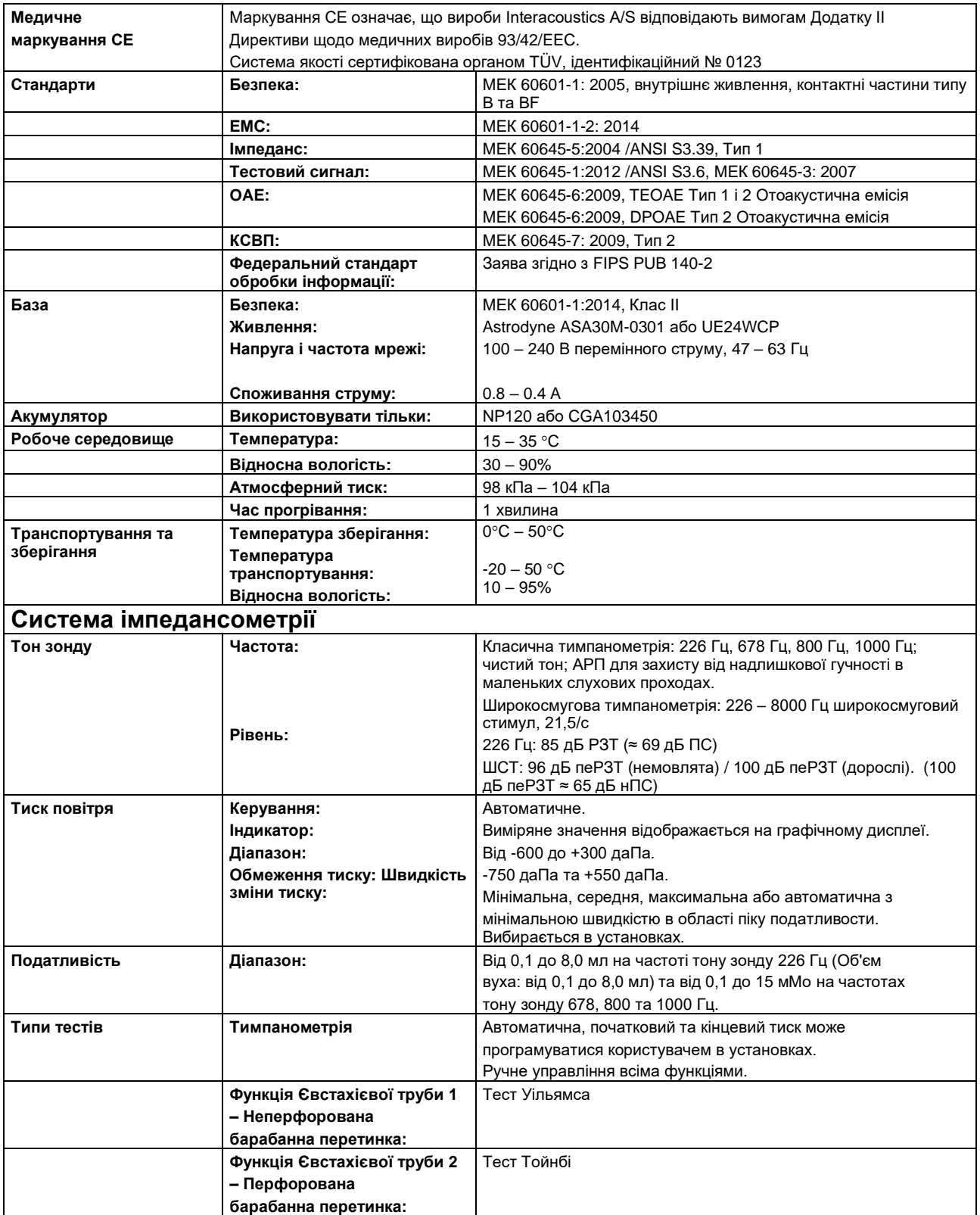

# ulfunne

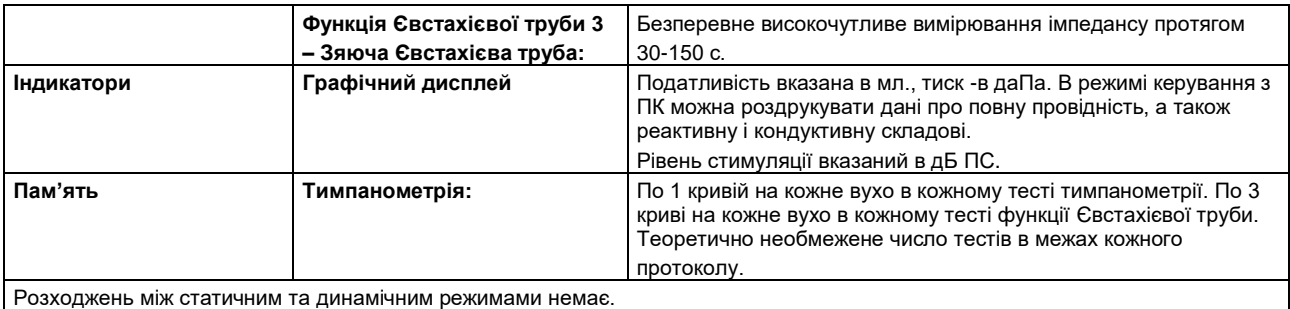

**Рефлексометрія Джерела сигналу Тон - Контра, Рефлекс:** 250, 500, 1000, 2000, 3000, 4000, 6000, 8000 Гц. **Тон - Іпсі, Рефлекс:** 500, 1000, 2000, 3000, 4000 Гц. **ВС шум - Контра, Рефлекс:** 250, 500, 1000, 2000, 3000, 4000, 6000, 8000 Гц. **ВС шум - Іпсі, Рефлекс:** 1000, 2000, 3000, 4000 Гц. **Шум - Контра, Рефлекс:** Широкосмуговий, Високочастотний, Низькочастотний. **Шум - Контра, Рефлекс:** Широкосмуговий, Високочастотний, Низькочастотний. **Тривалість стимулу:** 750 мс (безперервний), 1500 мс (пульсуючий) **Виходи Контралатеральний телефон:** Телефон TDH39, телефон DD45, втулочний телефон CIR55 та/або EARtone 3A/IP30 для реєстрації рефлексу. **Іпсілатеральний телефон:** Телефон зонду, що входить в систему зонду для реєстрації рефлексу. **Повітря:** Підключення повітряної системи до зонду. **Tипи тестів Ручна рефлексометрія:** Ручне керування всіма функціями. **Автоматична рефлексометрія:** Автоматична рефлексометрія: - Окремі інтенсивності - Наростання рефлексу **Затухання рефлексу** Автоматичний, 10 дБ над порогом, або вручну, тривалість стимуляції від 10 до 30 с. **Латентність рефлексу** Автоматичний, перші 300 мс від початку стимуляції.

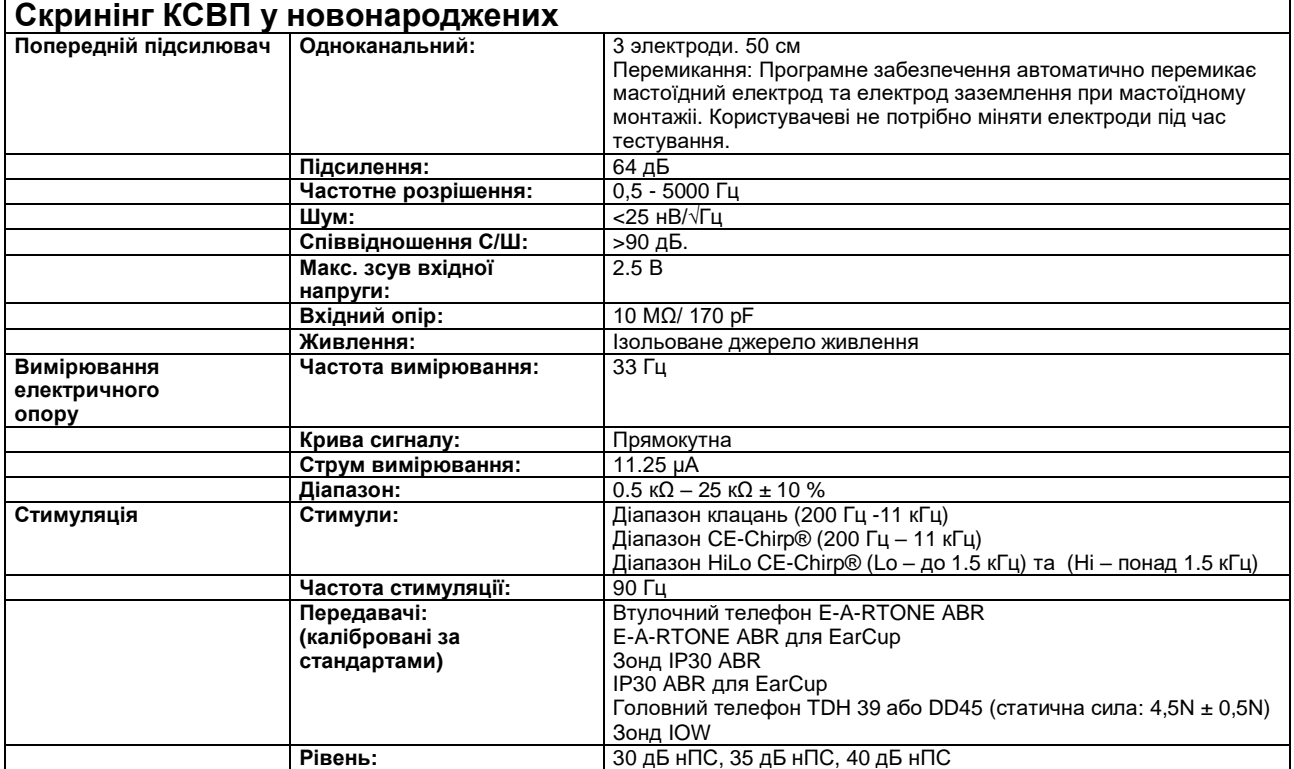

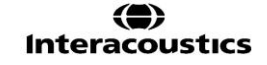

# ulmont

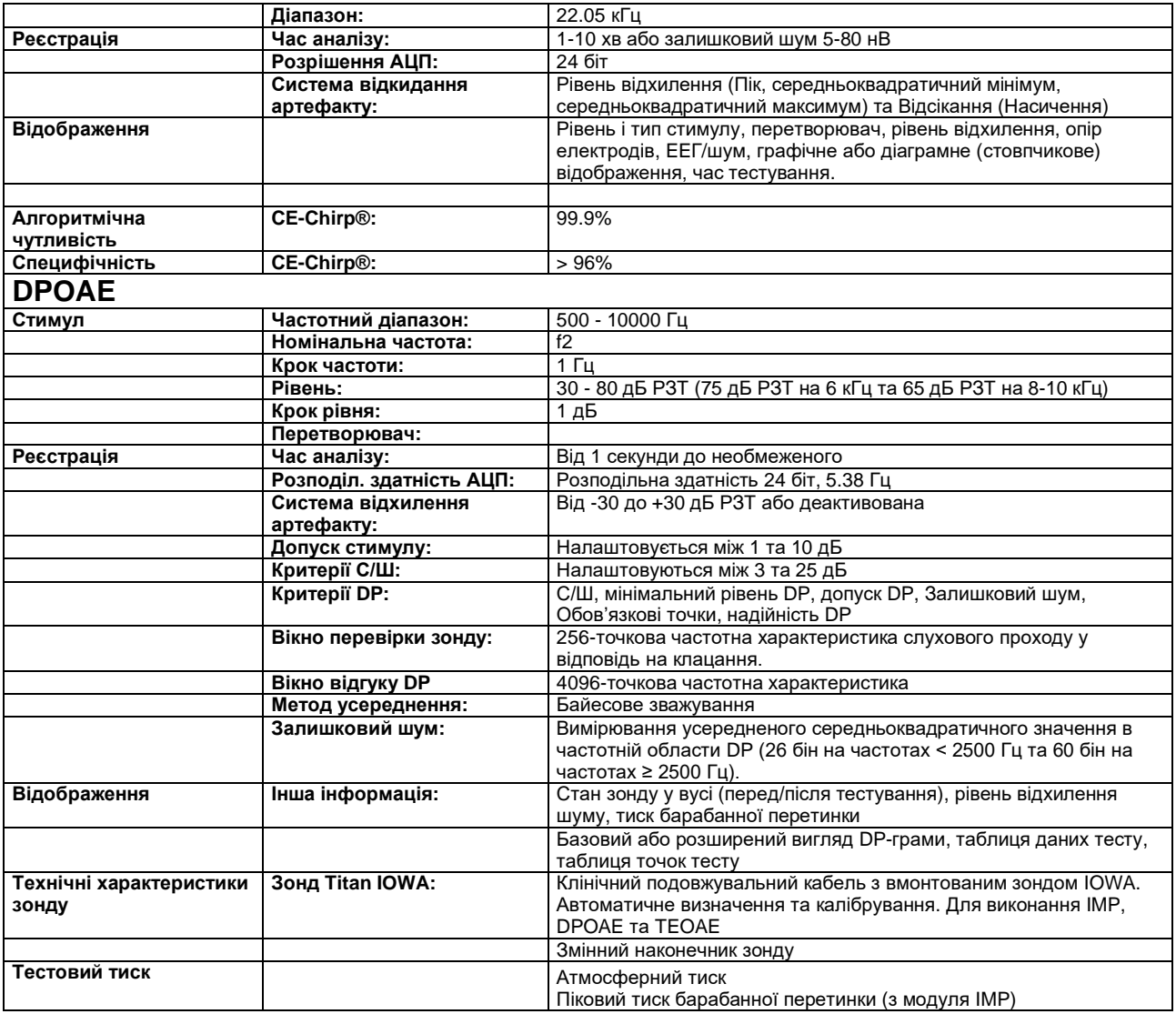

Модуль Titan DPOAE440 застосовує покращений метод контролю рівня стимулів, при якому конкретна інтенсивність точніше поступає до слухового проходу будь-якого об'єму, від немовлят до дорослих. Застосування стандарту МЕК 60645-6 наразі обмежене вухами дорослих. Отже, з метою надання на ринок виробу, що забезпечує точніше подання рівнів стимулу до слухових проходів різного об'єму (особливо в немовлят), ми вирішили застосовувати розширену процедуру калібрування для DPOAE, що виходить за межі стандарту МЕК 60645-6 стосовно деяких протоколів.

Цей покращений метод контролю стимуляції активується, якщо ви поставите галочку у вікні «Використовувати мікрофонну компенсацію». Для застосування методу калібрування згідно з МЕК 60645-6, зніміть галочку «Використовувати мікрофонну компенсацію» на сторінці Розширені установки в Установках протоколу.

# unne

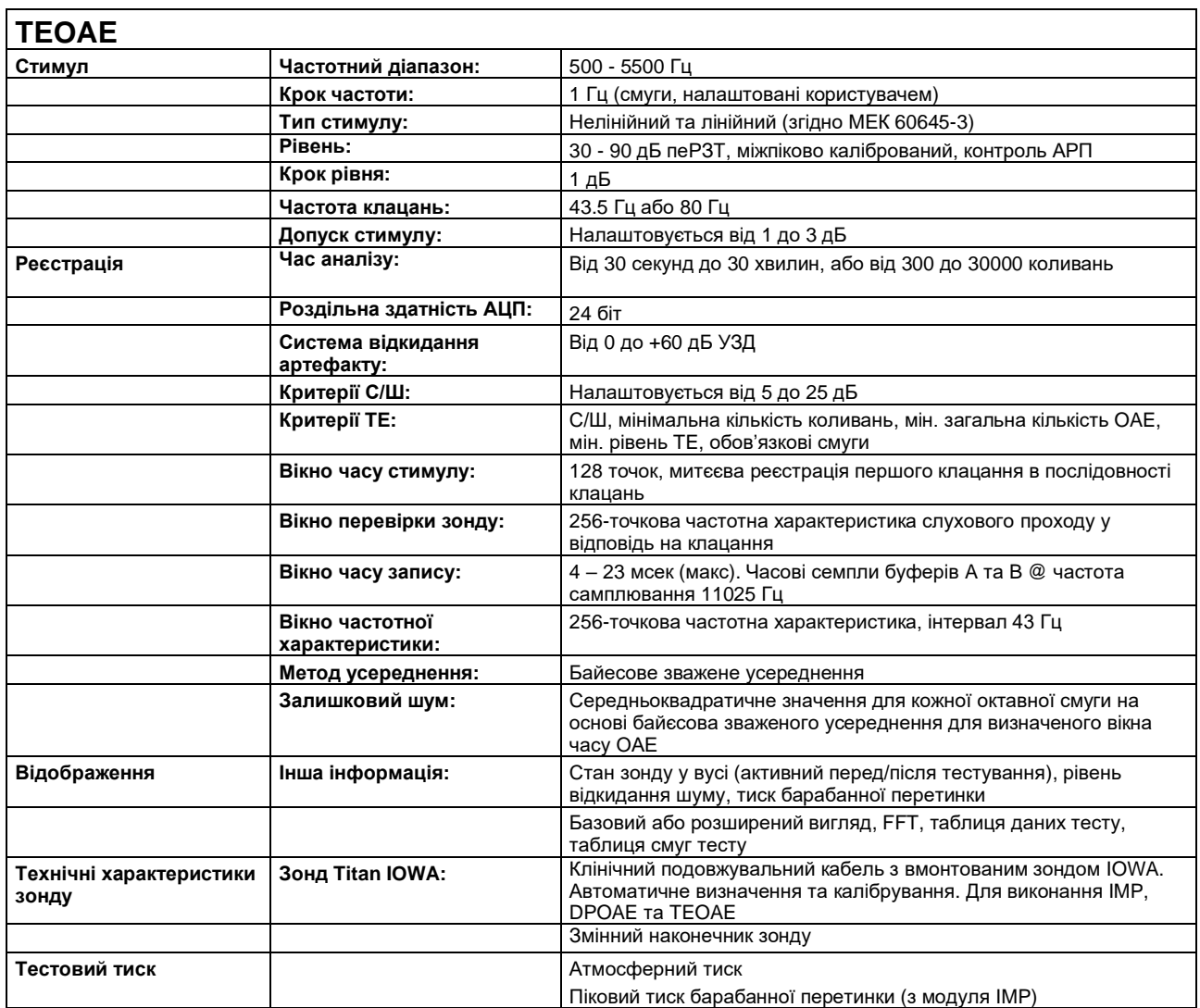

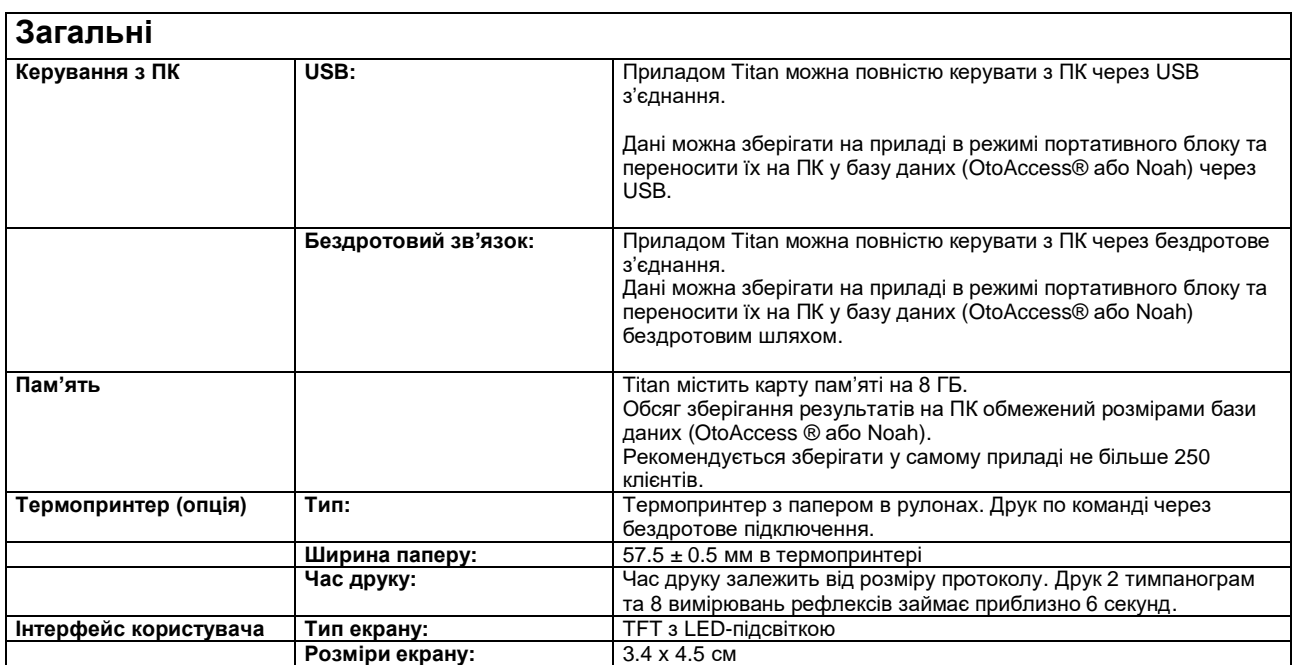

# Munne

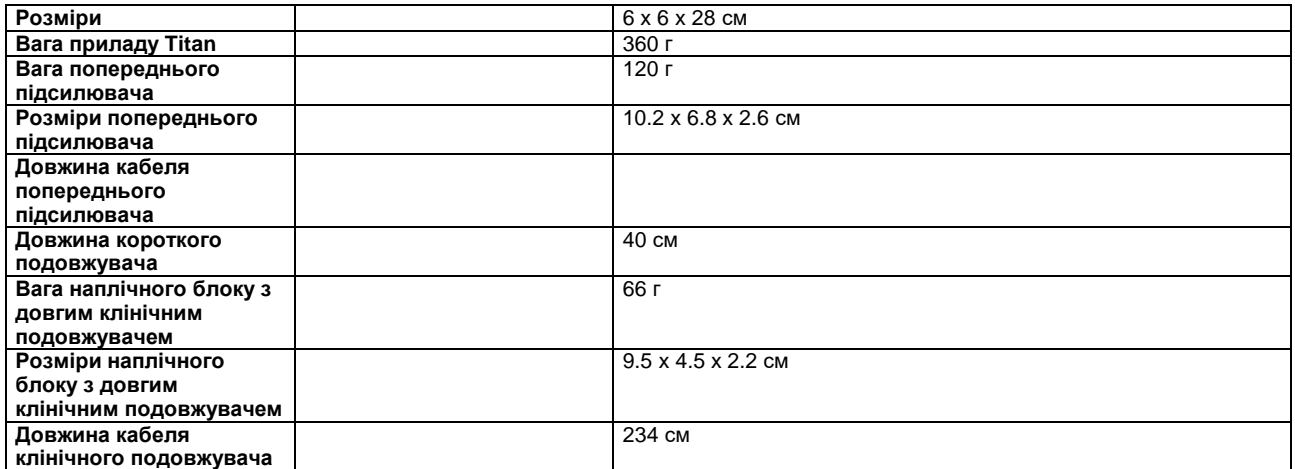

# wllwuwl

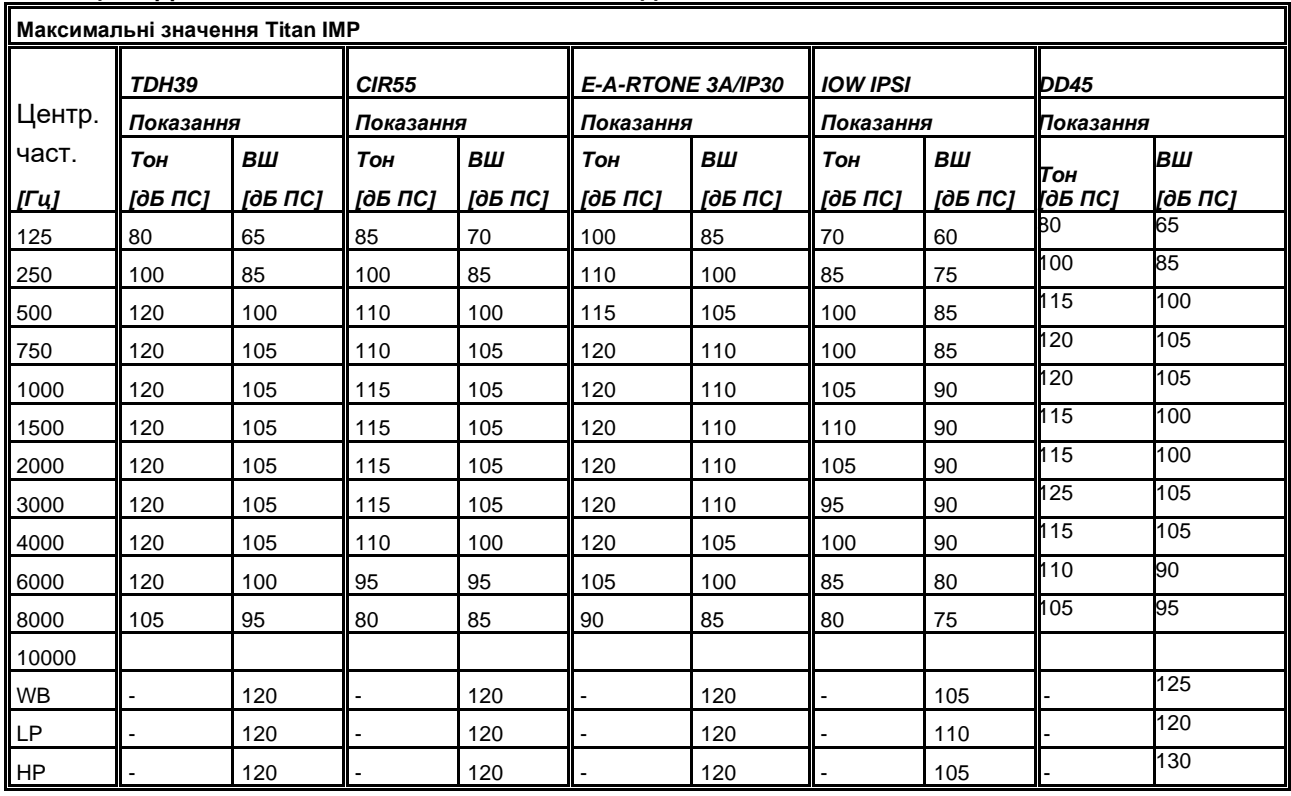

### **Taблиця 1: Діапазони частот та інтенсивностей для IMP440**

### **Taблиця 2: Діапазони частот та інтенсивностей для DPOAE440**

**Максимальні значення Titan DPOAE** *Центр. Част. [Гц] IOWA IPSI IOWA ch2 Показання Показання Toн Toн [дБ РЗТ] [дБ РЗТ]*  $\frac{1}{500}$   $\frac{1}{500}$   $\frac{1}{500}$   $\frac{1}{500}$ 750 **80** 80 1000 **80** 80 1500 **80** 80 2000 **80** 80  $3000$  80  $80$ 4000 **80** 80 6000 75 75 8000 65 65 10000 65 65

### **Максимальні значення Titan TEOAE**

Maксимальна інтенсивність клацань для TEOAE: 90 дБ пеРЗТ.

### **Максимальні значення Titan ABRIS**

Maксимальні рівні клацань та стимулів CE-Chirp® для ABRIS обмежені 30, 35 та 40 дБ нПС для всіх передавачів.

# unne

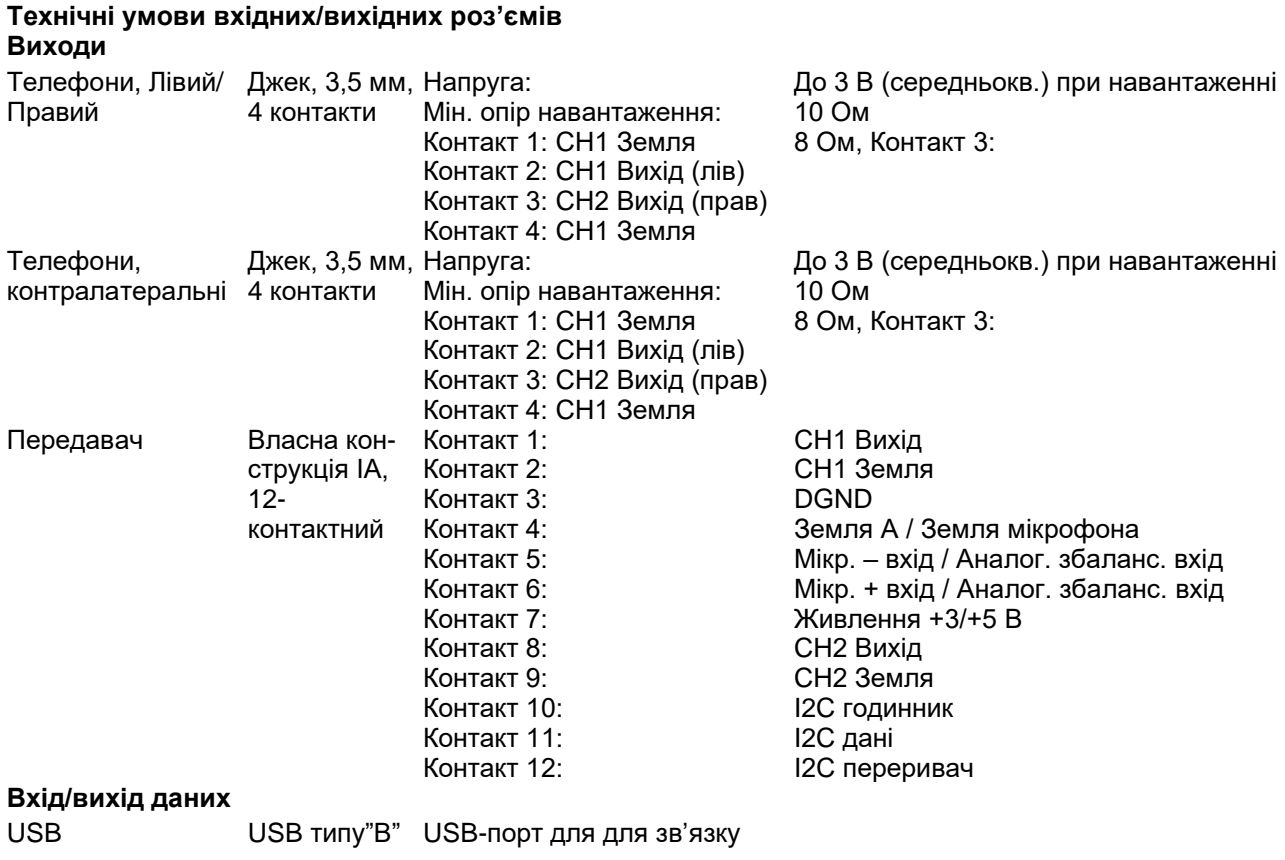

### **Калібрувальні дані**

# monde

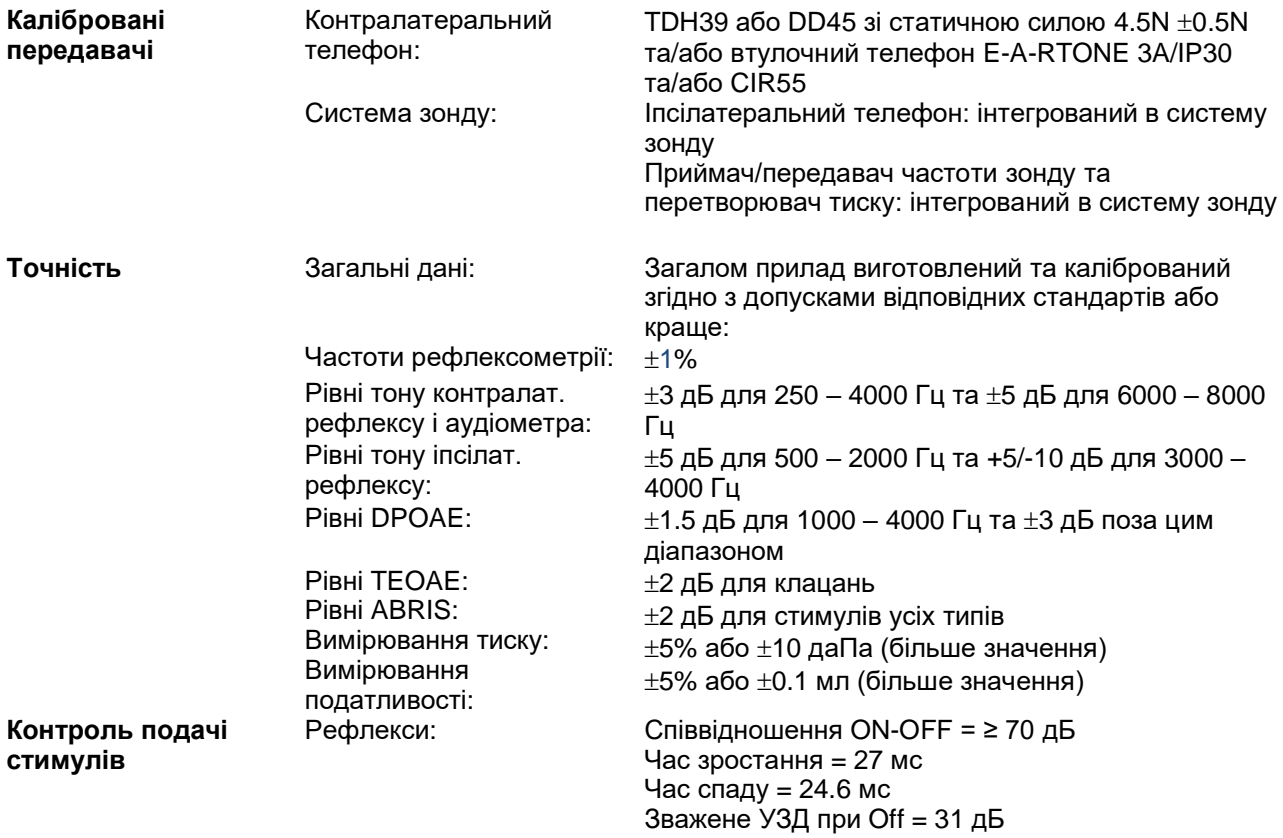

### **Калібрувальні характеристики імпедансометра**

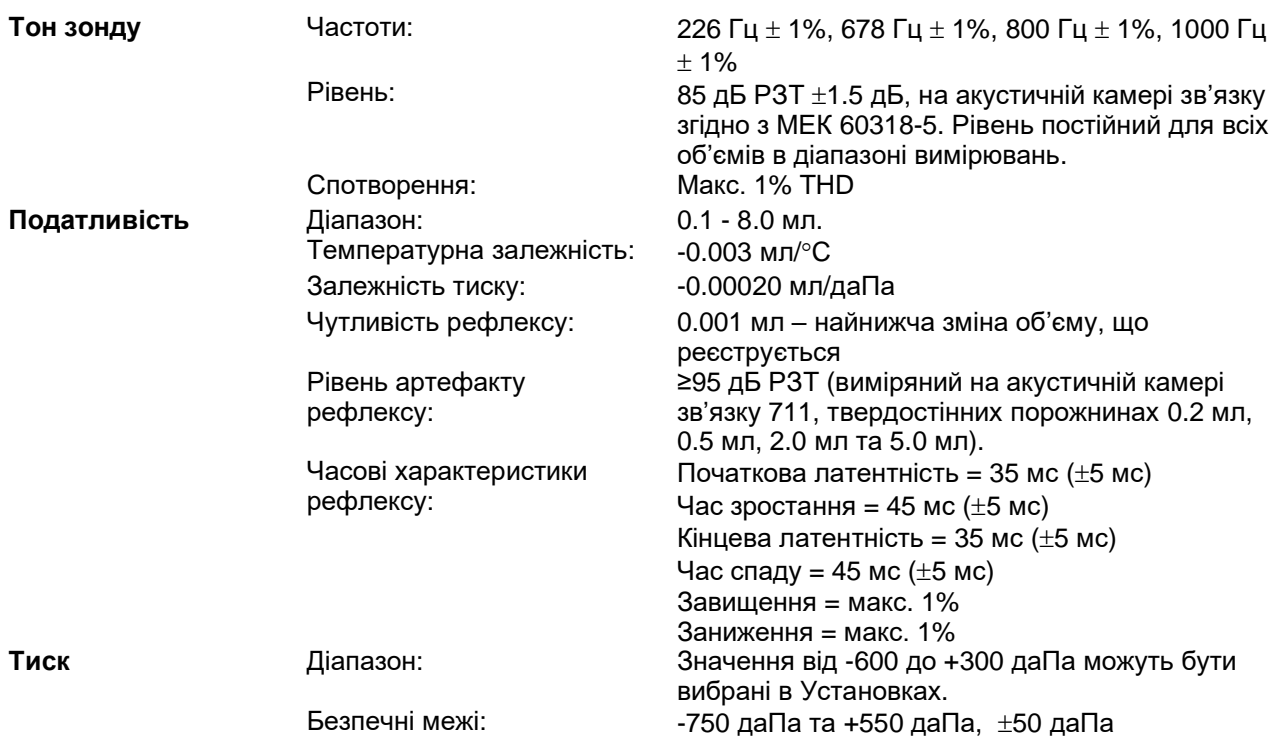

# ulfuntur

### **Калібрувальні стандарти та спектральні властивості рефлексів:**

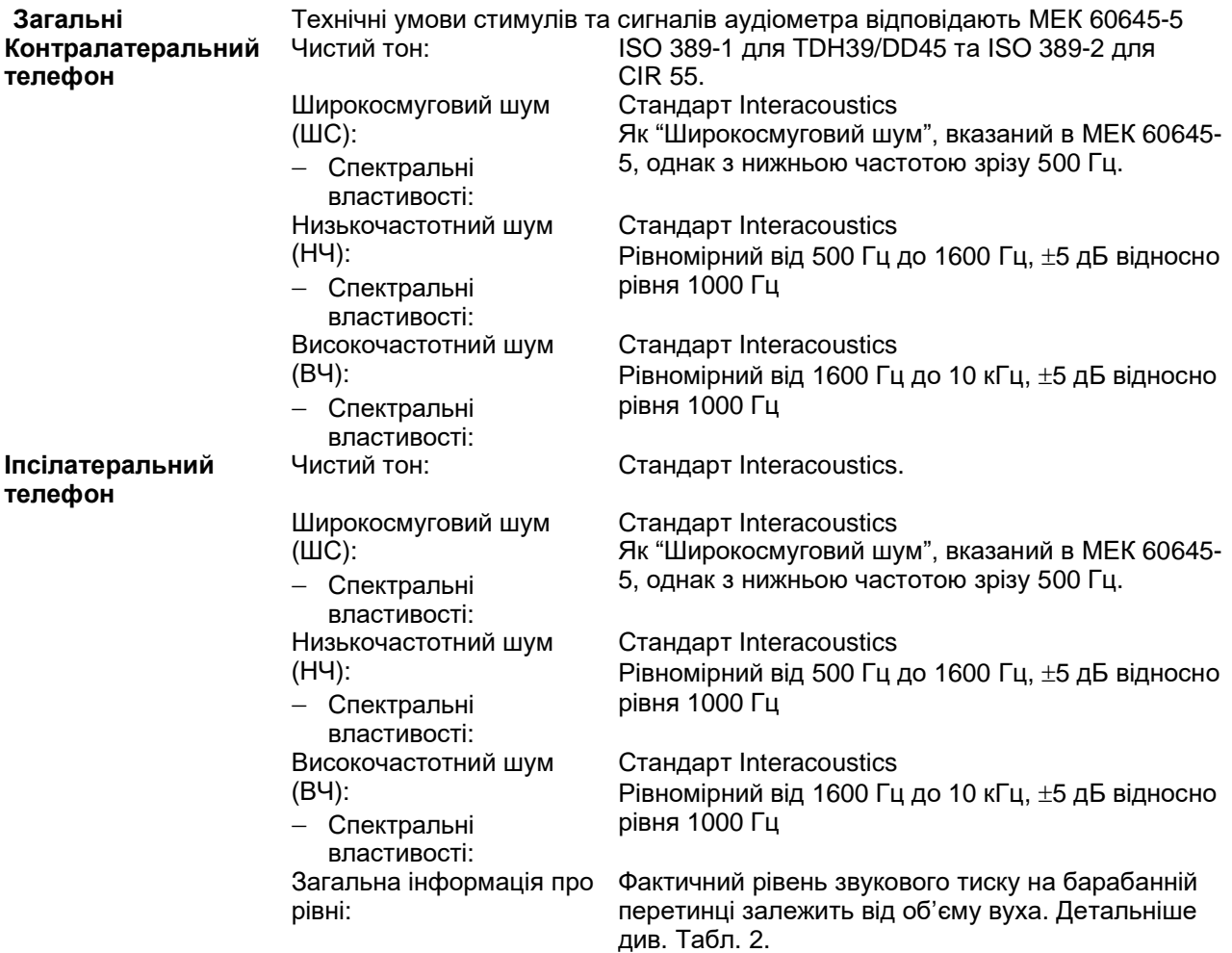

Ризик артефакту на високих рівнях стимулу при рефлексометрії незначний та не активує систему виявлення рефлексів.

**Taблиця 3: Контрольні значення для калібрування стимулів (імпедансометрія)**

# monde

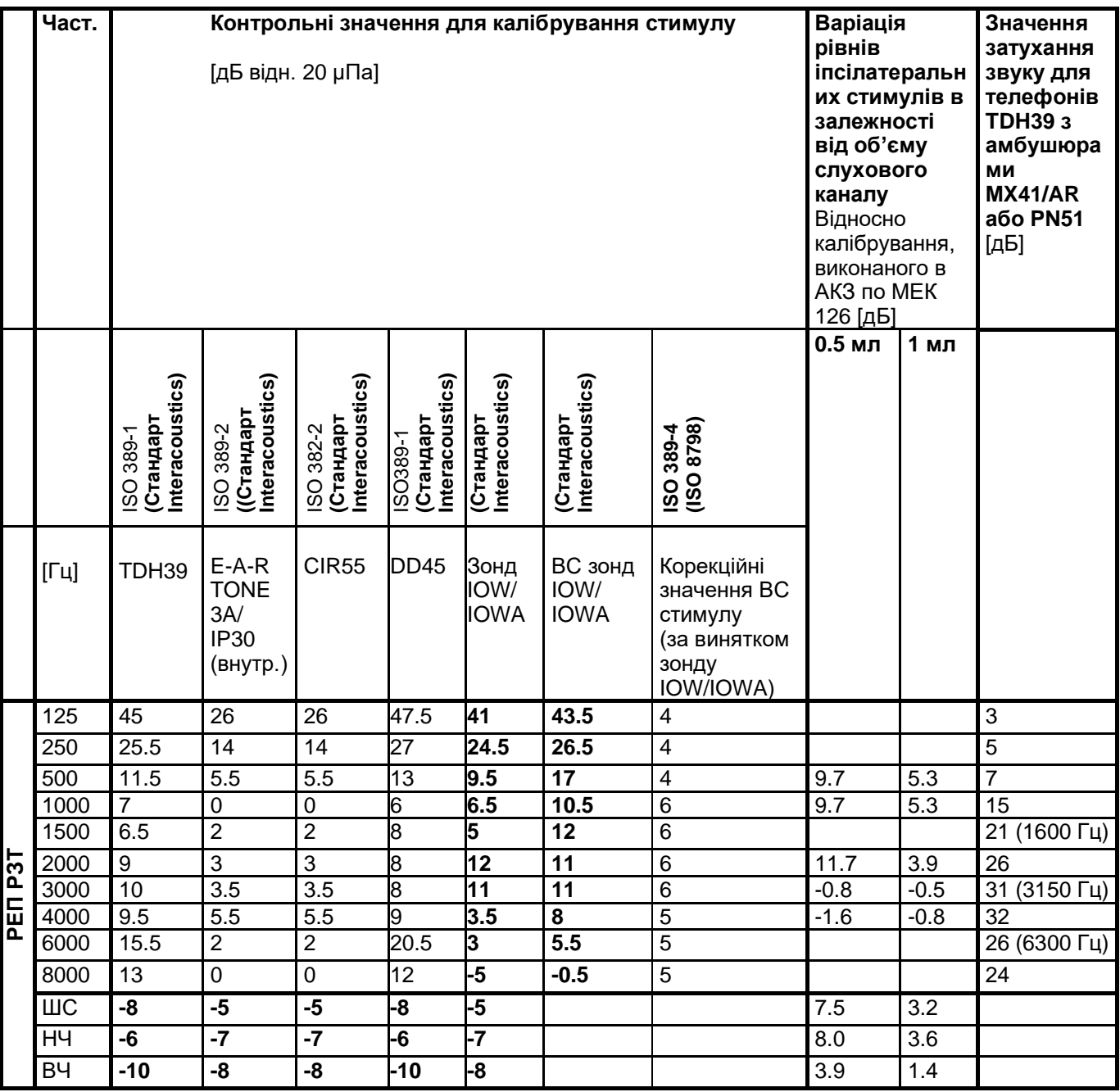

*Всі цифри, виділені жирним шрифтом, є стандартом Interacoustics.*

**Taблиця 4: Контрольні значення для калібрування стимулів (КСВП)**

# Munne

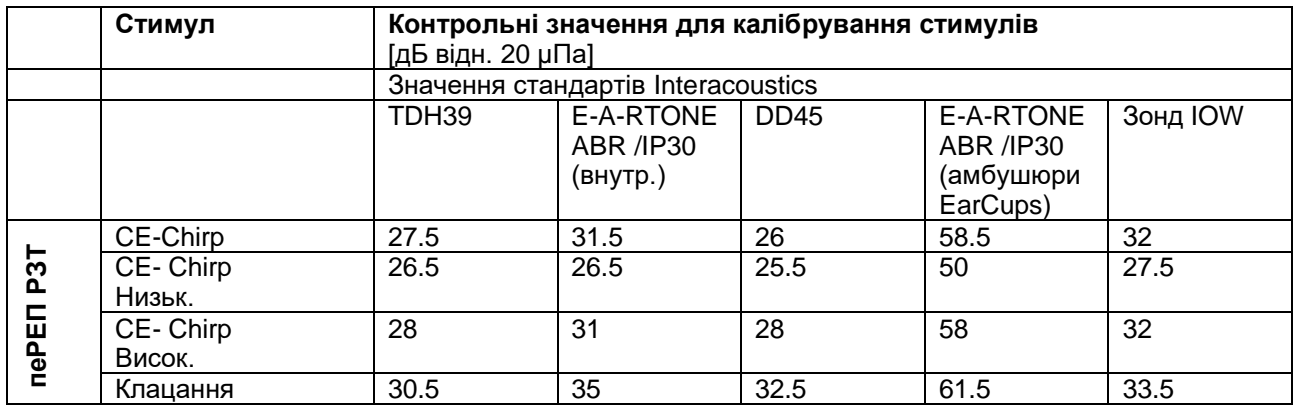

# WIMMW

### **Типи камер зв'язку, що використовуються для калібрування IMP:**

TDH39 калібруються в камері акустичного зв'язку об'ємом 6 см3, виготовленій за стандартом МЕК 60318-3, іпсілатеральний телефон та тон зонду калібруються в камері акустичного зв'язку об'ємом 2 см3, виготовленій за стандартом МЕК 60318-5

#### **ABRIS:**

Стимули зонду та внутрішньовушних телефонів калібруються в значеннях РЗТ за допомогою імітатора вуха, виготовленого за стандартом МЕК 60318-4. Стимули головних телефонів (TDH39 та DD45) калібруються в значеннях РЗТ за допомогою штучного вуха, виготовленого за стандартом МЕК 60318- 1.

### **DPOAE:**

Стимули зонду L1 та L2 калібруються окремо в значеннях РЗТ за допомогою імітатора вуха МЕК 711, виготовленого за стандартом МЕК 60318-4.

### **TEOAE:**

Стимули зонду калібрують ся в значеннях пеРЗТ за допомогою імітатора вуха МЕК 711, виготовленого за стандартом МЕК 60318-4.

### **Загальна інформація про технічні характеристики**

Компанія Interacoustics постійно працює над покращенниям своїх виробів та підвищенням їх ефективності. Тому технічні характеристики можуть змінюватися без попереднього повідомлення. Ефективність обладнання та його відповідність наведеним характеристикам гарантуються тільки за умови щорічного технічного обслуговування, яке повинно виконуватися у сервісному центрі, уповноваженому компанією Interacoustics.

Interacoustics надає креслення та сервісні керівництва у розпорядження уповноважених сервісних організацій.

Запити про представників та вироби надсилайте за адресою:

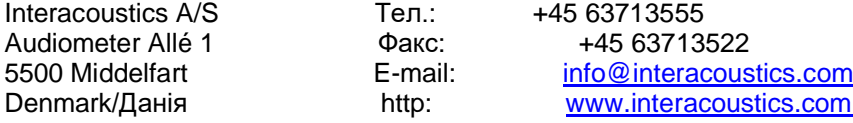

### Whomhout

### **5.2 Електромагнітна сумісність (EMC)**

• Цей прилад призначений для застосування в лікарняному середовищі, окрім приміщень поблизу ВЧ хірургічного обладнання та РЧ-захищених приміщень систем магнітно-резонансної томографії, де інтенсивність електромагнітних перешкод є дуже високою.

• Не можна користуватися цим приладом впритул до іншого обладнання або ставити його на інше обладнання, оскільки це може призвести до неправильного функціонування. Якщо такої ситуації неможливо уникнути, уважно стежте за функціонуванням цього та іншого обладнання.

• Використання аксесуарів, перетворювачів та кабелів, крім вказаних або наданих виробником цього приладу, може призвести до підвищення електромагнітного випромінення або зниження перешкодостійкості приладу та його неправильного функціонування. Список аксесуарів, перетворювачів та кабелів міститься в цьому додатку.

• Портативне комунікаційне РЧ обладнання (в т.ч. периферійні пристрої, такі як кабелі антен та зовнішні антени) повинні розміщуватися не ближче ніж на відстані 30 см від будь-якої частини цього приладу, в т.ч. його кабелів, вказаних виробником. В іншому випадку функціонування приладу може погіршитися.

#### УВАГА

• СУТТЄВА ФУНКЦІОНАЛЬНІСТЬ цього приладу визначена виробником наступним чином:

Прилад не має СУТТЄВОЇ ФУНКЦІОНАЛЬНОСТІ. Відсутність або втрата СУТТЄВОЇ ФУНКЦІОНАЛЬНОСТІ не може призвести до миттєвого неприйнятного ризику.

• Кінцевий діагноз повинен завжди базуватися на клінічних знаннях. Немає відхилень від допоміжних стандартів та використання допусків.

• Цей прилад відповідає стандарту МЕК 60601-1-2:2014, класс емісій B, група 1.

УВАГА: Немає відхилень від допоміжних стандартів та використання допусків.

УВАГА: Всі необхідні інструкції щодо дотримання відповідності щодо EMC містяться в розділі «Загальне обслуговування» цієї Інструкції. Не потрібні додаткові заходи.

Портативне та мобільне комуникаційне РЧ-обладнання може мати вплив на *TITAN*. Встановлюйте та експлуатуйте *TITAN* у відповідності з наведеною в цій главі інформацією щодо ЕМС.

Прилад *TITAN* протестовано на перешкодостійкість та випромінення як автономний прилад *TITAN*. Не використовуйте *TITAN* впритул до іншого електронного обладнання або поставленим на нього. Якщо таке використання необхідне, користувач повинен перевірити нормальність функціонування конкретної конфігурації.

Використання аксесуарів, передавачів та кабелів, відмінних від зазначених, за винятком запасних частин, що продаються Interacoustics як запасні частини для внутрішніх складових, може призвести до збільшення ПЕРЕШКОД або зниження ПЕРЕШКОДОСТІЙКОСТІ приладу.

Особа, що підключає додаткове обладнання, несе відповідальність за відповідність системи стандарту МЕК 60601-1-2.

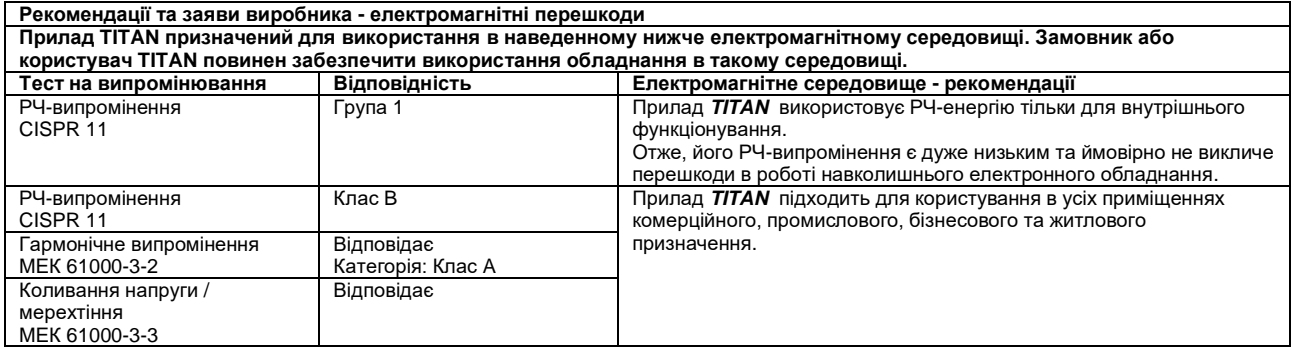

#### **Рекомендована мінімальна відстань між портативним и мобільним РЧ-обладнанням та приладом TITAN.**

Прилад *TITAN* призначений для використання в електромагнітному середовищі з контрольованим випромінюванням РЧ-перешкод. Замовник або користувач приладу TITAN може забезпечити відсутність електромагнітних перешкод, підтримуючи мінімальну відстань між портативним і мобільним комунікаційним РЧ-обладнанням (передавачами) та приладом TITAN у відповідності з наведеними далі рекомендаціями, в залежності від максимальної вихідної потужності комунікаційного обладнання.

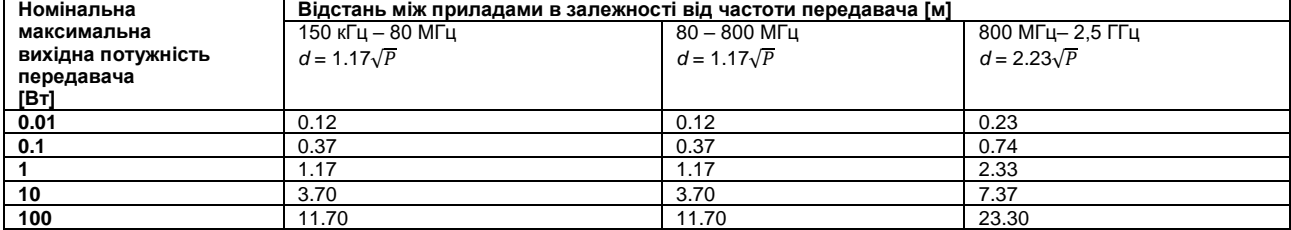

Для передавачів з номінальною максимальною вихідною потужністью, не наведеною в списку, рекомендована відстань d в метрах (м) може розраховуватися з використанням рівняння, що застосовується для частоти передавача, де P –

максимальний рівень вихідної потужності в Ватах (Вт) за даними виробника передавача.

**Примітка 1** На 80 МГц та 800 МГц застосовується ширший діапазон частот.

**Примітка 2** Ці рекомендації можуть застосовуватися не завжди. На розповсюдження електромагнітного випромінення впливають такі фактори, як поглинання та відбиття від споруд, предметів і людей.

# ulfuntur

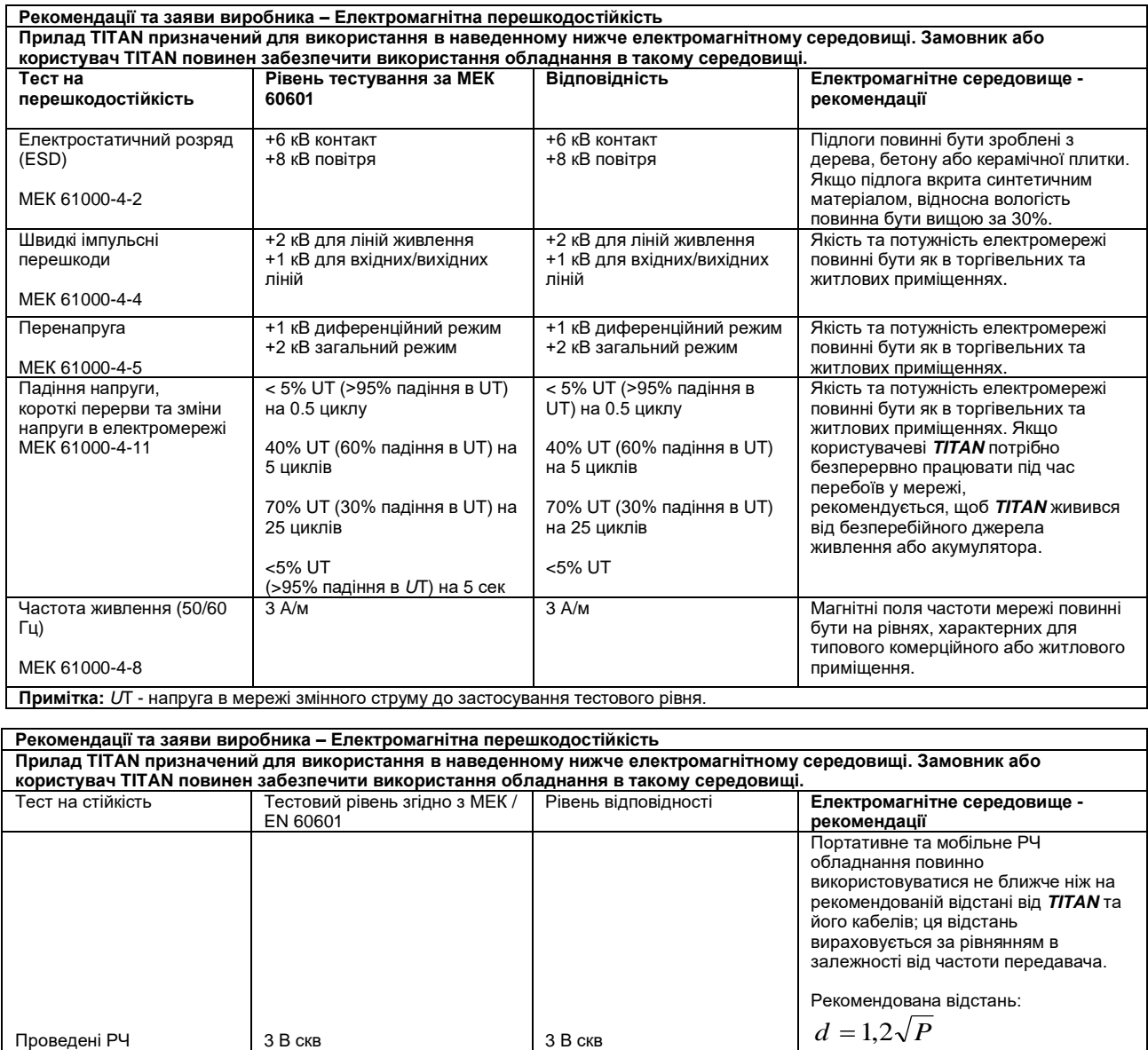

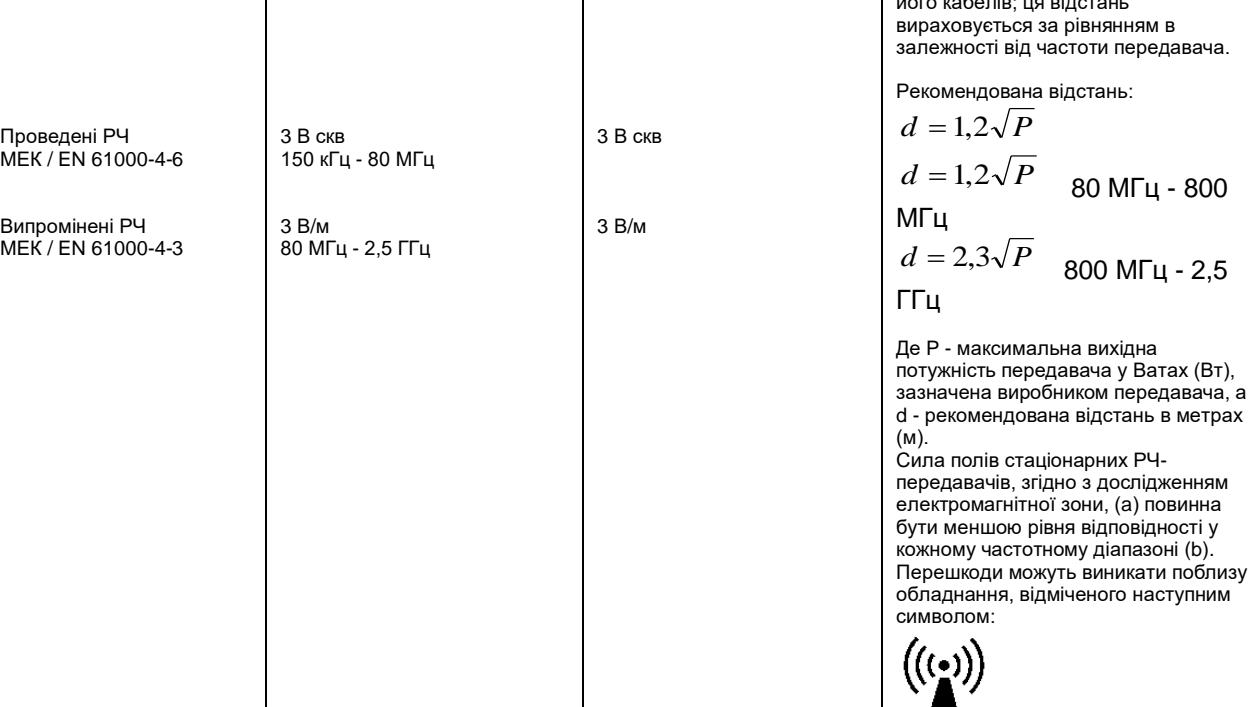

# monde

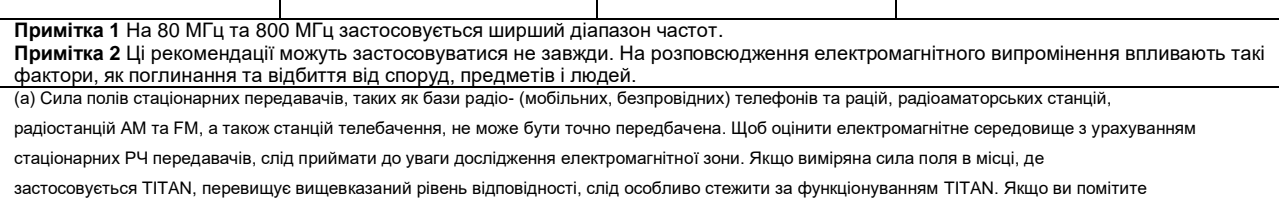

помилки у функціонуванні, слід ужити додаткових заходів, наприклад - повернути в інший бік або перемістити TITAN.

(б) В частотному діапазоні 150 кГц - 80 МГц сила полів повинна бути меншою ніж 3 В/м.

## ulmont

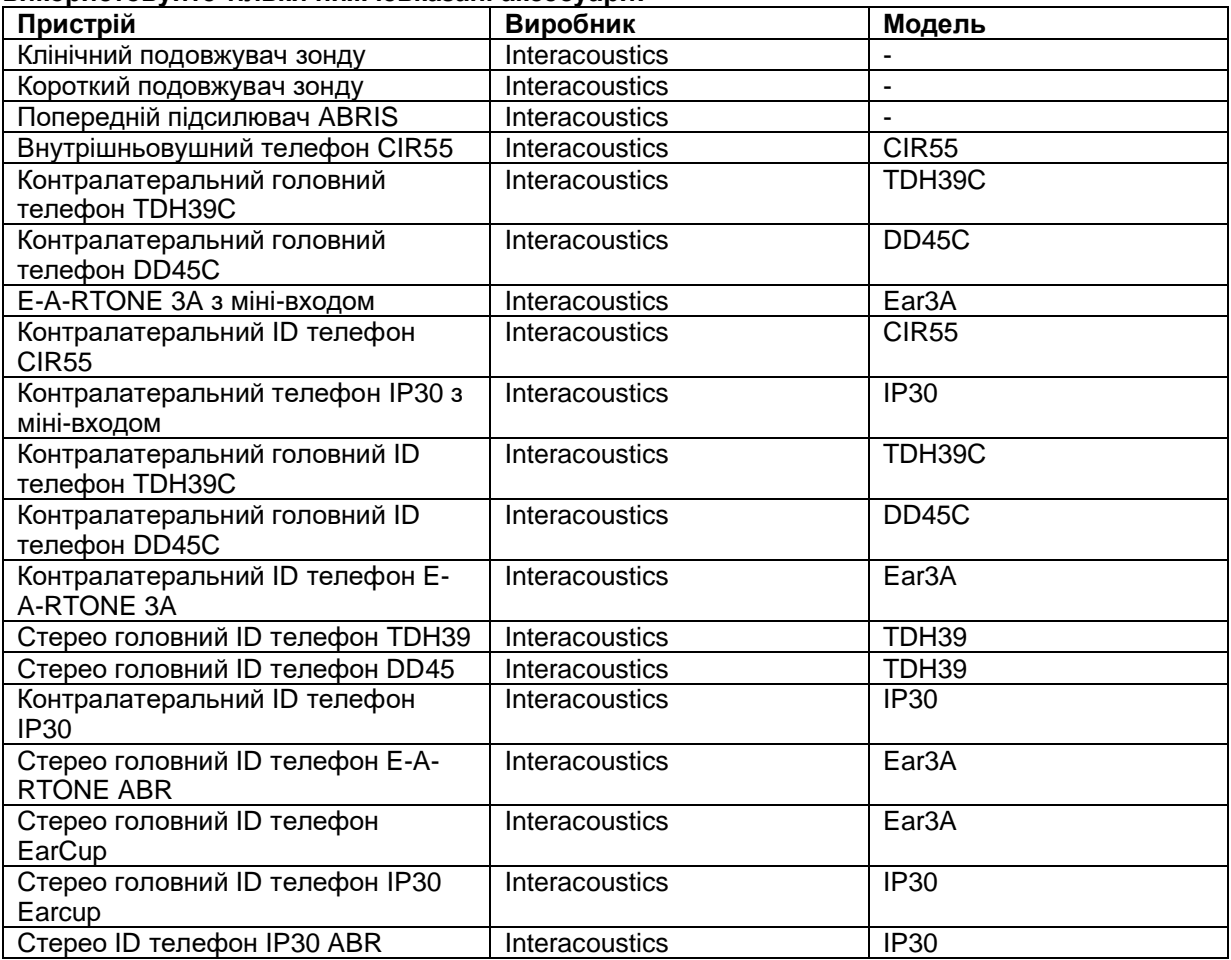

### **Для досягнення відповідності вимогам EMC, вказаним в стандарті МЕК 60601-1-2, використовуйте тільки нижчевказані аксесуари:**

#### **Для досягнення відповідності вимогам до EMC, вказаним в стандарті МЕК 60601-1-2, використовуйте тільки кабелі вказаного нижче типу та довжини:**

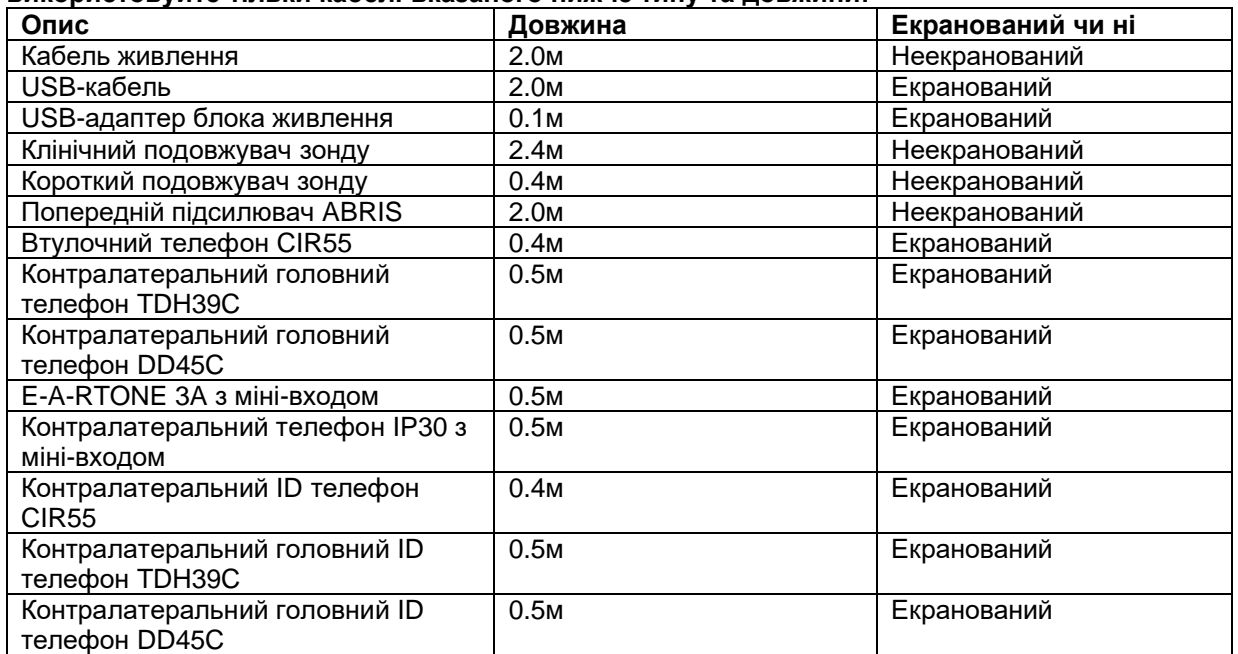

# Munne

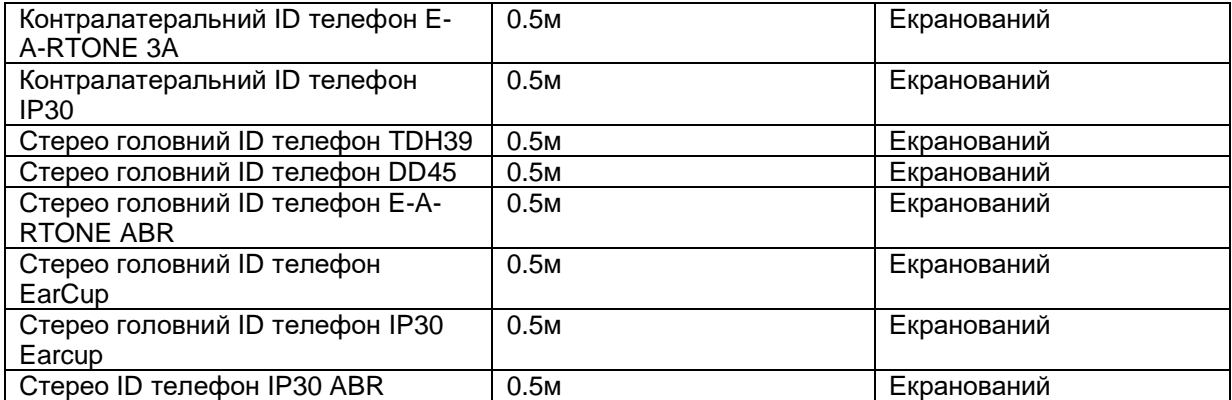